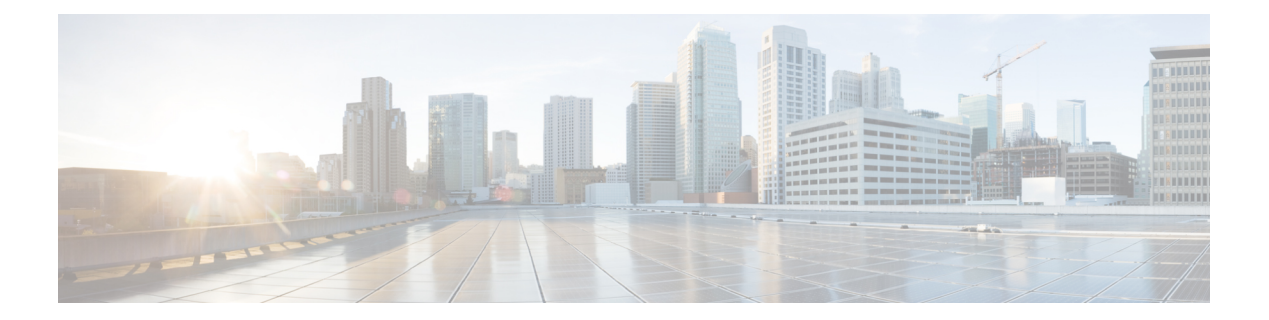

# 論理デバイス

- [論理デバイスについて](#page-0-0) (1 ページ)
- [論理デバイスの要件と前提条件](#page-10-0) (11 ページ)
- [論理デバイスに関する注意事項と制約事項](#page-19-0) (20 ページ)
- [スタンドアロン論理デバイスの追加](#page-26-0) (27 ページ)
- ハイ [アベイラビリティ](#page-41-0) ペアの追加 (42 ページ)
- [クラスタの追加](#page-42-0) (43 ページ)
- Radware [DefensePro](#page-69-0) の設定 (70 ページ)
- TLS [暗号化アクセラレーションの設定](#page-75-0) (76 ページ)
- [リンク状態の同期の有効化](#page-78-0) (79 ページ)
- [論理デバイスの管理](#page-80-0) (81 ページ)
- [論理デバイス (Logical Devices)  $\lceil \wedge^2 \vee^2 \rangle$  (93 ページ)
- [サイト間クラスタリングの例](#page-95-0) (96 ページ)
- [論理デバイスの履歴](#page-100-0) (101 ページ)

# <span id="page-0-0"></span>論理デバイスについて

論理デバイスでは、1つのアプリケーションインスタンス(ASAまたはFirepowerThreatDefense のいずれか)および1つのオプションデコレータアプリケーション (Radware DefensePro)を 実行し、サービスチェーンを形成できます。

論理デバイスを追加する場合は、アプリケーション インスタンス タイプとバージョンを定義 し、インターフェイスを割り当て、アプリケーション設定に送信されるブートストラップ設定 を構成することもできます。

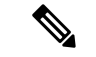

Firepower 9300 の場合、異なるアプリケーションタイプ (ASA および FTD) をシャーシ内の 個々のモジュールにインストールできます。別個のモジュールでは、異なるバージョンのアプ リケーション インスタンス タイプも実行できます。 (注)

# スタンドアロン論理デバイスとクラスタ化論理デバイス

次の論理デバイス タイプを追加できます。

- スタンドアロン:スタンドアロン論理デバイスは、スタンドアロン ユニットまたはハイ アベイラビリティ ペアのユニットとして動作します。
- クラスタ:クラスタ化論理デバイスを使用すると複数の装置をグループ化することで、単 一デバイスのすべての利便性(管理、ネットワークへの統合)を提供し、同時に複数デバ イスによる高いスループットと冗長性を実現できます。Firepower 9300 などの複数のモ ジュール デバイスが、シャーシ内クラスタリングをサポートします。Firepower 9300 の場 合、3 つすべてのモジュールがネイティブインスタンスとコンテナインスタンスの両方の クラスタに参加する必要があります。 FDM はクラスタリングをサポートしていません。

# 論理デバイスのアプリケーションインスタンス:コンテナとネイティ ブ

アプリケーション インスタンスは次の展開タイプで実行します。

- ネイティブ インスタンス:ネイティブ インスタンスはセキュリティモジュール/エンジン のすべてのリソース(CPU、RAM、およびディスク容量)を使用するため、ネイティブ インスタンスを 1 つだけインストールできます。
- コンテナ インスタンス:コンテナ インスタンスでは、セキュリティモジュール/エンジン のリソースのサブセットを使用するため、複数のコンテナインスタンスをインストールで きます。マルチインスタンス機能は、FMC を使用する Firepower Threat Defense でのみサ ポートされています。ASA または FDM を使用する FTD ではサポートされていません。

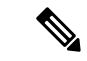

マルチインスタンス機能は、実装は異なりますが、ASA マルチ コンテキスト モードに似ています。マルチ コンテキスト モード では、単一のアプリケーションインスタンスがパーティション化 されますが、マルチインスタンス機能では、独立したコンテナイ ンスタンスを使用できます。コンテナインスタンスでは、ハード リソースの分離、個別の構成管理、個別のリロード、個別のソフ トウェアアップデート、および Firepower Threat Defense のフル機 能のサポートが可能です。マルチ コンテキスト モードでは、共 有リソースのおかげで、特定のプラットフォームでより多くのコ ンテキストをサポートできます。マルチ コンテキスト モードは Firepower Threat Defense では利用できません。 (注)

Firepower 9300 の場合、一部のモジュールでネイティブ インスタンスを使用し、他のモジュー ルではコンテナ インスタンスを使用することができます。

# コンテナ インスタンス インターフェイス

コンテナ インターフェイスでの柔軟な物理インターフェイスの使用を可能にするため、FXOS でVLANサブインターフェイスを作成し、複数のインスタンス間でインターフェイス(VLAN または物理)を共有することができます。ネイティブのインスタンスは、VLANサブインター フェイスまたは共有インターフェイスを使用できません。 マルチインスタンスクラスタは、 VLANサブインターフェイスまたは共有インターフェイスを使用できません。クラスタ制御リ ンクは例外で、クラスタEtherChannelのサブインターフェイスを使用できます。[共有インター](b_GUI_FXOS_ConfigGuide_291_chapter9.pdf#nameddest=unique_173) [フェイスの拡張性](b_GUI_FXOS_ConfigGuide_291_chapter9.pdf#nameddest=unique_173)およびコンテナ インスタンスの VLAN [サブインターフェイスの追加を](b_GUI_FXOS_ConfigGuide_291_chapter9.pdf#nameddest=unique_182)参照 してください。

# シャーシがパケットを分類する方法

シャーシに入ってくるパケットはいずれも分類する必要があります。その結果、シャーシは、 どのインスタンスにパケットを送信するかを決定できます。

- 一意のインターフェイス:1 つのインスタンスしか入力インターフェイスに関連付けられ ていない場合、シャーシはそのインスタンスにパケットを分類します。ブリッジグループ メンバー インターフェイス(トランスペアレント モードまたはルーテッド モード)、イ ンライン セット、またはパッシブ インターフェイスの場合は、この方法を常にパケット の分類に使用します。
- 一意の MAC アドレス:シャーシは、共有インターフェイスを含むすべてのインターフェ イスに一意の MAC アドレスを自動的に生成します。複数のインスタンスが同じインター フェイスを共有している場合、分類子には各インスタンスでそのインターフェイスに割り 当てられた固有の MAC アドレスが使用されます。固有の MAC アドレスがないと、アッ プストリームルータはインスタンスに直接ルーティングできません。アプリケーション内 で各インターフェイスを設定するときに、手動で MAC アドレスを設定することもできま す。

宛先 MAC アドレスがマルチキャストまたはブロードキャスト MAC アドレスの場合、パケッ トが複製されて各インスタンスに送信されます。 (注)

分類例

次の図に、外部インターフェイスを共有する複数のインスタンスを示します。インスタンスC にはルータがパケットを送信する MAC アドレスが含まれているため、分類子はパケットをイ ンスタンス C に割り当てます。

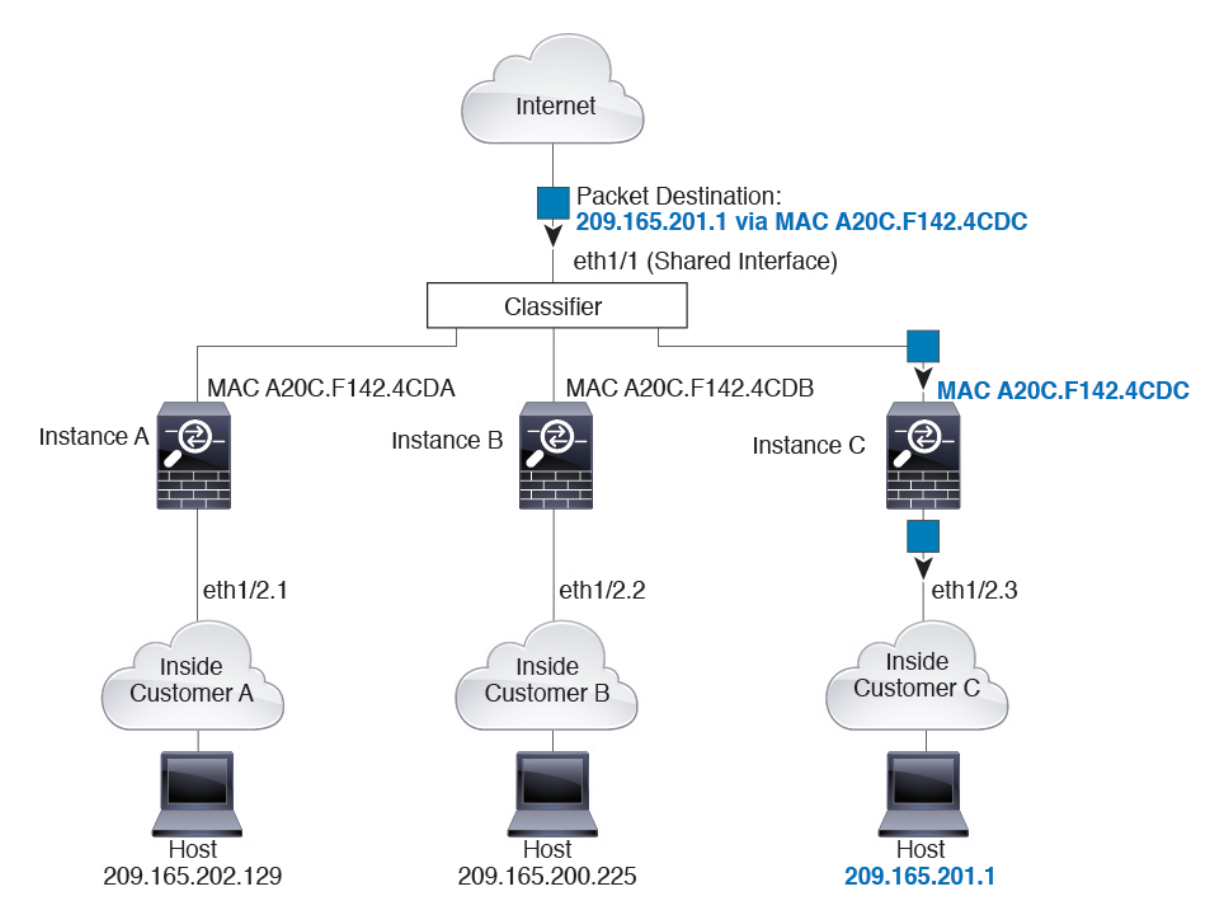

#### 図 **<sup>1</sup> : MAC** アドレスを使用した共有インターフェイスのパケット分類

内部ネットワークからのものを含め、新たに着信するトラフィックすべてが分類される点に注 意してください。次の図に、インターネットにアクセスするネットワーク内のインスタンスC のホストを示します。分類子は、パケットをインスタンスCに割り当てます。これは、入力イ ンターフェイスがイーサネット 1/2.3 で、このイーサネットがインスタンス C に割り当てられ ているためです。

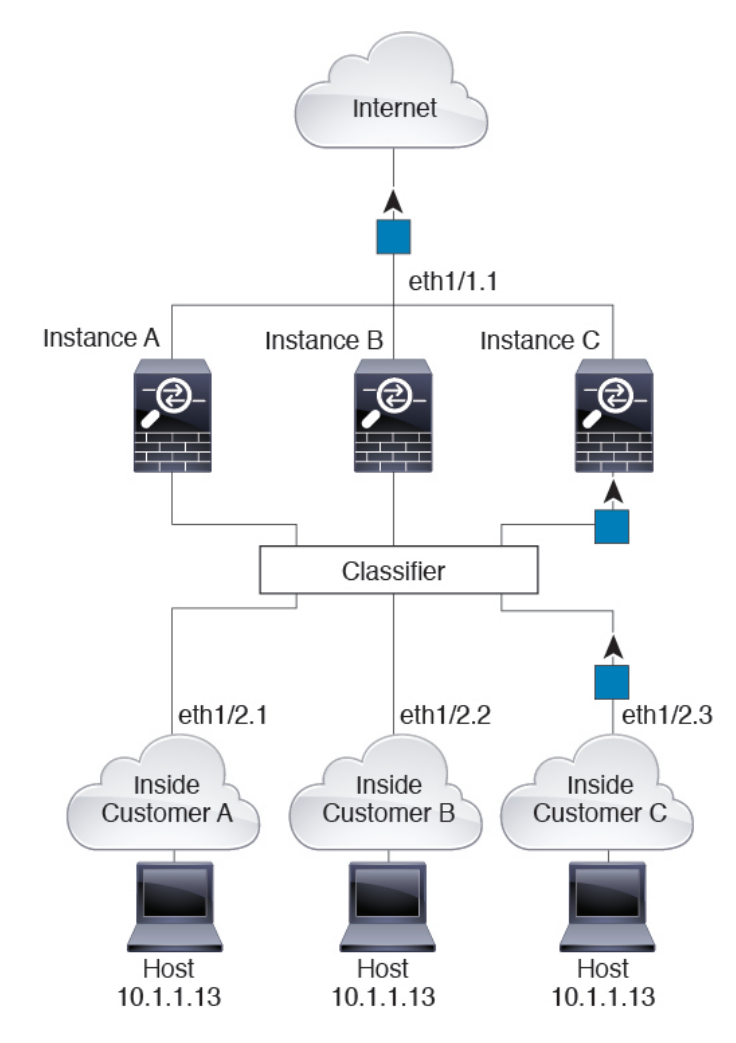

図 **2 :** 内部ネットワークからの着信トラフィック

トランスペアレントファイアウォールでは、固有のインターフェイスを使用する必要がありま す。次の図に、ネットワーク内のインスタンスCのホスト宛のインターネットからのパケット を示します。分類子は、パケットをインスタンス C に割り当てます。これは、入力インター フェイスがイーサネット 1/2.3 で、このイーサネットがインスタンス C に割り当てられている ためです。

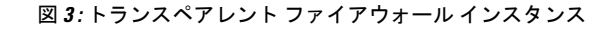

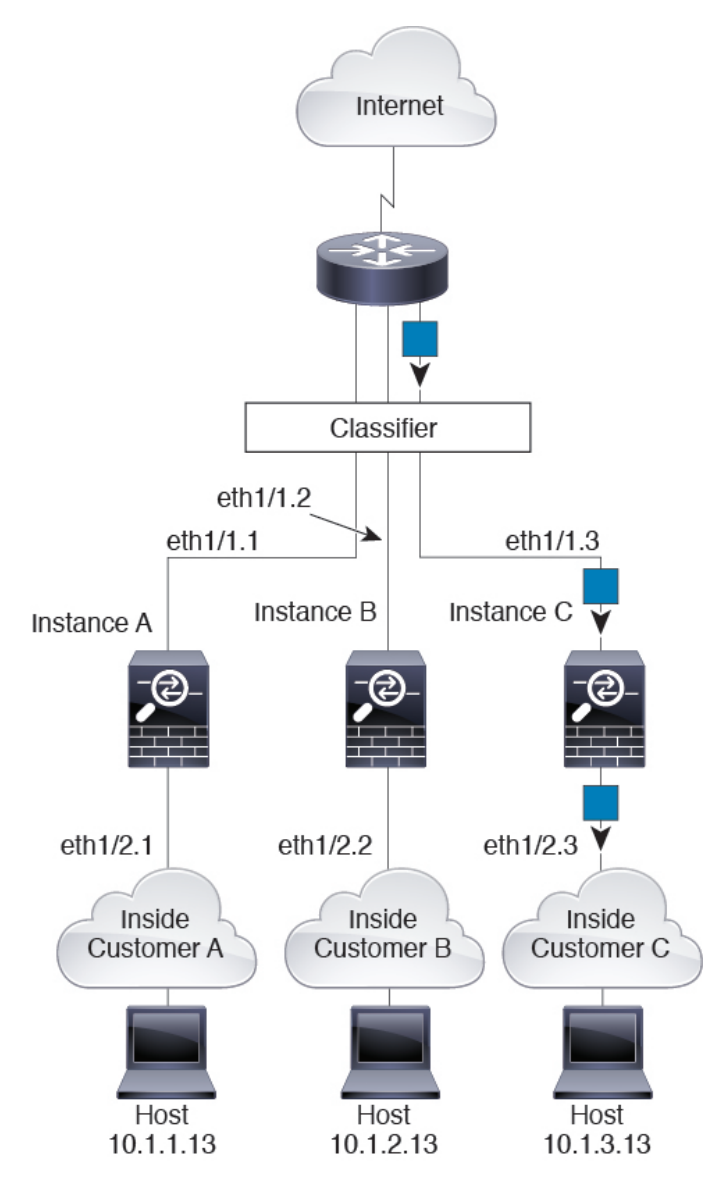

インラインセットの場合は一意のインターフェイスを使用する必要があります。また、それら のセットは物理インターフェイスか、またはEtherChannelである必要があります。次の図に、 ネットワーク内のインスタンスCのホスト宛のインターネットからのパケットを示します。分 類子は、パケットをインスタンスCに割り当てます。これは、入力インターフェイスがイーサ ネット 1/5 で、このイーサネットがインスタンス C に割り当てられているためです。

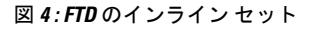

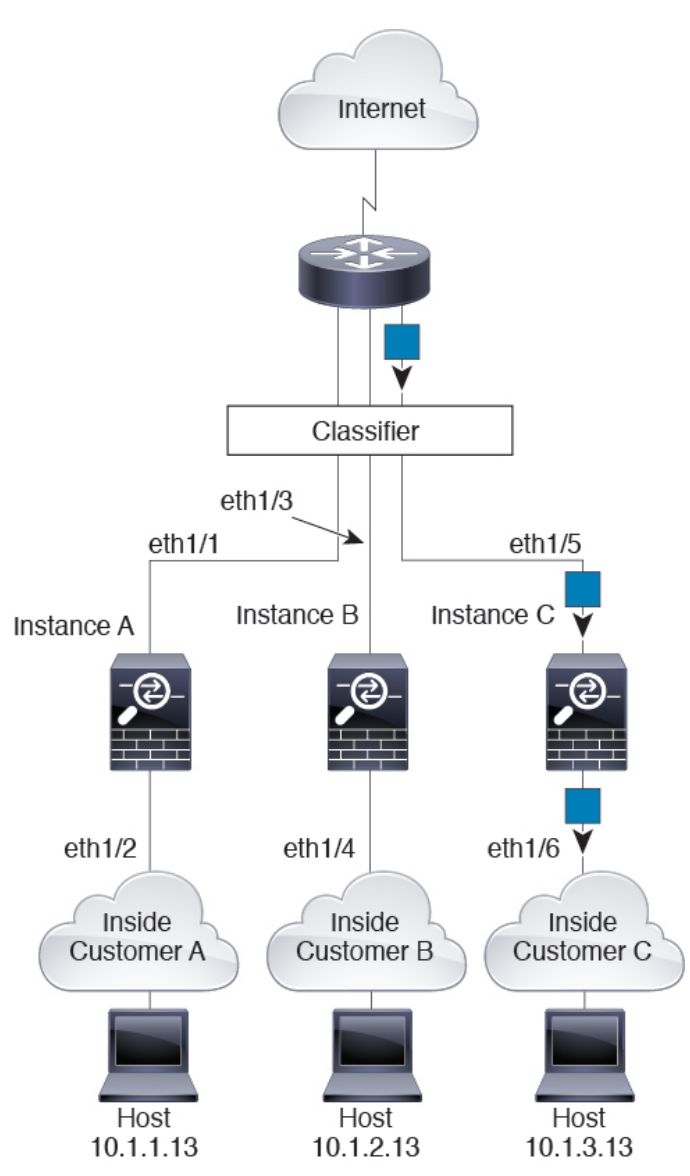

# コンテナ インスタンスのカスケード

別のインスタンスの前にコンテナ インスタンスを直接配置することをカスケード コンテナ イ ンスタンスと呼びます。1 つのインスタンスの外部インターフェイスは、別のインスタンスの 内部インターフェイスと同じインターフェイスです。いくつかのインスタンスのコンフィギュ レーションを単純化する場合、最上位インスタンスの共有パラメータを設定することで、イン スタンスをカスケード接続できます。

次の図に、ゲートウェイの背後に2つのインスタンスがあるゲートウェイインスタンスを示し ます。

図 **5 :** コンテナ インスタンスのカスケード Internet eth1/1.2 Outside Gateway Instance Inside  $eth1/1.1$ (Shared Interface) Outside Outside **Instance A** Instance B eth1/2.8 eth1/2.43 Inside Inside

# 一般的な複数インスタンス展開

次の例には、ルーテッドファイアウォールモードのコンテナインスタンスが3つ含まれます。 これらには次のインターフェイスが含まれます。

- 管理:すべてのインスタンスがポートチャネル1インターフェイス(管理タイプ)を使用 します。この EtherChannel には 2 つの 10 ギガビット イーサネット インターフェイスが含 まれます。各アプリケーション内で、インターフェイスは同じ管理ネットワークで一意の IP アドレスを使用します。
- 内部:各インスタンスがポートチャネル2(データタイプ)のサブインターフェイスを使 用します。この EtherChannel には 2 つの 10 ギガビット イーサネット インターフェイスが 含まれます。各サブインターフェイスは別々のネットワーク上に存在します。
- 外部:すべてのインスタンスがポートチャネル3インターフェイス(データ共有タイプ) を使用します。この EtherChannel には 2 つの 10 ギガビット イーサネット インターフェイ スが含まれます。各アプリケーション内で、インターフェイスは同じ外部ネットワークで 一意の IP アドレスを使用します。

• フェールオーバー: 各インスタンスがポートチャネル4(データタイプ)のサブインター フェイスを使用します。この EtherChannel には 2 つの 10 ギガビット イーサネット イン ターフェイスが含まれます。各サブインターフェイスは別々のネットワーク上に存在しま す。

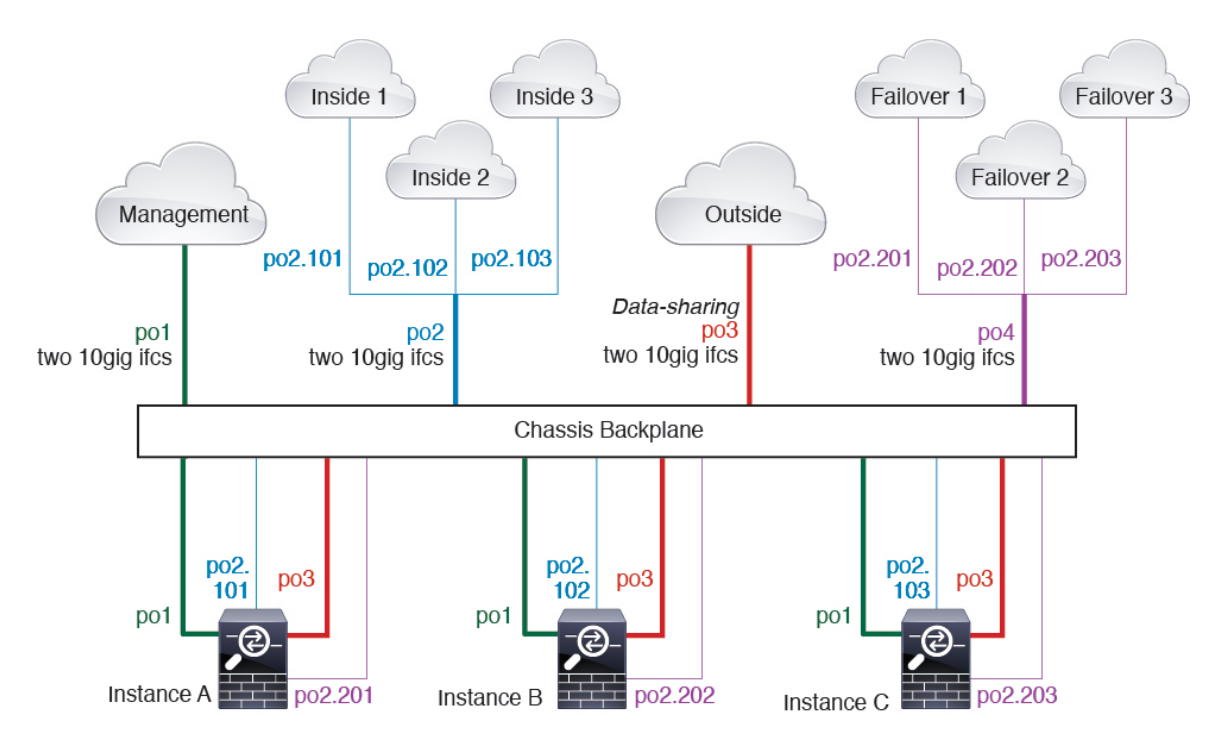

# コンテナ インスタンス インターフェイスの自動 **MAC** アドレス

FXOS シャーシは、各インスタンスの共有インターフェイスが一意の MAC アドレスを使用す るように、コンテナインスタンスインターフェイスのMACアドレスを自動的に生成します。

アプリケーション内の共有インターフェイスに MAC アドレスを手動で割り当てると、手動で 割り当てられた MAC アドレスが使用されます。後で手動 MAC アドレスを削除すると、自動 生成されたアドレスが使用されます。生成した MAC アドレスがネットワーク内の別のプライ ベート MAC アドレスと競合することがまれにあります。この場合は、アプリケーション内の インターフェイスの MAC アドレスを手動で設定してください。

自動生成されたアドレスは A2 で始まり、アドレスが重複するリスクがあるため、手動 MAC アドレスの先頭は A2 にしないでください。

FXOS シャーシは、次の形式を使用して MAC アドレスを生成します。

### A2*xx.yyzz.zzzz*

*xx.yy*はユーザー定義のプレフィックスまたはシステム定義のプレフィックスであり、*zz.zzzz*は シャーシが生成した内部カウンタです。システム定義のプレフィックスは、IDPROMにプログ ラムされている Burned-in MAC アドレス内の最初の MAC アドレスの下部 2 バイトと一致しま す。**connectfxos**を使用し、次に**show module**を使用して、MACアドレスプールを表示します。

たとえば、モジュール 1 について示されている MAC アドレスの範囲が b0aa.772f.f0b0 ~ b0aa.772f.f0bf の場合、システム プレフィックスは f0b0 になります。

ユーザ定義のプレフィックスは、16進数に変換される整数です。ユーザ定義のプレフィックス の使用方法を示す例を挙げます。プレフィックスとして77を指定すると、シャーシは77を16 進数値 004D(*yyxx*)に変換します。MAC アドレスで使用すると、プレフィックスはシャーシ ネイティブ形式に一致するように逆にされます(*xxyy*)。

#### A2**4D.00***zz.zzzz*

プレフィックス 1009 (03F1) の場合、MAC アドレスは次のようになります。

A2**F1.03***zz.zzzz*

# コンテナ インスタンスのリソース管理

コンテナ インスタンスごとのリソース使用率を指定するには、FXOS で 1 つまたは複数のリ ソース プロファイルを作成します。論理デバイス/アプリケーション インスタンスを展開する ときに、使用するリソース プロファイルを指定します。リソース プロファイルは CPU コアの 数を設定します。RAM はコアの数に従って動的に割り当てられ、ディスク容量はインスタン スごとに40GBに設定されます。モデルごとに使用可能なリソースを表示するには、[コンテナ](#page-18-0) [インスタンスの要件と前提条件](#page-18-0) (19 ページ)を参照してください。リソース プロファイルを 追加するには、[コンテナインスタンスにリソースプロファイルを追加](b_GUI_FXOS_ConfigGuide_291_chapter8.pdf#nameddest=unique_162)を参照してください。

# マルチインスタンス機能のパフォーマンス スケーリング係数

プラットフォームの最大スループット(接続数、VPNセッション数、およびTLSプロキシセッ ション数)は、ネイティブインスタンスがメモリと CPU を使用するために計算されます(こ の値は**show resourceusage**に示されます)。複数のインスタンスを使用する場合は、インスタ ンスに割り当てる CPU コアの割合に基づいてスループットを計算する必要があります。たと えば、コアの 50% でコンテナインスタンスを使用する場合は、最初にスループットの 50% を 計算する必要があります。さらに、コンテナインスタンスで使用可能なスループットは、ネイ ティブインスタンスで使用可能なスループットよりも低い場合があります。

インスタンスのスループットを計算する方法の詳細については、[https://www.cisco.com/c/en/us/](https://www.cisco.com/c/en/us/products/collateral/security/firewalls/white-paper-c11-744750.html) [products/collateral/security/firewalls/white-paper-c11-744750.html](https://www.cisco.com/c/en/us/products/collateral/security/firewalls/white-paper-c11-744750.html) を参照してください。

# コンテナ インスタンスおよびハイ アベイラビリティ

2つの個別のシャーシでコンテナインスタンスを使用してハイアベイラビリティを使用できま す。たとえば、それぞれ 10 個のインスタンスを使用する 2 つのシャーシがある場合、10 個の ハイ アベイラビリティ ペアを作成できます。ハイ アベイラビリティは FXOS で構成されませ ん。各ハイ アベイラビリティ ペアはアプリケーション マネージャで構成します。

詳細な要件については、「[ハイアベイラビリティの要件と前提条件](#page-17-0) (18 ページ)」と「[ハイ](#page-41-0) [アベイラビリティ](#page-41-0) ペアの追加 (42 ページ)」を参照してください。

# コンテナインスタンスおよびクラスタリング

セキュリティモジュール/エンジンごとに 1 つのコンテナインスタンスを使用して、コンテナ インスタンスのクラスタを作成できます。詳細な要件については、[クラスタリングの要件と前](#page-12-0) 提条件 (13[ページ\)](#page-12-0)を参照してください。

# <span id="page-10-0"></span>論理デバイスの要件と前提条件

要件と前提条件については、次のセクションを参照してください。

# ハードウェアとソフトウェアの組み合わせの要件と前提条件

Firepower4100/9300では、複数のモデル、セキュリティモジュール、アプリケーションタイプ、 および高可用性と拡張性の機能がサポートされています。許可された組み合わせについては、 次の要件を参照してください。

### **Firepower 9300** の要件

Firepower 9300 には、3 つのセキュリティモジュール スロットと複数タイプのセキュリティモ ジュールが実装されています。次の要件を参照してください。

- セキュリティモジュール タイプ:Firepower 9300 に異なるタイプのモジュールをインス トールできます。たとえば、SM-36 をモジュール 1、SM-40 をモジュール 2 、SM-44 をモ ジュール 3 としてインストールできます。
- ネイティブインスタンスとコンテナインスタンス:セキュリティモジュールにコンテナイ ンスタンスをインストールする場合、そのモジュールは他のコンテナインスタンスのみを サポートできます。ネイティブインスタンスはモジュールのすべてのリソースを使用する ため、モジュールにはネイティブインスタンスを1つのみインストールできます。一部の モジュールでネイティブインスタンスを使用し、その他のモジュールでコンテナインスタ ンスを使用することができます。たとえば、モジュール 1 とモジュール 2 にネイティブイ ンスタンスをインストールできますが、モジュール3にはコンテナインスタンスをインス トールできます。
- ネイティブインスタンスのクラスタリング:クラスタ内またはシャーシ間であるかどうか にかかわらず、クラスタ内のすべてのセキュリティモジュールは同じタイプである必要が あります。各シャーシに異なる数のセキュリティモジュールをインストールできますが、 すべての空のスロットを含め、シャーシのすべてのモジュールをクラスタに含める必要が あります。たとえば、シャーシ 1 に 2 つの SM-36 を、シャーシ 2 に 3 つの SM-36 をイン ストールできます。 同じシャーシに 1 つの SM-24 および 2 つの SM-36 をインストールす る場合、クラスタリングは使用できません。
- コンテナインスタンスのクラスタリング:異なるモデルタイプのインスタンスを使用して クラスタを作成できます。たとえば、Firepower 9300 SM-56、SM-40、および SM-36 のイ ンスタンスを使用して1つのクラスタを作成できます。ただし、同じクラスタ内にFirepower 9300 と Firepower 4100 を混在させることはできません。

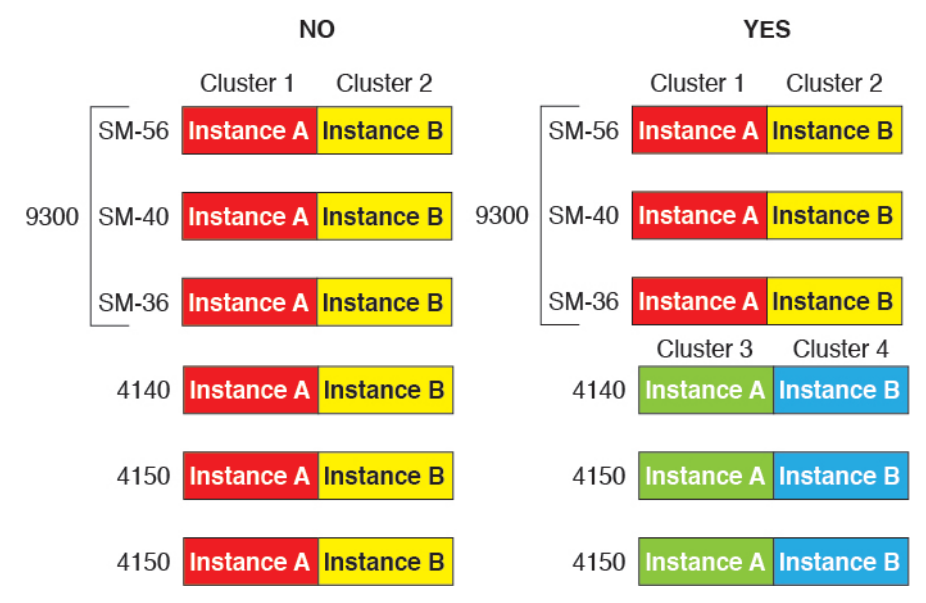

- 高可用性:高可用性は Firepower 9300 の同じタイプのモジュール間でのみサポートされて います。 ただし、2つのシャーシに混在モジュールを含めることができます。たとえば、 各シャーシにSM-36、SM-40、およびSM-44を配置できます。SM-36モジュール間、SM-40 モジュール間、および SM-44 モジュール間に高可用性ペアを作成できます。
- ASA および FTD のアプリケーションタイプ:異なるアプリケーション タイプをシャーシ 内の別個のモジュールにインストールすることができます。たとえば、モジュール1とモ ジュール 2 に ASA をインストールし、モジュール 3 に FTD をインストールすることがで きます。
- ASA または FTD のバージョン:個別のモジュールで異なるバージョンのアプリケーショ ン インスタンス タイプを実行することも、同じモジュール上の個別のコンテナインスタ ンスとして実行することもできます。たとえば、モジュール 1 に FTD 6.3 を、モジュール 2 に FTD 6.4 を、モジュール 3 に FTD 6.5 をインストールできます。

#### **Firepower 4100** の要件

Firepower 4100 は複数のモデルに搭載されています。次の要件を参照してください。

- ネイティブインスタンスとコンテナインスタンス:Firepower 4100 にコンテナインスタン スをインストールする場合、そのデバイスは他のコンテナインスタンスのみをサポートで きます。ネイティブインスタンスはデバイスのすべてのリソースを使用するため、デバイ スにはネイティブインスタンスを 1 つのみインストールできます。
- ネイティブインスタンスのクラスタリング:クラスタ内のすべてのシャーシが同じモデル である必要があります。
- コンテナインスタンスのクラスタリング:異なるモデルタイプのインスタンスを使用して クラスタを作成できます。たとえば、Firepower 4140 および 4150 のインスタンスを使用し て 1 つのクラスタを作成できます。ただし、同じクラスタ内に Firepower 9300 と Firepower 4100 を混在させることはできません。

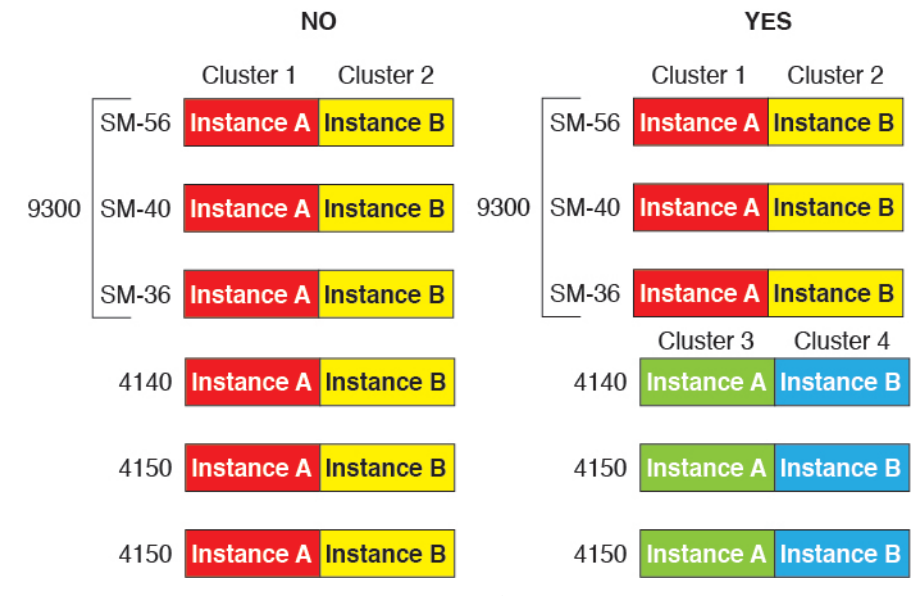

- 高可用性:高可用性は同じタイプのモデル間でのみサポートされています。
- ASA および FTD のアプリケーションタイプ:Firepower 4100 は、1 つのアプリケーション タイプのみを実行できます。
- FTD コンテナインスタンスのバージョン:同じモジュール上で異なるバージョンの FTD を個別のコンテナインスタンスとして実行できます。

# <span id="page-12-0"></span>クラスタリングの要件と前提条件

### クラスタ モデルのサポート

- Firepower 9300上のASA:最大16モジュール。たとえば、16のシャーシで1つのモジュー ルを使用したり、8つのシャーシで2つのモジュールを使用して、最大16のモジュールを 組み合わせることができます。シャーシ内のすべてのモジュールは、クラスタに属してい る必要があります。シャーシ内、シャーシ間、およびサイト間クラスタリングでサポー ト。
- Firepower 4100 シリーズ 上の ASA:最大 16 個のシャーシ。シャーシ間、およびサイト間 クラスタリングでサポート。
- FTDFirepower 9300 で FMC を使用:1 シャーシ内に最大 3 モジュール。 6 モジュールたと えば、3つのシャーシで2つのモジュールを使用したり、2つのシャーシで3つのモジュー ルを使用したり、最大6つのモジュールを組み合わせたりできます。シャーシ内のすべて のモジュールは、クラスタに属している必要があります。シャーシ内およびシャーシ間ク ラスタリングでサポート。
- FTDFirepower 4100 シリーズ で FMC を使用:最大 6 シャーシ。シャーシ間クラスタリン グでサポート。
- Radware DefensePro:ASA によるシャーシ内クラスタリングでサポート。

• Radware DefensePro:FTD によるシャーシ内クラスタリングでサポート。 マルチインスタ ンス クラスタリングではサポートされません。

### クラスタリングハードウェアおよびソフトウェアの要件

クラスタ内のすべてのシャーシ:

- ネイティブインスタンスのクラスタリング—Firepower 4100 シリーズ:すべてのシャーシ が同じモデルである必要があります。Firepower 9300:すべてのセキュリティ モジュール は同じタイプである必要があります。たとえば、クラスタリングを使用する場合は、 Firepower 9300 のすべてのモジュールは SM-40 である必要があります。各シャーシに異な る数のセキュリティ モジュールをインストールできますが、すべての空のスロットを含 め、シャーシのすべてのモジュールをクラスタに含める必要があります。
- コンテナインスタンスのクラスタリング—クラスタインスタンスごとに同じセキュリティ モジュールまたはシャーシモデルを使用することをお勧めします。ただし、必要に応じ て、同じクラスタ内に異なるFirepower9300セキュリティモジュールタイプまたはFirepower 4100モデルのコンテナインスタンスを混在させ、一致させることができます。同じクラス タ内でFirepower 9300と4100のインスタンスを混在させることはできません。たとえば、 Firepower 9300 SM-56、SM-40、および SM-36 のインスタンスを使用して 1 つのクラスタ を作成できます。または、Firepower 4140 および 4150 でクラスタを作成できます。

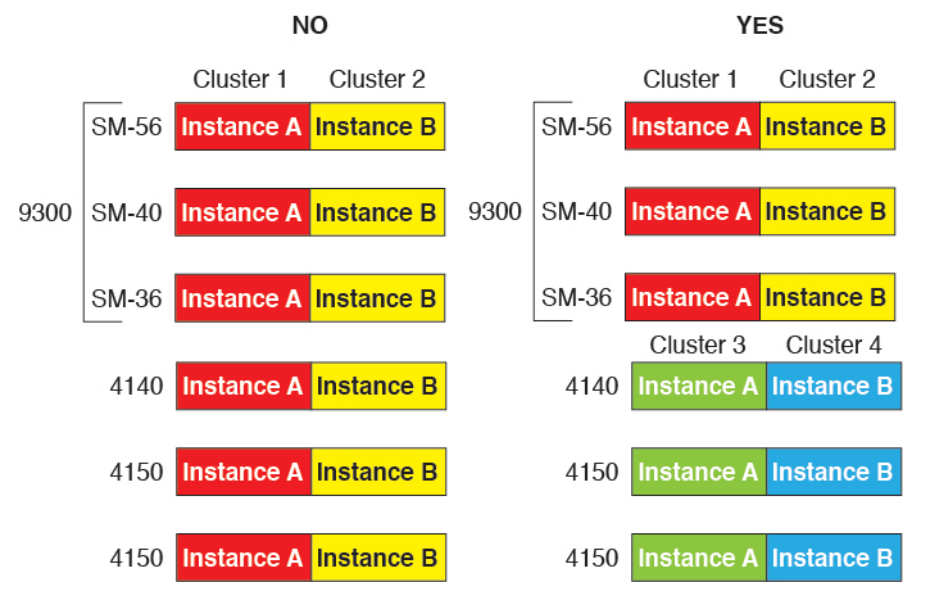

- イメージアップグレード時を除き、同じFXOSソフトウェアを実行する必要があります。
- 同じ管理インターフェイス、EtherChannel、アクティブ インターフェイス、速度、デュプ レックスなど、クラスタに割り当てるインターフェイスについても同じインターフェイス の設定を含める必要があります。同じインターフェイス ID の容量が一致し、同じスパン ドEtherChannelにインターフェイスを正常にバンドルできれば、シャーシに異なるネット ワークモジュールタイプを使用できます。シャーシ間クラスタリングでは、すべてのデー タインターフェイスをEtherChannelとする必要があります。(インターフェイスモジュー ルの追加や削除、またはEtherChannelの設定などにより)クラスタリングを有効にした後

にFXOSでインターフェイスを変更した場合は、各シャーシで同じ変更を行います(デー タノードから始めて、制御ノードで終わります)。

- 同じ NTP サーバを使用する必要があります。 Firepower Threat Defense のため、Firepower Management Center は同じ NTP サーバを使用する必要があります。時間を手動で設定しな いでください。
- ASA:各 FXOS シャーシは、License Authority またはサテライト サーバに登録されている 必要があります。データノードは追加料金なしで使用できます。永続ライセンスを予約す るには、シャーシごとに個別のライセンスを購入する必要があります。Firepower Threat Defense では、すべてのライセンスは Firepower Management Center で処理されます。

### マルチインスタンス クラスタリングの要件

• セキュリティモジュール/エンジン間クラスタリングなし:特定のクラスタでは、セキュ リティモジュール/エンジンごとに 1 つのコンテナインスタンスのみを使用できます。同 じモジュール上で実行されている場合、同じクラスタに2つのコンテナインスタンスを追 加することはできません。

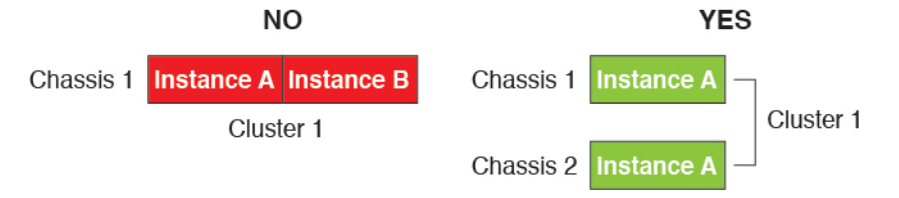

• クラスタとスタンドアロンインスタンスの混在:セキュリティモジュール/エンジン上の すべてのコンテナインスタンスがクラスタに属している必要はありません。一部のインス タンスをスタンドアロンノードまたは高可用性ノードとして使用できます。また、同じセ キュリティモジュール/エンジン上で別々のインスタンスを使用して複数のクラスタを作 成することもできます。

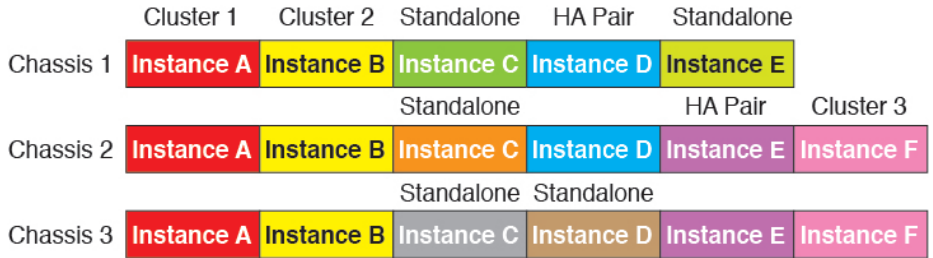

• Firepower9300の3つすべてのモジュールはクラスタに属している必要があります。Firepower 9300の場合、クラスタには3つすべてのモジュールで1つのコンテナインスタンスが必要 です。たとえば、モジュール1と2のインスタンスを使用してクラスタを作成し、モジュー ル 3 のネイティブインスタンスを使用することはできません。

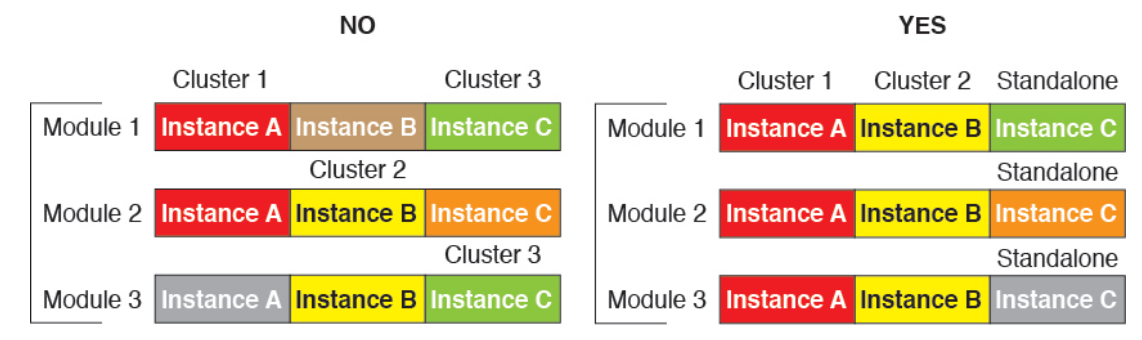

- リソースプロファイルの一致:クラスタ内の各ノードで同じリソースプロファイル属性を 使用することを推奨します。ただし、クラスタノードを別のリソースプロファイルに変更 する場合、または異なるモデルを使用する場合は、リソースの不一致が許可されます。
- 専用クラスタ制御リンク:シャーシ間クラスタリングの場合、各クラスタには専用のクラ スタ制御リンクが必要です。たとえば、各クラスタは、同じクラスタタイプのEtherChannel で個別のサブインターフェイスを使用したり、個別の EtherChannel を使用したりできま す。

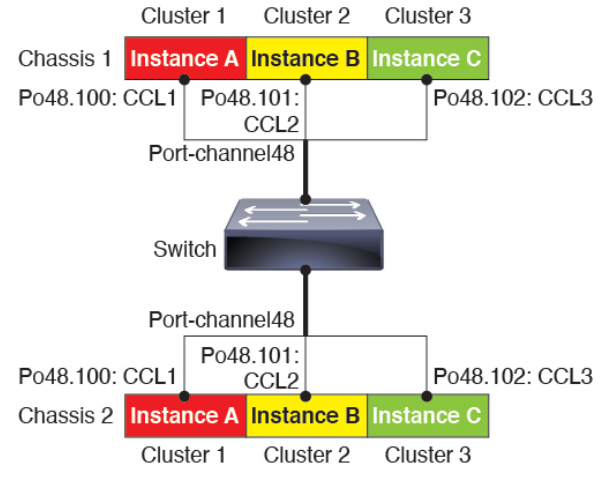

- 共有インターフェイスなし:共有タイプのインターフェイスは、クラスタリングではサ ポートされません。ただし、同じ管理インターフェイスとイベントインターフェイスを複 数のクラスタで使用することはできます。
- サブインターフェイスなし:マルチインスタンスクラスタは、FXOS定義のVLANサブイ ンターフェイスを使用できません。クラスタ制御リンクは例外で、クラスタ EtherChannel のサブインターフェイスを使用できます。
- シャーシモデルの混在:クラスタインスタンスごとに同じセキュリティモジュールまたは シャーシモデルを使用することを推奨します。ただし、必要に応じて、同じクラスタ内に 異なる Firepower 9300 セキュリティ モジュール タイプまたは Firepower 4100 モデルのコン テナインスタンスを混在させ、一致させることができます。同じクラスタ内で Firepower 9300 と 4100 のインスタンスを混在させることはできません。たとえば、Firepower 9300 SM-56、SM-40、および SM-36 のインスタンスを使用して 1 つのクラスタを作成できま す。または、Firepower 4140 および 4150 でクラスタを作成できます。

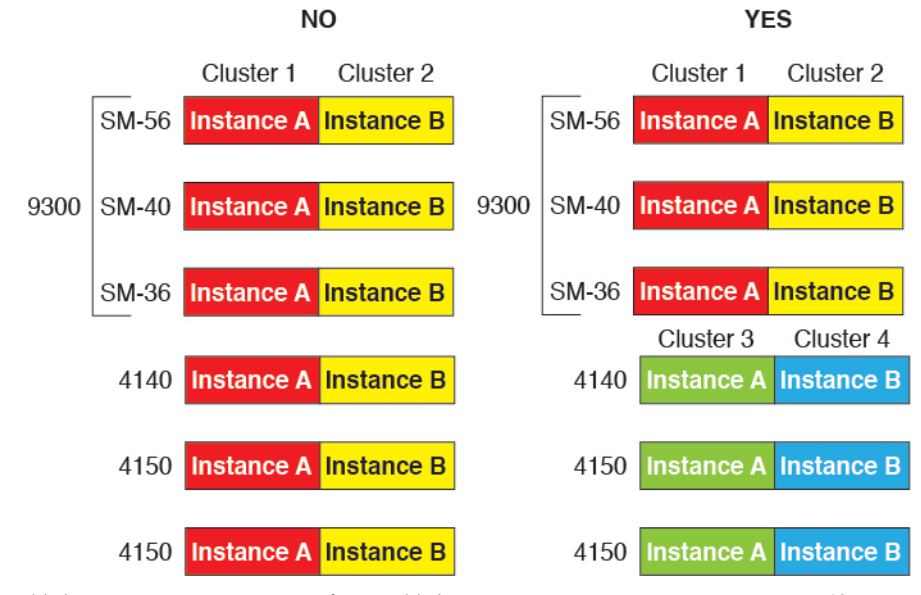

• 最大 6 ノード:クラスタ内では最大 6 つのコンテナインスタンスを使用できます。

## シャーシ間クラスタリングのスイッチ要件

- Firepower 4100/9300 シャーシのクラスタリングを設定する前に、スイッチの設定を完了 し、シャーシからスイッチまですべての EtherChannel を良好に接続してください。
- サポートされているスイッチの特性については、『Cisco FXOS [Compatibility](http://www.cisco.com/c/en/us/td/docs/security/firepower/9300/compatibility/fxos-compatibility.html)』を参照して ください。

#### サイト間クラスタリング用の **Data Center Interconnect** のサイジング

次の計算と同等の帯域幅をクラスタ制御リンクトラフィック用にData Center Interconnect (DCI) に確保する必要があります。

# of cluster members per site<br>
x cluster control link size per member

 $\mathcal{D}$ 

メンバの数が各サイトで異なる場合、計算には大きい方の値を使用します。DCIの最小帯域幅 は、1 つのメンバーに対するクラスタ制御リンクのサイズ未満にすることはできません。

#### 次に例を示します。

- 4 サイトの 2 メンバーの場合。
	- 合計 4 クラスタ メンバー
	- 各サイト 2 メンバー
	- メンバーあたり 5 Gbps クラスタ制御リンク

予約する DCI 帯域幅 = 5 Gbps(2/2 x 5 Gbps)。

- 3 サイトの 6 メンバーの場合、サイズは増加します。
	- 合計 6 クラスタ メンバー
	- サイト 1 は 3 メンバー、サイト 2 は 2 メンバー、サイト 3 は 1 メンバー
	- メンバーあたり 10 Gbps クラスタ制御リンク

予約する DCI 帯域幅 = 15 Gbps(3/2 x 10 Gbps)。

- 2 サイトの 2 メンバーの場合。
	- 合計 2 クラスタ メンバー
	- 各サイト 1 メンバー
	- メンバーあたり 10 Gbps クラスタ制御リンク

予約する DCI 帯域幅 = 10 Gbps(1/2 x 10 Gbps = 5 Gbps、ただし最小帯域幅がクラスタ制御 リンク (10 Gbps) のサイズ未満になってはなりません)。

# <span id="page-17-0"></span>ハイアベイラビリティの要件と前提条件

- ハイ アベイラビリティ フェールオーバーを設定される 2 つのユニットは、次の条件を満 たしている必要があります。
	- 個別のシャーシ上にあること。Firepower 9300 のシャーシ内ハイアベイラビリティは サポートされません。
	- 同じモデルであること。
	- 高可用性論理デバイスに同じインターフェイスが割り当てられていること。
	- インターフェイスの数とタイプが同じであること。ハイアベイラビリティを有効にす る前に、すべてのインターフェイスを FXOS で事前に同じ設定にすること。
- 高可用性は Firepower 9300 の同じタイプのモジュール間でのみサポートされていますが、 2 台のシャーシにモジュールを混在させることができます。たとえば、各シャーシに SM-36、SM-40、および SM-44 を配置できます。SM-36 モジュール間、SM-40 モジュール 間、および SM-44 モジュール間に高可用性ペアを作成できます。
- コンテナインスタンスでは、各装置で同じリソースプロファイル属性を使用する必要があ ります。
- 他のハイ アベイラビリティ システム要件については、アプリケーションの構成ガイドの ハイアベイラビリティに関する章を参照してください。

# <span id="page-18-0"></span>コンテナインスタンスの要件と前提条件

# サポートされるアプリケーション タイプ

• FMC を使用した Firepower 脅威防御

## 最大コンテナ インスタンスとモデルあたりのリソース

各コンテナインスタンスに対して、インスタンスに割り当てるCPUコアの数を指定できます。 RAM はコアの数に従って動的に割り当てられ、ディスク容量はインスタンスあたり 40 GB に 設定されます。

表 **<sup>1</sup> :** モデルごとの最大コンテナ インスタンス数とリソース

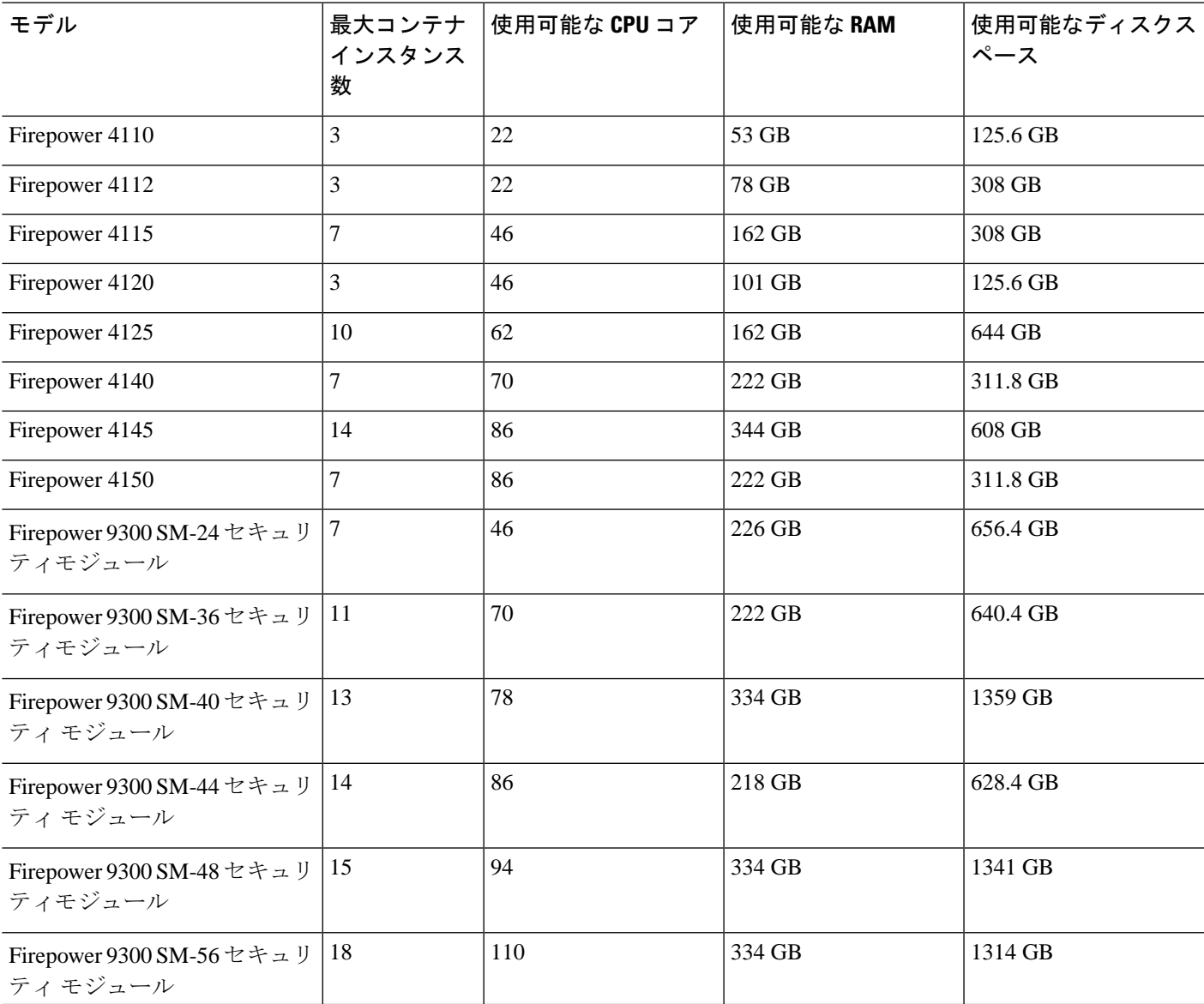

### **Firepower Management Center** の要件

Firepower 4100シャーシまたはFirepower 9300モジュール上のすべてのインスタンスに対して、 ライセンスの実装のために同じ Firepower Management Center(FMC)を使用する必要がありま す。

# <span id="page-19-0"></span>論理デバイスに関する注意事項と制約事項

ガイドラインと制限事項については、以下のセクションを参照してください。

# 一般的なガイドラインと制限事項

## ファイアウォール モード

FTDと ASA のブートストラップ設定でファイアウォール モードをルーテッドまたはトランス ペアレントに設定できます。

### ハイ アベイラビリティ

- アプリケーション設定内でハイアベイラビリティを設定します。
- 任意のデータ インターフェイスをフェールオーバー リンクおよびステート リンクとして 使用できます。 データ共有インターフェイスはサポートされていません。

## マルチインスタンスとコンテキストモード

- ASA ではマルチ コンテキスト モードはサポートされていません。
- 展開後に、ASA のマルチ コンテキスト モードを有効にします。
- コンテナインスタンスによる複数インスタンス機能はFMCを使用するFTDに対してのみ 使用できます。
- FTD コンテナ インスタンスの場合、1 つの Firepower Management Center で セキュリティ モジュール/エンジン のすべてのインスタンスを管理する必要があります。
- 最大 16 個のコンテナ インスタンスの で TLS 暗号化アクセラレーション を有効にできま す。
- FTD コンテナ インスタンスの場合、次の機能はサポートされていません。
	- Radware DefensePro リンク デコレータ
	- FMC UCAPL/CC モード
	- ハードウェアへのフローオフロード

# クラスタリング ガイドラインと制限事項

### シャーシ間クラスタリングのスイッチ

- 接続されているスイッチが、クラスタ データ インターフェイスとクラスタ制御リンクイ ンターフェイスの両方の MTU と一致していることを確認します。クラスタ制御リンクイ ンターフェイスの MTU は、データインターフェイスの MTU より 100 バイト以上大きく 設定する必要があります。そのため、スイッチを接続するクラスタ制御リンクを適切に設 定してください。クラスタ制御リンクのトラフィックにはデータパケット転送が含まれる ため、クラスタ制御リンクはデータパケット全体のサイズに加えてクラスタトラフィック のオーバーヘッドにも対応する必要があります。
- Cisco IOS XR システムでデフォルト以外の MTU を設定する場合は、クラスタデバイスの MTU よりも 14 バイト大きい IOS インターフェイスの MTU を設定します。そうしない と、**mtu-ignore** オプションを使用しない限り、OSPF 隣接関係ピアリングの試行が失敗す る可能性があります。クラスタデバイスMTUは、IOS*IPv4* MTUと一致させる必要があり ます。この調整は、Cisco Catalyst および Cisco Nexus スイッチでは必要ありません。
- クラスタ制御リンク インターフェイスのスイッチでは、クラスタ ユニットに接続される スイッチポートに対してスパニングツリーPortFastをイネーブルにすることもできます。 このようにすると、新規ユニットの参加プロセスを高速化できます。
- スイッチでは、EtherChannel ロードバランシング アルゴリズム **source-dest-ip** または **source-dest-ip-port**(Cisco Nexus OS および Cisco IOS の **port-channel load-balance** コマン ドを参照)を使用することをお勧めします。クラスタのデバイスにトラフィックを不均一 に配分する場合があるので、ロード バランス アルゴリズムでは **vlan** キーワードを使用し ないでください。
- スイッチの EtherChannel ロードバランシング アルゴリズムを変更すると、スイッチの EtherChannelインターフェイスは一時的にトラフィックの転送を停止し、スパニングツリー プロトコルが再始動します。トラフィックが再び流れ出すまでに、少し時間がかかりま す。
- 一部のスイッチは、LACP でのダイナミック ポート プライオリティをサポートしていま せん(アクティブおよびスタンバイ リンク)。ダイナミック ポート プライオリティを無 効化することで、スパンド EtherChannel との互換性を高めることができます。
- クラスタ制御リンク パスのスイッチでは、L4 チェックサムを検証しないようにする必要 があります。クラスタ制御リンク経由でリダイレクトされたトラフィックには、正しい L4 チェックサムが設定されていません。L4 チェックサムを検証するスイッチにより、ト ラフィックがドロップされる可能性があります。
- ポートチャネル バンドルのダウンタイムは、設定されているキープアライブ インターバ ルを超えてはなりません。
- Supervisor 2T EtherChannel では、デフォルトのハッシュ配信アルゴリズムは適応型です。 VSS設計での非対称トラフィックを避けるには、クラスタデバイスに接続されているポー トチャネルでのハッシュ アルゴリズムを固定に変更します。

#### router(config)# **port-channel** *id* **hash-distribution fixed**

アルゴリズムをグローバルに変更しないでください。VSS ピア リンクに対しては適応型 アルゴリズムを使用できます。

- Firepower 4100/9300 クラスタは LACP グレースフル コンバージェンスをサポートしていま す。したがって、接続されている Cisco Nexus スイッチで LACP グレースフル コンバー ジェンスを有効のままにしておくことができます。
- スイッチ上のスパンド EtherChannel のバンドリングが遅いときは、スイッチの個別イン ターフェイスに対して LACP 高速レートをイネーブルにできます。FXOS EtherChannel に はデフォルトで [高速(fast)] に設定されている LACP レートがあります。Nexus シリー ズなど一部のスイッチでは、インサービス ソフトウェア アップグレード(ISSU)を実行 する際にLACP高速レートがサポートされないことに注意してください。そのため、クラ スタリングで ISSU を使用することは推奨されません。

#### シャーシ間クラスタリングの **EtherChannel**

- 15.1(1)S2 より前の Catalyst 3750-X Cisco IOS ソフトウェア バージョンでは、クラスタ ユ ニットはスイッチ スタックに EtherChannel を接続することをサポートしていませんでし た。デフォルトのスイッチ設定では、クラスタユニットEtherChannelがクロススタックに 接続されている場合、制御ユニットのスイッチの電源がオフになると、残りのスイッチに 接続されている EtherChannel は起動しません。互換性を高めるため、**stack-mac persistent timer** コマンドを設定して、十分なリロード時間を確保できる大きな値、たとえば 8 分、 0 (無制限)などを設定します。または、15.1(1)S2 など、より安定したスイッチ ソフト ウェア バージョンにアップグレードできます。
- スパンドEtherChannelとデバイスローカルEtherChannelのコンフィギュレーション:スパ ンド EtherChannel と デバイス ローカル EtherChannel に対してスイッチを適切に設定しま す。
	- スパンド EtherChannel:クラスタ ユニット スパンド EtherChannel(クラスタのすべて のメンバに広がる)の場合は、複数のインターフェイスが結合されてスイッチ上の単 一の EtherChannel となります。各インターフェイスがスイッチ上の同じチャネル グ ループ内にあることを確認してください。

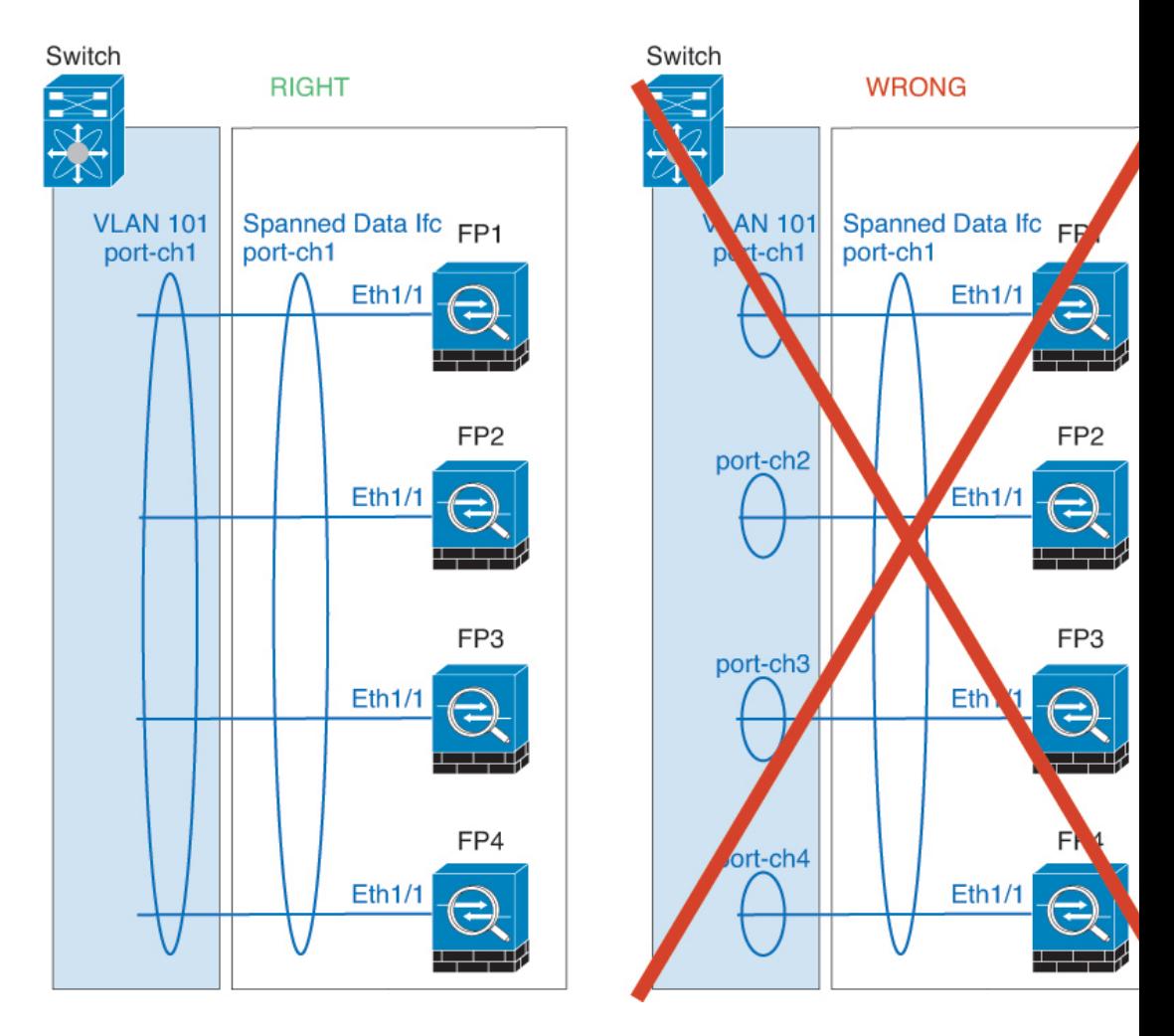

• デバイス ローカル EtherChannel:クラスタ ユニット デバイス ローカル EtherChannel (クラスタ制御リンク用に設定された EtherChannel もこれに含まれます)は、それぞ れ独立したEtherChannelとしてスイッチ上で設定してください。スイッチ上で複数の クラスタ ユニット EtherChannel を結合して 1 つの EtherChannel としないでください。

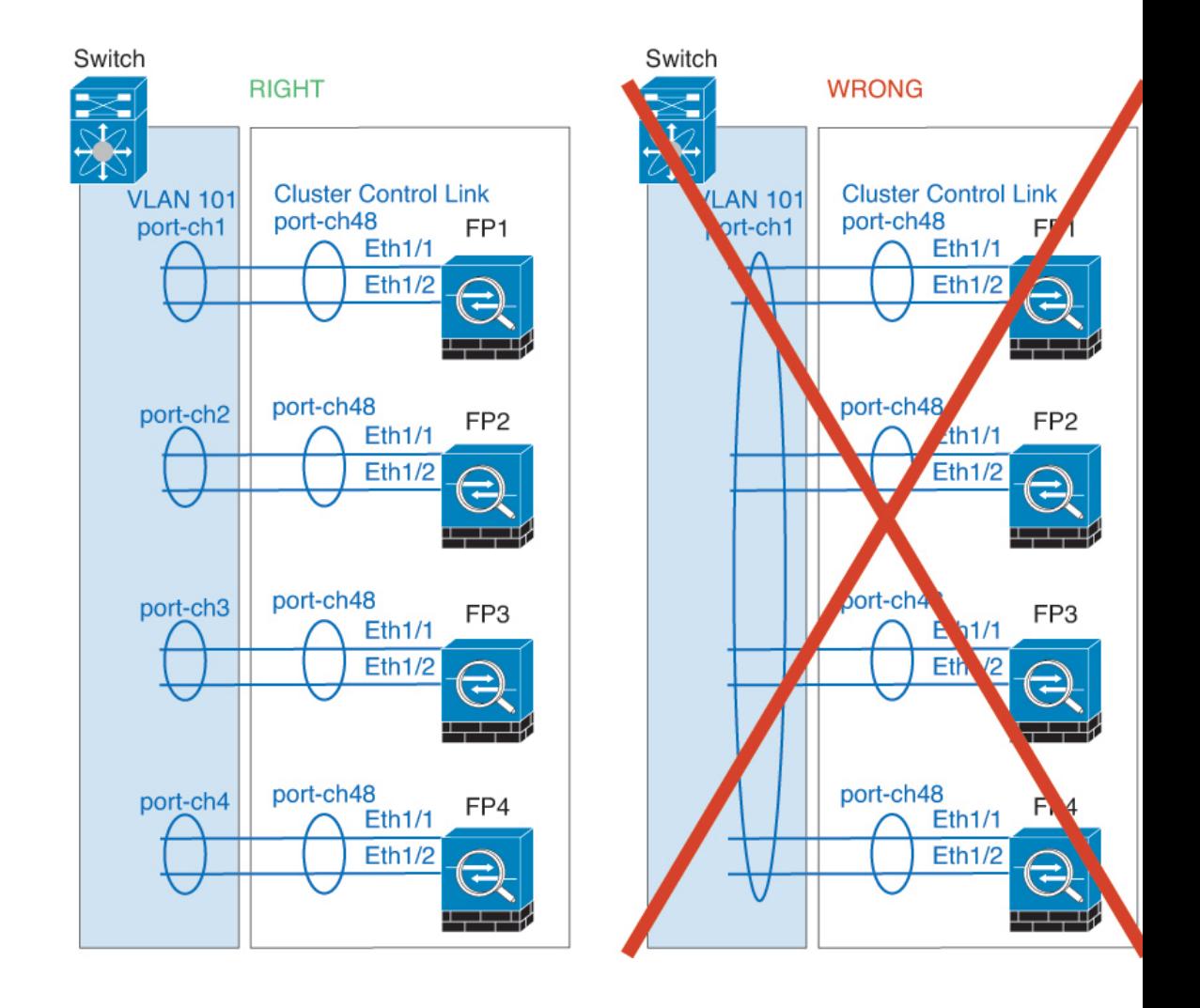

### サイト間クラスタリング

サイト間クラスタリングについては、次のガイドラインを参照してください。

- •クラスタ制御リンクの遅延が、ラウンドトリップ時間(RTT) 20 ms 未満である必要があ ります。
- クラスタ制御リンクは、順序の異常やパケットのドロップがない信頼性の高いものである 必要があります。たとえば、専用リンクを使用する必要があります。
- 接続の再分散を設定しないでください。異なるサイトのクラスタメンバには接続を再分散 できません。
- は専用リンクであるため、データセンター相互接続(DCI)で使用されている場合でも、 クラスタ制御リンクで転送されるデータトラフィックを暗号化しません。オーバーレイト ランスポート仮想化(OTV)を使用する場合、またはローカル管理ドメインの外部でクラ スタ制御リンクを拡張する場合は、OTE を介した 802.1AE MacSec などの境界ルータで暗 号化を設定できます。
- クラスタの実装では、着信接続用の複数のサイトでメンバが区別されません。したがっ て、特定の接続に対する接続のロールが複数のサイトにまたがる場合があります。これは 想定されている動作です。ただし、ディレクタローカリゼーションを有効にすると、ロー カル ディレクタのロールは(サイト ID に従って)常に接続オーナーと同じサイトから選 択されます。また、元のオーナーに障害が発生すると、ローカルディレクタが同じサイト で新しいオーナーを選択します(注:サイト間でトラフィックが非対称で、元のオーナー に障害が発生した後もリモートサイトから継続的にトラフィックが発生する場合、リモー トサイトのノードが再ホスティングウィンドウ内でデータパケットを受信する場合にはこ のリモートサイトのノードが新しいオーナーとなることがあります)。
- ディレクタ ローカリゼーションでは、次のトラフィック タイプのローカリゼーションを サポートしていません。NAT または PAT のトラフィック、SCTP がインスペクションを 行うトラフィック、オーナーのフラグメンテーション クエリ。
- トランスペアレントモードの場合、内部ルータと外部ルータのペア間にクラスタを配置す ると(AKAノースサウス挿入)、両方の内部ルータが同じMACアドレスを共有し、両方 の外部ルータが同じ MAC アドレスを共有する必要があります。サイト 1 のクラスタ メン バーがサイト 2 のメンバーに接続を転送するとき、宛先 MAC アドレスは維持されます。 MAC アドレスがサイト 1 のルータと同じである場合にのみ、パケットはサイト 2 のルー タに到達します。
- トランスペアレントモードの場合、内部ネットワーク間のファイアウォール用に各サイト のデータ ネットワークとゲートウェイ ルータ間にクラスタを配置すると(AKA イースト ウェスト挿入)、各ゲートウェイ ルータは、HSRP などの First Hop Redundancy Protocol (FHRP)を使用して、各サイトで同じ仮想IPおよびMACアドレスの宛先を提供します。 データ VLAN は、オーバーレイ トランスポート仮想化(OTV)または同様のものを使用 してサイト全体にわたって拡張されます。ローカルゲートウェイルータ宛てのトラフィッ クがDCI経由で他のサイトに送信されないようにするには、フィルタを作成する必要があ ります。ゲートウェイルータが1つのサイトで到達不能になった場合、トラフィックが正 常に他のサイトのゲートウェイに到達できるようにフィルタを削除する必要があります。
- トランスペアレントモードでは、クラスタがHSRPルータに接続されている場合、ルータ の HSRP MAC アドレスを静的 MAC アドレステーブルエントリとして 。隣接ルータで HSRP が使用される場合、HSRPIP アドレス宛てのトラフィックは HSRP MAC アドレスに 送信されますが、リターントラフィックは 特定のルータのインターフェイスの MAC アド レスから HSRP ペアで送信されます。したがって、 MACアドレステーブルは通常、HSRP IPアドレスの ARP テーブルエントリが期限切れになり、 が ARP 要求を送信して応答を 受信した場合にのみ更新されます。 の ARP テーブルエントリはデフォルトで 14400 秒後 に期限切れになりますが、MAC アドレステーブルエントリはデフォルトで 300 秒後に期 限切れになるため、MAC アドレステーブルの期限切れトラフィックのドロップを回避す るために静的 MAC アドレスエントリが必要です。
- スパンド EtherChannel を使用したルーテッド モードでは、サイト固有の MAC アドレスを 設定します。OTVまたは同様のものを使用してサイト全体にデータVLANを拡張します。 グローバル MAC アドレス宛てのトラフィックが DCI 経由で他のサイトに送信されないよ うにするには、フィルタを作成する必要があります。クラスタが1つのサイトで到達不能 になった場合、トラフィックが他のサイトのクラスタノードに正常に到達できるように

フィルタを削除する必要があります。ダイナミックルーティングは、サイト間クラスタが 拡張セグメントのファースト ホップ ルータとして機能する場合はサポートされません。

### その他のガイドライン

- ユニットを既存のクラスタに追加したときや、ユニットをリロードしたときは、一時的 に、限定的なパケット/接続ドロップが発生します。これは想定どおりの動作です。場合 によっては、ドロップされたパケットが原因で接続がハングすることがあります。たとえ ば、FTP 接続の FIN/ACK パケットがドロップされると、FTP クライアントがハングしま す。この場合は、FTP 接続を再確立する必要があります。
- スパンド EtherChannel インターフェイスに接続された Windows 2003 Server を使用してい る場合、syslog サーバポートがダウンしたときにサーバが ICMP エラーメッセージを抑制 しないと、多数のICMPメッセージがクラスタに送信されることになります。このような メッセージにより、クラスタの一部のユニットで CPU 使用率が高くなり、パフォーマン スに影響する可能性があります。ICMPエラーメッセージを調節することを推奨します。
- 冗長性を持たせるため、VSS または vPC に EtherChannel を接続することを推奨します。
- シャーシ内では、スタンドアロン モードで一部のシャーシ セキュリティ モジュールをク ラスタ化し、他のセキュリティモジュールを実行することはできません。クラスタ内にす べてのセキュリティ モジュールを含める必要があります。
- 復号された TLS/SSL 接続の場合、復号状態は同期されず、接続オーナーに障害が発生す ると、復号された接続がリセットされます。新しいユニットへの新しい接続を確立する必 要があります。復号されていない接続(復号しないルールに一致)は影響を受けず、正し く複製されます。

### デフォルト

- クラスタのヘルスチェック機能は、デフォルトで有効になり、ホールド時間は3秒です。 デフォルトでは、すべてのインターフェイスでインターネット ヘルス モニタリングが有 効になっています。
- 失敗したクラスタ制御リンクのクラスタ自動再参加機能は、5 分間隔で無制限に試行され るように設定されます。
- 失敗したデータインターフェイスのクラスタ自動再参加機能は、5 分後と、2 に設定され た増加間隔で合計で 3 回試行されます。
- HTTP トラフィックでは、5 秒間の接続複製遅延がデフォルトで有効になっています。

# <span id="page-26-0"></span>スタンドアロン論理デバイスの追加

スタンドアロン論理デバイスは単独またはハイ アベイラビリティ ユニットとして使用できま す。ハイ アベイラビリティの使用率の詳細については、ハイ [アベイラビリティ](#page-41-0) ペアの追加 (42 [ページ\)を](#page-41-0)参照してください。

# スタンドアロン **ASA** の追加

スタンドアロンの論理デバイスは、単独またはハイ アベイラビリティ ペアで動作します。複 数のセキュリティモジュールを搭載する Firepower 9300 では、クラスタまたはスタンドアロン デバイスのいずれかを展開できます。クラスタはすべてのモジュールを使用する必要があるた め、たとえば、2モジュールクラスタと単一のスタンドアロンデバイスをうまく組み合わせる ことはできません。

Firepower 4100/9300シャーシからルーテッドまたはトランスペアレントファイアウォールモー ド ASA を展開できます。

マルチコンテキストモードの場合、最初に論理デバイスを展開してから、ASAアプリケーショ ンでマルチ コンテキスト モードを有効にする必要があります。

### 始める前に

• 論理デバイスに使用するアプリケーション イメージを Cisco.com からダウンロードして、 そのイメージを Firepower 4100/9300 シャーシ にアップロードします。

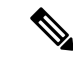

- Firepower 9300 の場合、異なるアプリケーションタイプ(ASA お よびFTD)をシャーシ内の個々のモジュールにインストールでき ます。別個のモジュールでは、異なるバージョンのアプリケー ション インスタンス タイプも実行できます。 (注)
- 論理デバイスで使用する管理インターフェイスを設定します。管理インターフェイスが必 要です。この管理インターフェイスは、シャーシの管理のみに使用されるシャーシ管理 ポートと同じではありません(また、[インターフェイス(Interfaces)] タブの上部に [MGMT] として表示されます)。
- 次の情報を用意します。
	- このデバイスのインターフェイス Id
	- 管理インターフェイス IP アドレスとネットワークマスク
	- ゲートウェイ IP アドレス

#### 手順

- ステップ **1** [論理デバイス(Logical Devices)] を選択します。
- ステップ **2 [**追加(**Add**)**]** > **[**スタンドアロン(**Standalone**)**]** をクリックし、次のパラメータを設定しま す。

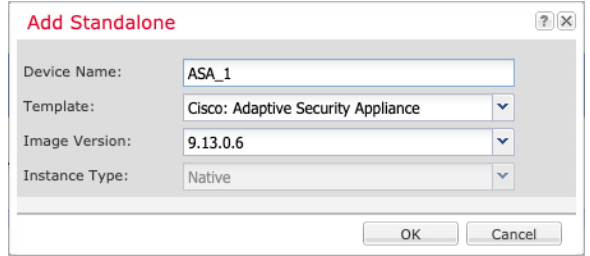

a) デバイス名を入力します。

この名前は、シャーシスーパーバイザが管理設定を行ってインターフェイスを割り当てる ために使用します。これはアプリケーション設定で使用されるデバイス名ではありませ  $h_n$ 

- b) [Template] では、[Cisco Adaptive Security Appliance] を選択します。
- c) [Image Version] を選択します。
- d) [OK] をクリックします。

[Provisioning - *device name*] ウィンドウが表示されます。

ステップ **3** [データ ポート(Data Ports)] 領域を展開し、デバイスに割り当てる各ポートをクリックしま す。

> 以前に[Interfaces]ページで有効にしたデータインターフェイスのみを割り当てることができま す。後で、ASA でこれらのインターフェイスを有効にして設定します。これには、IP アドレ スの設定も含まれます。

ステップ **4** 画面中央のデバイス アイコンをクリックします。

ダイアログボックスが表示され、初期のブートストラップ設定を行うことができます。これら の設定は、初期導入専用、またはディザスタ リカバリ用です。通常の運用では、後でアプリ ケーション CCLI 設定のほとんどの値を変更できます。

- ステップ **5** [一般情報(General Information)] ページで、次の手順を実行します。
	- a) (Firepower 9300 の場合) [セキュリティモジュールの選択 (Security Module Selection)] の 下で、この論理デバイスに使用するセキュリティモジュールをクリックします。
	- b) [Management Interface] を選択します。

このインターフェイスは、論理デバイスを管理するために使用されます。このインター フェイスは、シャーシ管理ポートとは別のものです。

c) 管理インターフェイスを選択します。[アドレスタイプ(AddressType)]:[IPv4のみ(IPv4 only) ]、[IPv6のみ (IPv6 only) ]、または [IPv4およびIPv6 (IPv4 and IPv6) ]。

d) [Management IP] アドレスを設定します。

このインターフェイスに一意の IP アドレスを設定します。

- e) [Network Mask] または [Prefix Length] に入力します。
- f) ネットワーク ゲートウェイ アドレスを入力します。

ステップ6 [設定 (Settings) 1タブをクリックします。

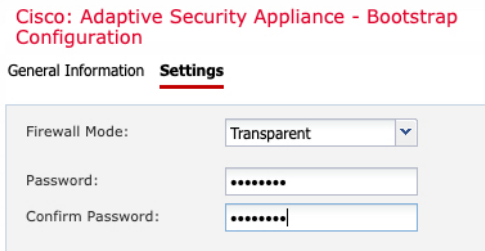

ステップ 7 [Firewall Mode] を [Routed] または [Transparent] に指定します。

ルーテッド モードでは、ASA は、ネットワークのルータ ホップと見なされます。ルーティン グを行う各インターフェイスは異なるサブネット上にあります。一方、トランスペアレント ファイアウォールは、「Bump In The Wire」または「ステルス ファイアウォール」のように機 能するレイヤ2ファイアウォールであり、接続されたデバイスへのルータホップとしては認識 されません。

ファイアウォールモードは初期展開時にのみ設定します。ブートストラップの設定を再適用す る場合、この設定は使用されません。

ステップ **8** 管理者ユーザの [Password] を入力して確認し、パスワードを有効にします。

事前設定されているASA管理者ユーザ/パスワードおよびイネーブル パスワードは、パスワー ドの回復に役立ちます。FXOS アクセスが可能な場合、管理者ユーザ パスワード/イネーブル パスワードを忘れたときにリセットできます。

- ステップ **9** [OK] をクリックして、設定ダイアログボックスを閉じます。
- ステップ10 [保存 (Save) ] をクリックします。

シャーシは、指定したソフトウェアバージョンをダウンロードし、アプリケーションインスタ ンスにブートストラップ設定と管理インターフェイス設定をプッシュすることで、論理デバイ スを導入します。[ 論理デバイス(**Logical Devices**) ] ページで、新しい論理デバイスのステー タスを確認します。論理デバイスの [Status] が [online] と表示されたら、アプリケーションで セキュリティ ポリシーの設定を開始できます。

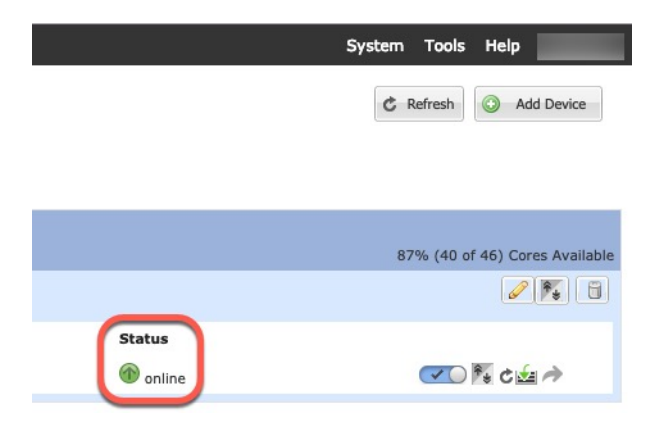

ステップ **11** セキュリティ ポリシーの設定を開始するには、『ASA 設定ガイド』を参照してください。

# **FMC** 用スタンドアロン **Firepower Threat Defense** の追加

スタンドアロンの論理デバイスは、単独またはハイ アベイラビリティ ペアで動作します。複 数のセキュリティモジュールを搭載する Firepower 9300 では、クラスタまたはスタンドアロン デバイスのいずれかを展開できます。クラスタはすべてのモジュールを使用する必要があるた め、たとえば、2モジュールクラスタと単一のスタンドアロンデバイスをうまく組み合わせる ことはできません。

一部のモジュールでネイティブインスタンスを使用し、その他のモジュールでコンテナインス タンスを使用できます。

### 始める前に

• 論理デバイスに使用するアプリケーション イメージを Cisco.com からダウンロードして、 そのイメージを Firepower 4100/9300 シャーシ にアップロードします。

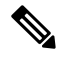

- Firepower 9300 の場合、異なるアプリケーションタイプ(ASA お よびFTD)をシャーシ内の個々のモジュールにインストールでき ます。別個のモジュールでは、異なるバージョンのアプリケー ション インスタンス タイプも実行できます。 (注)
- 論理デバイスで使用する管理インターフェイスを設定します。管理インターフェイスが必 要です。この管理インターフェイスは、シャーシの管理のみに使用されるシャーシ管理 ポートと同じではありません(また、[インターフェイス(Interfaces)] タブの上部に [MGMT] として表示されます)。
- 後でデータインターフェイスから管理を有効にできます。ただし、データ管理を有効にし た後で使用する予定がない場合でも、管理インターフェイスを論理デバイスに割り当てる 必要があります。詳細については、FTD [コマンドリファレンス](https://www.cisco.com/c/en/us/td/docs/security/firepower/command_ref/b_Command_Reference_for_Firepower_Threat_Defense.html)の **configure network management-data-interface** コマンドを参照してください。
- また、少なくとも1つのデータタイプのインターフェイスを設定する必要があります。必 要に応じて、すべてのイベントのトラフィック (Web イベントなど)を運ぶ firepower-eventing インターフェイスも作成できます。詳細については、[「インターフェイ](b_GUI_FXOS_ConfigGuide_291_chapter9.pdf#nameddest=unique_169) ス[タイプ」](b_GUI_FXOS_ConfigGuide_291_chapter9.pdf#nameddest=unique_169)を参照してください。
- コンテナインスタンスに対して、デフォルトのプロファイルを使用しない場合は[、コンテ](b_GUI_FXOS_ConfigGuide_291_chapter8.pdf#nameddest=unique_162) [ナインスタンスにリソースプロファイルを追加](b_GUI_FXOS_ConfigGuide_291_chapter8.pdf#nameddest=unique_162)に従ってリソースプロファイルを追加しま す。
- コンテナ インスタンスの場合、最初にコンテナ インスタンスをインストールする前に、 ディスクが正しいフォーマットになるようにセキュリティモジュール/エンジンを再度初 期化する必要があります。[セキュリティモジュール(Security Modules)] または [セキュ リティエンジン(Security Engine)] を選択し、[再初期化(Reinitialize)] をクリックしま す。既存の論理デバイスは削除されて新しいデバイスとして再インストールされるため、 ローカルのアプリケーション設定はすべて失われます。ネイティブインスタンスをコンテ ナインスタンスに置き換える場合は、常にネイティブインスタンスを削除する必要があり ます。ネイティブインスタンスをコンテナインスタンスに自動的に移行することはできま せん。詳細については、セキュリティ モジュール/[エンジンの最初期化を](b_GUI_FXOS_ConfigGuide_291_chapter11.pdf#nameddest=unique_210)参照してくださ い。
- 次の情報を用意します。
	- このデバイスのインターフェイス Id
	- 管理インターフェイス IP アドレスとネットワークマスク
	- ゲートウェイ IP アドレス
	- FMC 選択した IP アドレス/NAT ID
	- DNS サーバの IP アドレス
	- FTD ホスト名とドメイン名

### 手順

- ステップ1 [論理デバイス (Logical Devices) 1を選択します。
- ステップ **2 [**追加(**Add**)**]** > **[**スタンドアロン(**Standalone**)**]** をクリックし、次のパラメータを設定しま す。

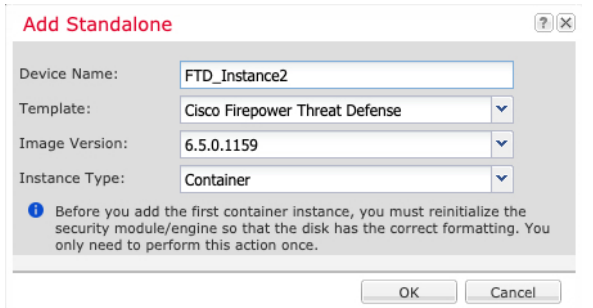

a) デバイス名を入力します。

この名前は、シャーシスーパーバイザが管理設定を行ってインターフェイスを割り当てる ために使用します。これはアプリケーション設定で使用されるデバイス名ではありませ  $\lambda$ 

- b) [Template] では、[Cisco Firepower Threat Defense] を選択します。
- c) [Image Version] を選択します。
- d) [インスタンスタイプ(Instance Type)]:[コンテナ(Container)] または [ネイティブ (Native)] を選択します。

ネイティブインスタンスはセキュリティモジュール/エンジンのすべてのリソース(CPU、 RAM、およびディスク容量)を使用するため、ネイティブ インスタンスを 1 つのみイン ストールできます。コンテナ インスタンスでは、セキュリティ モジュール/エンジンのリ ソースのサブセットを使用するため、複数のコンテナインスタンスをインストールできま す。

e) [OK] をクリックします。

[Provisioning - *device name*] ウィンドウが表示されます。

ステップ **3** [Data Ports] 領域を展開し、デバイスに割り当てるインターフェイスをそれぞれクリックしま す。

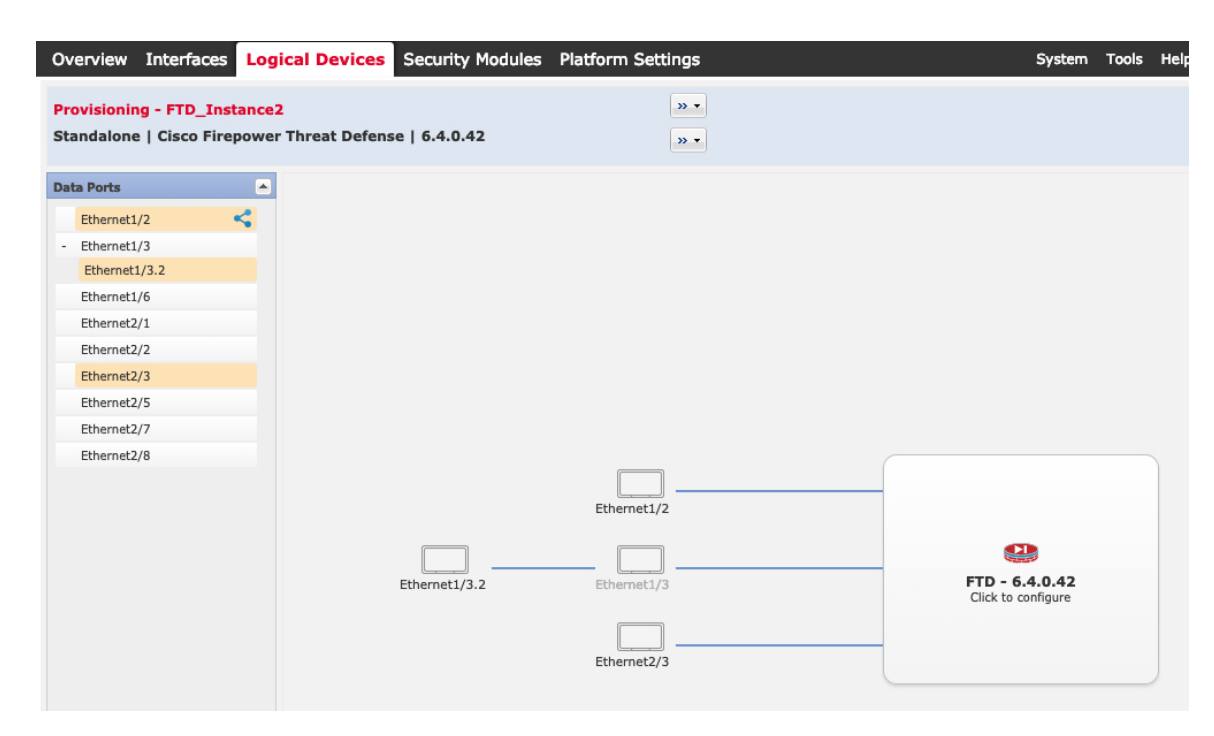

[Interfaces]ページでは、以前に有効にしたデータとデータ共有インターフェイスのみを割り当 てることができます。後で FMC のこれらのインターフェイスを有効にして設定します。これ には、IP アドレスの設定も含まれます。

コンテナ インスタンスごとに最大 10 のデータ共有インターフェイスを割り当てることができ ます。また、各データ共有インターフェイスは、最大 14 個のコンテナ インスタンスに割り当 てることができます。データ共有インターフェイスは[Sharing]アイコン(<)で示されます。

ハードウェア バイパス 対応のポートは次のアイコンで表示されます: ○。特定のインター フェイス モジュールでは、インライン セット インターフェイスに対してのみハードウェア バ イパス機能を有効にできます(FMC設定ガイドを参照)。ハードウェア バイパスは、停電時 にトラフィックがインライン インターフェイス ペア間で流れ続けることを確認します。この 機能は、ソフトウェアまたはハードウェア障害の発生時にネットワーク接続を維持するために 使用できます。ハードウェア バイパス ペアの両方のインターフェイスとも割り当てられてい ない場合、割り当てが意図的であることを確認する警告メッセージが表示されます。ハード ウェア バイパス 機能を使用する必要はないため、単一のインターフェイスを割り当てること ができます。

ステップ **4** 画面中央のデバイス アイコンをクリックします。

ダイアログボックスが表示され、初期のブートストラップ設定を行うことができます。これら の設定は、初期導入専用、またはディザスタ リカバリ用です。通常の運用では、後でアプリ ケーション CCLI 設定のほとんどの値を変更できます。

ステップ **5** [一般情報(General Information)] ページで、次の手順を実行します。

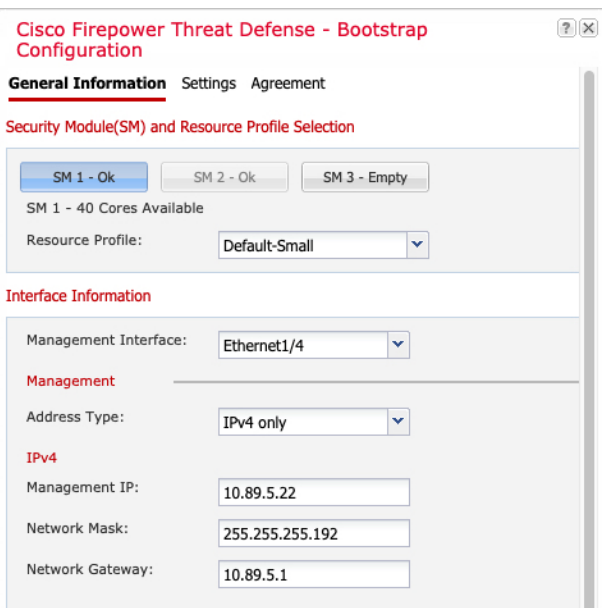

- a) (Firepower 9300 の場合)[セキュリティモジュールの選択 (Security Module Selection)]の 下で、この論理デバイスに使用するセキュリティモジュールをクリックします。
- b) コンテナのインスタンスでは、リソースのプロファイルを指定します。

後でさまざまなリソースプロファイルを割り当てると、インスタンスがリロードされ、こ の操作に約5分かかることがあります。確立されたハイアベイラビリティペアの場合に、 異なるサイズのリソースプロファイルを割り当てるときは、すべてのメンバのサイズが同 じであることをできるだけ早く確認してください。

c) [Management Interface] を選択します。

このインターフェイスは、論理デバイスを管理するために使用されます。このインター フェイスは、シャーシ管理ポートとは別のものです。

- d) 管理インターフェイスを選択します。[アドレスタイプ(AddressType)]:[IPv4のみ(IPv4 only) ]、[IPv6のみ (IPv6 only) ]、または [IPv4およびIPv6 (IPv4 and IPv6) ]。
- e) [Management IP] アドレスを設定します。

このインターフェイスに一意の IP アドレスを設定します。

- f) [Network Mask] または [Prefix Length] に入力します。
- g) ネットワーク ゲートウェイ アドレスを入力します。
- ステップ **6** [設定(Settings)] タブで、次の項目を入力します。

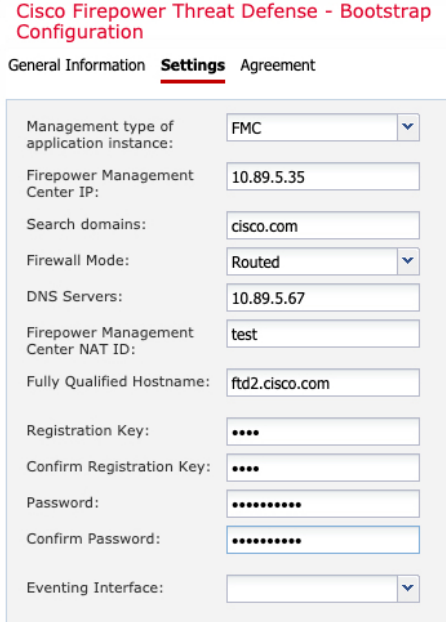

a) ネイティブ インスタンスの場合は、[アプリケーションインスタンスの管理タイプ (Management type of application instance)] ドロップダウン リストで [FMC] を選択しま す。

ネイティブ インスタンスは、マネージャとしての FDM もサポートしています。論理デ バイスを展開した後にマネージャ タイプを変更することはできません。

- b) 管理 FMC の [Firepower Management Center IP] を入力します。FMC の IP アドレスがわか らない場合は、このフィールドを空白のままにして、[Firepower Management Center NAT ID] フィールドにパスフレーズを入力します。
- c) コンテナ インスタンスに対して、**FTD SSH** セッションでエキスパート モードを許可す るかどうかを [Yes] または [No] で指定します。エキスパート モードでは、高度なトラブ ルシューティングに FTD シェルからアクセスできます。

このオプションで [Yes] を選択すると、SSH セッションからコンテナインスタンスに直 接アクセスするユーザがエキスパートモードを開始できます。[いいえ (No)] を選択し た場合、FXOSCLIからコンテナインスタンスにアクセスするユーザーのみがエキスパー トモードを開始できます。インスタンス間の分離を増やすには、[No] を選択することを お勧めします。

マニュアルの手順で求められた場合、または Cisco Technical Assistance Center から求めら れた場合のみ、エキスパート モードを使用します。このモードを開始するには、FTD CLI で **expert** コマンドを使用します。

- d) カンマ区切りリストとして [検索ドメイン(Search Domains)] を入力します。
- e) [Firewall Mode] を [Transparen] または [Routed] に選択します。

ルーテッド モードでは、FTDはネットワーク内のルータ ホップと見なされます。ルー ティングを行う各インターフェイスは異なるサブネット上にあります。一方、トランス ペアレントファイアウォールは、「Bump InTheWire」または「ステルスファイアウォー ル」のように機能するレイヤ 2 ファイアウォールであり、接続されたデバイスへのルー タ ホップとしては認識されません。

ファイアウォールモードは初期展開時にのみ設定します。ブートストラップの設定を再 適用する場合、この設定は使用されません。

f) [DNS Servers] をカンマ区切りのリストとして入力します。

たとえば、FMCのホスト名を指定する場合、FTDは DNS を使用します。

- g) FTD の [Fully Qualified Hostname] を入力します。
- h) 登録時に FMC とデバイス間で共有する [Registration Key] を入力します。

このキーには、1 ~ 37 文字の任意のテキスト文字列を選択できます。FTD を追加すると きに、FMC に同じキーを入力します。

- i) CLI アクセス用の FTD 管理ユーザの [Password] を入力します。
- j) Firepower イベントの送信に使用する [Eventing Interface] を選択します。指定しない場合 は、管理インターフェイスが使用されます。

このインターフェイスは、Firepower-eventing インターフェイスとして定義する必要があ ります。

- k) コンテナインスタンスの場合は、[ハードウェア暗号化(Hardware Crypto)] を [有効 (Enabled)] または [無効(Disabled)] に設定します。 この設定により、ハードウェアのTLS暗号化アクセラレーションが有効になり、特定タ イプのトラフィックのパフォーマンスが向上します。この機能はデフォルトでイネーブ ルになっています。セキュリティモジュールごとに最大 16 個のインスタンスについて TLS 暗号化アクセラレーションを有効にできます。この機能は、ネイティブインスタン スでは常に有効になっています。このインスタンスに割り当てられているハードウェア 暗号化リソースの割合を表示するには、**show hw-crypto** コマンドを入力します。
- ステップ **7** [Agreement] タブで、エンド ユーザ ライセンス(EULA)を読んで、同意します。
- ステップ **8** [OK] をクリックして、設定ダイアログボックスを閉じます。
- ステップ9 [保存 (Save) ] をクリックします。

シャーシは、指定したソフトウェアバージョンをダウンロードし、アプリケーションインスタ ンスにブートストラップ設定と管理インターフェイス設定をプッシュすることで、論理デバイ スを導入します。[ 論理デバイス(**Logical Devices**) ] ページで、新しい論理デバイスのステー タスを確認します。論理デバイスの [Status] が [online] と表示されたら、アプリケーションで セキュリティ ポリシーの設定を開始できます。
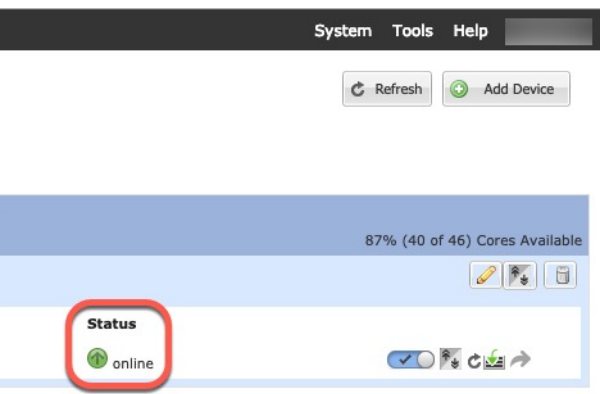

ステップ **10** FTD を管理対象デバイスとして追加し、セキュリティ ポリシーの設定を開始するには、FMC コンフィギュレーション ガイドを参照してください。

## **FDM** 用スタンドアロン **Firepower Threat Defense** の追加

FDM はネイティブインスタンスで使用できます。コンテナインスタンスはサポートされてい ません。スタンドアロンの論理デバイスは、単独またはハイ アベイラビリティ ペアで動作し ます。

#### 始める前に

• 論理デバイスに使用するアプリケーション イメージを Cisco.com からダウンロードして、 そのイメージを Firepower 4100/9300 シャーシ にアップロードします。

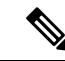

- Firepower 9300 の場合、異なるアプリケーションタイプ(ASA お よびFTD)をシャーシ内の個々のモジュールにインストールでき ます。別個のモジュールでは、異なるバージョンのアプリケー ション インスタンス タイプも実行できます。 (注)
- 論理デバイスで使用する管理インターフェイスを設定します。管理インターフェイスが必 要です。この管理インターフェイスは、シャーシの管理のみに使用されるシャーシ管理 ポートと同じではありません(また、[インターフェイス(Interfaces)] タブの上部に [MGMT] として表示されます)。
- また、少なくとも 1 つのデータ タイプのインターフェイスを設定する必要があります。
- 次の情報を用意します。
	- このデバイスのインターフェイス Id
	- 管理インターフェイス IP アドレスとネットワークマスク
	- ゲートウェイ IP アドレス
- DNS サーバの IP アドレス
- FTD ホスト名とドメイン名

#### 手順

- ステップ1 [論理デバイス (Logical Devices) ] を選択します。
- ステップ **2 [**追加(**Add**)**]** > **[**スタンドアロン(**Standalone**)**]** をクリックし、次のパラメータを設定しま す。

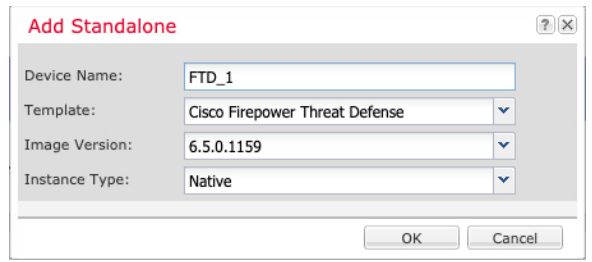

a) デバイス名を入力します。

この名前は、シャーシスーパーバイザが管理設定を行ってインターフェイスを割り当てる ために使用します。これはアプリケーション設定で使用されるデバイス名ではありませ  $h_{\circ}$ 

- b) [Template] では、[Cisco Firepower Threat Defense] を選択します。
- c) [Image Version] を選択します。
- d) [Instance Type] で [Native] を選択します。

コンテナインスタンスは FDM ではサポートされていません。

e) [OK] をクリックします。

[Provisioning - *device name*] ウィンドウが表示されます。

ステップ **3** [Data Ports] 領域を展開し、デバイスに割り当てるインターフェイスをそれぞれクリックしま す。

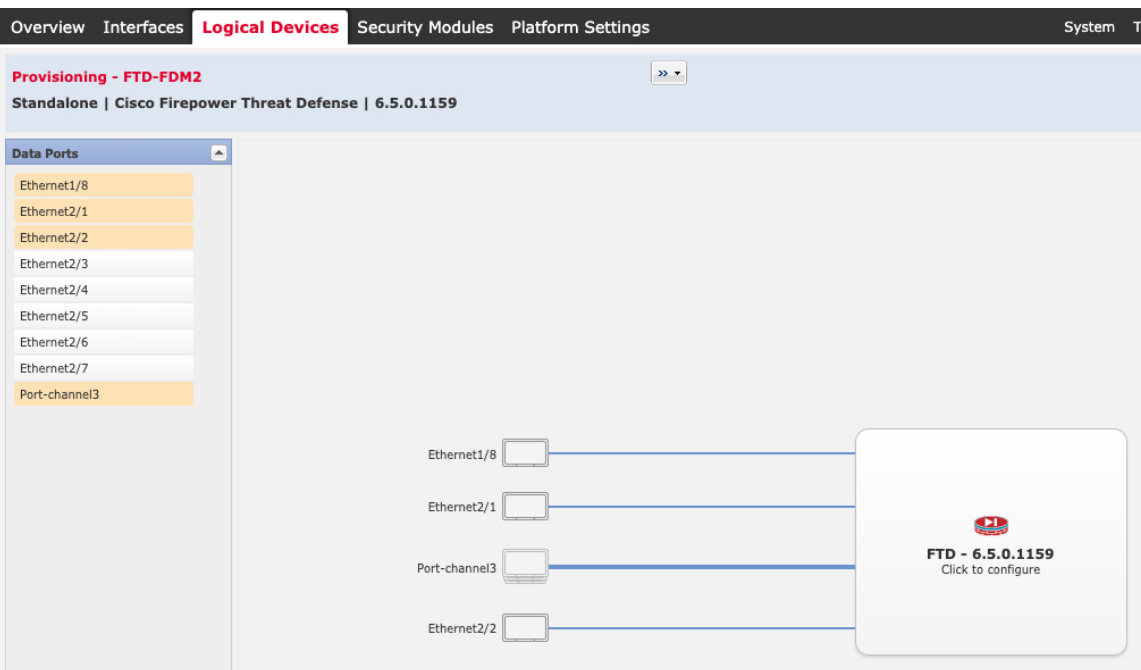

以前に[インターフェイス (Interfaces) ]ページで有効にしたデータインターフェイスのみを割 り当てることができます。後ほど、FDM でこれらのインターフェイスを有効にして設定しま す。これには IP アドレスの設定も含まれます。

ステップ **4** 画面中央のデバイス アイコンをクリックします。

ダイアログボックスが表示され、初期のブートストラップ設定を行うことができます。これら の設定は、初期導入専用、またはディザスタ リカバリ用です。通常の運用では、後でアプリ ケーション CCLI 設定のほとんどの値を変更できます。

ステップ **5** [一般情報(General Information)] ページで、次の手順を実行します。

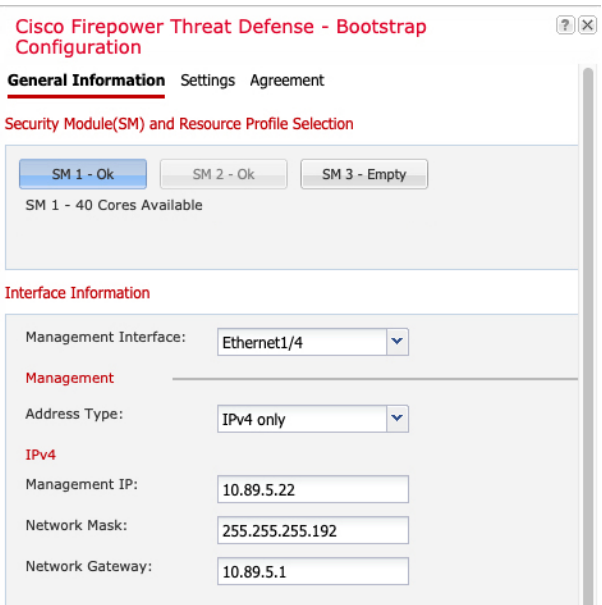

- a) (Firepower 9300 の場合)[セキュリティモジュールの選択 (Security Module Selection)]の 下で、この論理デバイスに使用するセキュリティモジュールをクリックします。
- b) [Management Interface] を選択します。

このインターフェイスは、論理デバイスを管理するために使用されます。このインター フェイスは、シャーシ管理ポートとは別のものです。

- c) 管理インターフェイスを選択します。[アドレスタイプ (Address Type) ]: [IPv4のみ (IPv4 only) ]、[IPv6のみ(IPv6 only)]、または [IPv4およびIPv6 (IPv4 and IPv6) ]。
- d) [Management IP] アドレスを設定します。

このインターフェイスに一意の IP アドレスを設定します。

- e) [Network Mask] または [Prefix Length] に入力します。
- f) ネットワーク ゲートウェイ アドレスを入力します。
- ステップ **6** [Settings] タブで、次の手順を実行します。

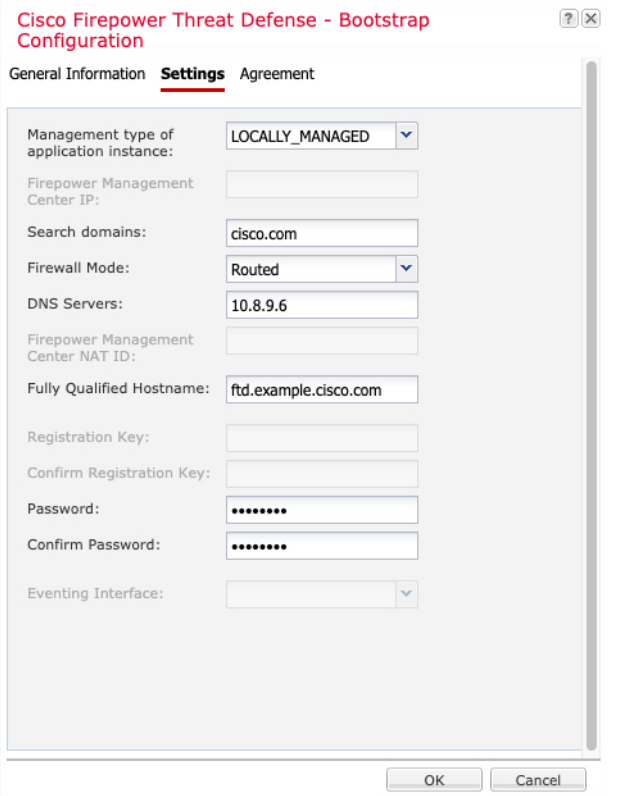

a) [Managementtype of application instance] ドロップダウンリストで、[LOCALLY\_MANAGED] を選択します。

ネイティブインスタンスは、マネージャとしての FMC もサポートしています。論理デバ イスの展開後にマネージャを変更すると、設定が消去され、デバイスが再初期化されま す。

- b) カンマ区切りリストとして [検索ドメイン(Search Domains)] を入力します。
- c) [Firewall Mode] では [Routed] モードのみサポートされています。
- d) [DNS Servers] をカンマ区切りのリストとして入力します。
- e) FTD の [Fully Qualified Hostname] を入力します。
- f) CLI アクセス用の FTD 管理ユーザの [Password] を入力します。
- ステップ7 「利用規約 (Agreement) 1タブで、エンドユーザライセンス (EULA) を読んで、同意します。
- ステップ **8** [OK] をクリックして、設定ダイアログボックスを閉じます。
- ステップ9 [保存 (Save) ] をクリックします。

シャーシは、指定したソフトウェアバージョンをダウンロードし、アプリケーションインスタ ンスにブートストラップ設定と管理インターフェイス設定をプッシュすることで、論理デバイ スを導入します。[ 論理デバイス(**Logical Devices**) ] ページで、新しい論理デバイスのステー タスを確認します。論理デバイスの [Status] が [online] と表示されたら、アプリケーションで セキュリティ ポリシーの設定を開始できます。

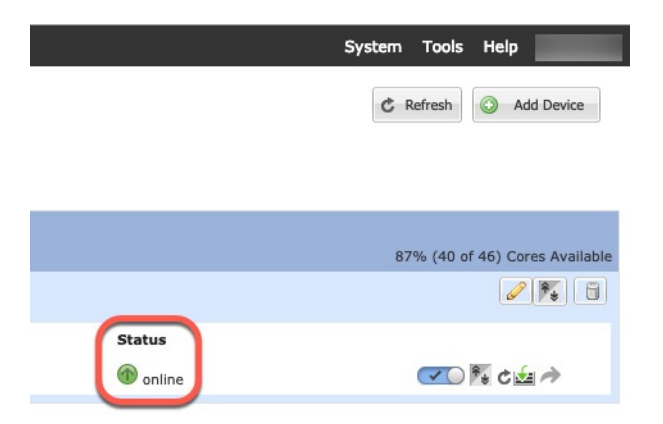

ステップ **10** セキュリティポリシーの設定を始めるには、FDM のコンフィギュレーション ガイドを参照し てください。

# ハイ アベイラビリティ ペアの追加

または ASA ハイ アベイラビリティ(フェールオーバーとも呼ばれます)は、FXOS ではなく アプリケーション内で設定されます。ただし、ハイアベイラビリティのシャーシを準備するに は、次の手順を参照してください。

#### 始める前に

[ハイアベイラビリティの要件と前提条件](#page-17-0) (18 ページ)を参照してください。

#### 手順

**ステップ1** 各論理デバイスに同一のインターフェイスを割り当てます。

ステップ **2** フェールオーバー リンクとステート リンクに 1 つまたは 2 つのデータ インターフェイスを割 り当てます。

> これらのインターフェイスは、2つのシャーシの間でハイアベイラビリティトラフィックをや り取りします。統合されたフェールオーバー リンクとステート リンクには、10 GB のデータ インターフェイスを使用することを推奨します。使用可能なインターフェイスがある場合、別 のフェールオーバー リンクとステート リンクを使用できます。ステート リンクが帯域幅の大 半を必要とします。フェールオーバー リンクまたはステート リンクに管理タイプのインター フェイスを使用することはできません。同じネットワークセグメント上で他のデバイスをフェー ルオーバーインターフェイスとして使用せずに、シャーシ間でスイッチを使用することをお勧 めします。

> コンテナインスタンスの場合、フェールオーバーリンク用のデータ共有インターフェイスはサ ポートされていません。親インターフェイスまたはEtherChannelでサブインターフェイスを作 成し、各インスタンスのサブインターフェイスを割り当てて、フェールオーバーリンクとして

使用することをお勧めします。同じ親のすべてのサブインターフェイスをフェールオーバーリ ンクとして使用する必要があることに注意してください。あるサブインターフェイスをフェー ルオーバーリンクとして使用する一方で、他のサブインターフェイス(または親インターフェ イス)を通常のデータインターフェイスとして使用することはできません。

- ステップ **3** 論理デバイスでハイ アベイラビリテを有効にします。
- ステップ **4** ハイアベイラビリティを有効にした後でインターフェイスを変更する必要がある場合は、最初 にスタンバイ装置で変更を実行してから、アクティブ装置で変更を実行します。
	- ASA の場合、FXOS でインターフェイスを削除すると(たとえば、ネットワーク モ ジュールの削除、EtherChannel の削除、または EtherChannel へのインターフェイスの 再割り当てなど)、必要な調整を行うことができるように、ASA設定では元のコマン ドが保持されます。設定からインターフェイスを削除すると、幅広い影響が出る可能 性があります。ASA OS の古いインターフェイス設定は手動で削除できます。 (注)

# クラスタの追加

クラスタリングを利用すると、複数のデバイスをグループ化して1つの論理デバイスとするこ とができます。クラスタは、単一デバイスのすべての利便性(管理、ネットワークへの統合) を備える一方で、複数デバイスによって高いスループットおよび冗長性を達成します。複数の モジュールを含む Firepower 9300 は、1 つのシャーシ内のすべてのモジュールをクラスタにグ ループ化する、シャーシ内クラスタリングをサポートします。複数のシャーシをまとめてグ ループ化する、シャーシ間クラスタリングも使用できます。シャーシ間クラスタリングは、 Firepower 4100 シリーズなどの単一モジュール デバイスの唯一のオプションです。

## **Firepower 4100/9300** シャーシのクラスタリングについて

Firepower 4100/9300 シャーシ にクラスタを展開すると、以下の処理が実行されます。

• ネイティブインスタンスのクラスタリングの場合:ユニット間通信用のクラスタ制御リン ク(デフォルトのポートチャネル 48)を作成します。

マルチインスタンス クラスタリングの場合:1 つ以上のクラスタタイプの Etherchannel で サブインターフェイスを事前設定する必要があります。各インスタンスには、独自のクラ スタ制御リンクが必要です。

シャーシ内クラスタリングでは(Firepower 9300のみ)、このリンクは、クラスタ通信に Firepower 9300 バックプレーンを使用します。

シャーシ間クラスタリングでは、シャーシ間通信用にこの EtherChannel に物理インター フェイスを手動で割り当てる必要があります。

• アプリケーション内のクラスタブートストラップコンフィギュレーションを作成します。

クラスタを展開すると、クラスタ名、クラスタ制御リンクインターフェイス、およびその 他のクラスタ設定を含む最小限のブートストラップ コンフィギュレーションがシャーシ スーパバイザから各ユニットに対してプッシュされます。クラスタリング環境をカスタマ イズする場合、ブートストラップコンフィギュレーションの一部は、アプリケーション内 でユーザが設定できます。

• スパンドインターフェイスとして、クラスタにデータインターフェイスを割り当てます。

シャーシ内クラスタリングでは、スパンドインターフェイスは、シャーシ間クラスタリン グのようにEtherChannelに制限されません。Firepower 9300スーパーバイザは共有インター フェイスの複数のモジュールにトラフィックをロードバランシングするために内部で EtherChannelテクノロジーを使用するため、スパンドモードではあらゆるタイプのデータ インターフェイスが機能します。 シャーシ間クラスタリングでは、すべてのデータ イン ターフェイスでスパンド EtherChannel を使用します。

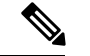

管理インターフェイス以外の個々のインターフェイスはサポート されていません。 (注)

• 管理インターフェイスをクラスタ内のすべてのユニットに指定します。

### プライマリ ユニットとセカンダリ ユニットの役割

クラスタのメンバの 1 つがプライマリ ユニットになります。プライマリ ユニットは自動的に 決定されます。他のすべてのメンバはセカンダリ ユニットになります。

すべてのコンフィギュレーション作業は標準出荷単位でのみ実行する必要があります。コン フィギュレーションはその後、セカンダリ単位に複製されます。

### クラスタ制御リンク

ネイティブ インスタンス クラスタリングの場合:クラスタ制御リンクは、ポートチャネル 48 インターフェイスを使用して自動的に作成されます。

マルチインスタンス クラスタリングの場合:1 つ以上のクラスタタイプの EtherChannel でサブ インターフェイスを事前設定する必要があります。各インスタンスには、独自のクラスタ制御 リンクが必要です。

シャーシ間クラスタリングでは、このインターフェイスにメンバーインターフェイスはありま せん。このクラスタタイプのEtherChannelは、シャーシ内クラスタリング用のクラスタ通信に Firepower 9300 バックプレーンを使用します。 シャーシ間クラスタリングでは、EtherChannel に 1 つ以上のインターフェイスを追加する必要があります。

2メンバシャーシ間クラスタの場合、シャーシと別のシャーシとの間をクラスタ制御リンクで 直接接続しないでください。インターフェイスを直接接続した場合、一方のユニットで障害が 発生すると、クラスタ制御リンクが機能せず、他の正常なユニットも動作しなくなります。ス イッチを介してクラスタ制御リンクを接続した場合は、正常なユニットについてはクラスタ制 御リンクは動作を維持します。

クラスタ制御リンク トラフィックには、制御とデータの両方のトラフィックが含まれます。

#### シャーシ間クラスタリングのクラスタ制御リンクのサイズ

可能であれば、各シャーシの予想されるスループットに合わせてクラスタ制御リンクをサイジ ングする必要があります。そうすれば、クラスタ制御リンクが最悪のシナリオを処理できま す。

クラスタ制御リンク トラフィックの内容は主に、状態アップデートや転送されたパケットで す。クラスタ制御リンクでのトラフィックの量は常に変化します。転送されるトラフィックの 量は、ロードバランシングの有効性、または中央集中型機能のための十分なトラフィックがあ るかどうかによって決まります。次に例を示します。

- NAT では接続のロード バランシングが低下するので、すべてのリターン トラフィックを 正しいユニットに再分散する必要があります。
- メンバーシップが変更されると、クラスタは大量の接続の再分散を必要とするため、一時 的にクラスタ制御リンクの帯域幅を大量に使用します。

クラスタ制御リンクの帯域幅を大きくすると、メンバーシップが変更されたときの収束が高速 になり、スループットのボトルネックを回避できます。

クラスタに大量の非対称(再分散された)トラフィックがある場合は、クラスタ制御リンクの サイズを大きくする必要があります。 (注)

#### シャーシ間クラスタリングのクラスタ制御リンク冗長性

次の図は、仮想スイッチングシステム (VSS) または仮想ポートチャネル (vPC) 環境でクラ スタ制御リンクとして EtherChannel を使用する方法を示します。EtherChannel のすべてのリン クがアクティブです。スイッチが VSS または vPC の一部である場合は、同じ EtherChannel 内 のファイアウォール インターフェイスをそれぞれ、VSS または vPC 内の異なるスイッチに接 続できます。スイッチ インターフェイスは同じ EtherChannel ポートチャネル インターフェイ スのメンバです。複数の個別のスイッチが単一のスイッチのように動作するからです。この EtherChannel は、スパンド EtherChannel ではなく、デバイス ローカルであることに注意してく ださい。

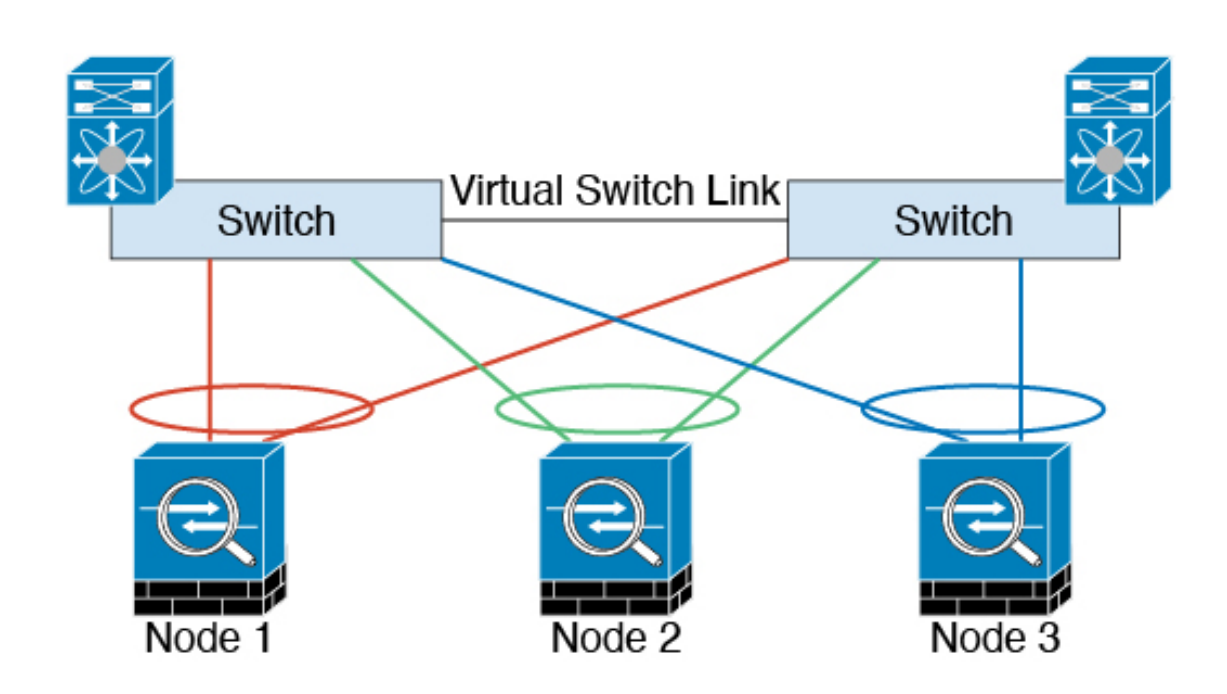

#### シャーシ間クラスタリングのクラスタ制御リンクの信頼性

クラスタ制御リンクの機能を保証するには、ユニット間のラウンドトリップ時間 (RTT) が20 ms 未満になるようにします。この最大遅延により、異なる地理的サイトにインストールされ たクラスタメンバとの互換性が向上します。遅延を調べるには、ユニット間のクラスタ制御リ ンクで ping を実行します。

クラスタ制御リンクは、順序の異常やパケットのドロップがない信頼性の高いものである必要 があります。たとえば、サイト間の導入の場合、専用リンクを使用する必要があります。

#### クラスタ制御リンク ネットワーク

Firepower 4100/9300 シャーシは、シャーシ ID とスロット ID(127.2.*chassis\_id*.*slot\_id*)に基づ いて、各ユニットのクラスタ制御リンク インターフェイスの IP アドレスを自動生成します。 通常、同じ EtherChannel の異なる VLAN サブインターフェイスを使用するマルチインスタン スクラスタの場合は、VLAN の分離によって異なるクラスタに同じ IP アドレスを使用できま す。クラスタを展開するときに、この IP アドレスをカスタマイズできます。クラスタ制御リ ンクネットワークでは、ユニット間にルータを含めることはできません。レイヤ2スイッチン グだけが許可されています。 サイト間トラフィックには、オーバーレイ トランスポート仮想 化(OTV)を使用することをお勧めします。

### 管理ネットワーク

すべてのユニットを単一の管理ネットワークに接続することを推奨します。このネットワーク は、クラスタ制御リンクとは別のものです。

## 管理インターフェイス

管理タイプのインターフェイスをクラスタに割り当てる必要があります。このインターフェイ スはスパンド インターフェイスではなく、特別な個別インターフェイスです。管理インター フェイスによって各ユニットに直接接続できます。

ASA の場合は、メイン クラスタ IP アドレスはそのクラスタの固定アドレスであり、常に現在 の標準出荷単位に属します。アドレス範囲も設定して、現在の標準出荷単位を含む各単位がそ の範囲内のローカル アドレスを使用できるようにする必要があります。このメイン クラスタ IPアドレスによって、管理アクセスのアドレスが一本化されます。標準出荷単位が変更される と、メインクラスタIPアドレスは新しい標準出荷単位に移動するので、クラスタの管理をシー ムレスに続行できます。ローカル IP アドレスは、ルーティングに使用され、トラブルシュー ティングにも役立ちます。たとえば、クラスタを管理するにはメイン クラスタ IP アドレスに 接続します。このアドレスは常に、現在の標準出荷単位に関連付けられています。個々のメン バーを管理するには、ローカル IP アドレスに接続します。TFTP や syslog などの発信管理トラ フィックの場合、標準出荷単位を含む各単位は、ローカル IP アドレスを使用してサーバに接 続します。

Firepower Threat Defense では、同じネットワークの各単位に管理 IP アドレスを割り当てます。 各単位を FMCに追加するときは、次の IP アドレスを使用します。

## スパンド **EtherChannel**

シャーシあたり1つ以上のインターフェイスをグループ化して、クラスタのすべてのシャーシ に広がる EtherChannel とすることができます。EtherChannel によって、チャネル内の使用可能 なすべてのアクティブインターフェイスのトラフィックが集約されます。スパンドEtherChannel は、ルーテッドとトランスペアレントのどちらのファイアウォールモードでも設定できます。 ルーテッド モードでは、EtherChannel は単一の IP アドレスを持つルーテッド インターフェイ スとして設定されます。トランスペアレント モードでは、IP アドレスはブリッジ グループ メ ンバのインターフェイスではなく BVI に割り当てられます。EtherChannel は初めから、ロード バランシング機能を基本的動作の一部として備えています。

マルチインスタンスのクラスタの場合、各クラスタには専用データ Etherchannel が必要です。 共有インターフェイスまたは VLAN サブインターフェイスを使用することはできません。

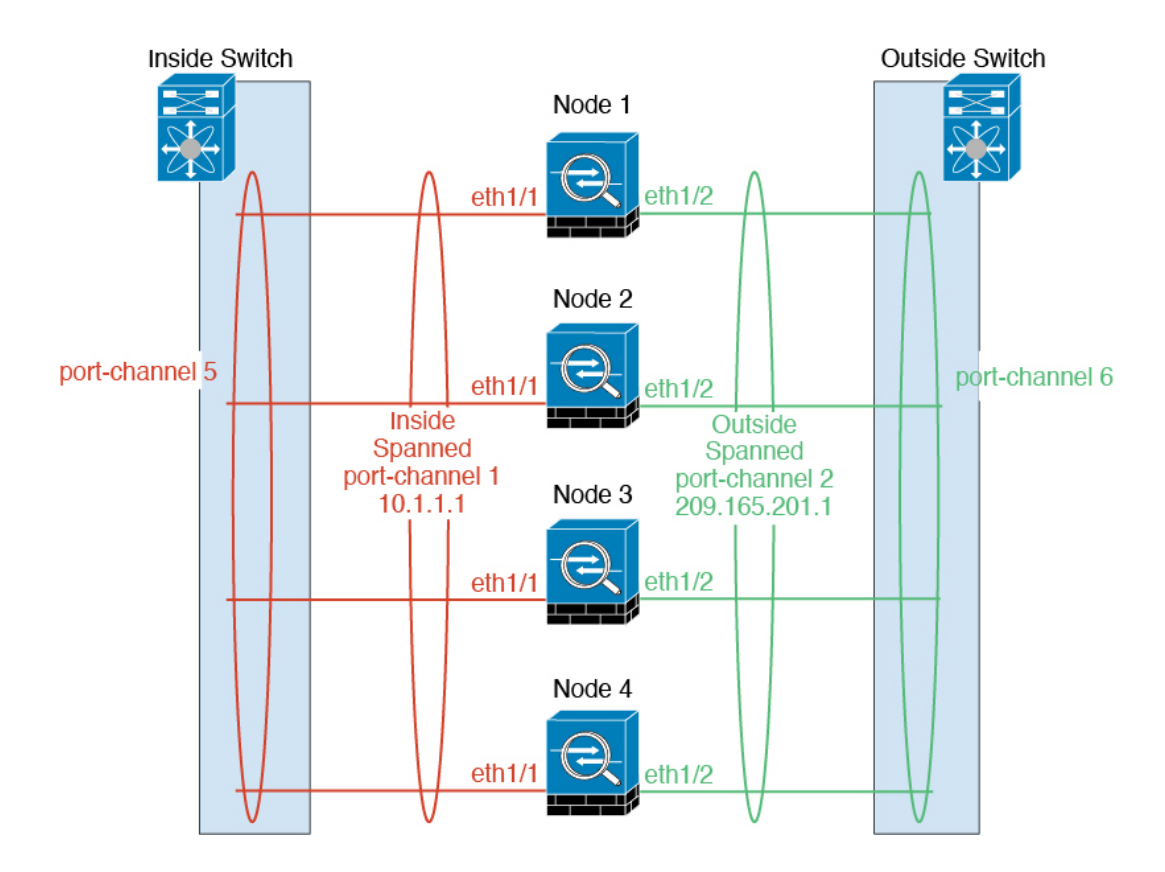

## サイト間クラスタリング

サイト間インストールの場合、次の推奨ガイドラインに従う限り、クラスタリングを利用でき ます。

各クラスタ シャーシを、個別のサイト ID に属するように設定できます。

サイト ID は、サイト固有の MAC アドレスおよび IP アドレスと連動します。クラスタから送 信されたパケットは、サイト固有のMACアドレスおよびIPアドレスを使用するのに対し、ク ラスタで受信したパケットは、グローバルMACアドレスおよびIPアドレスを使用します。こ の機能により、MAC フラッピングの原因となる 2 つの異なるポートで両方のサイトから同じ グローバル MAC アドレスをスイッチが学習するのを防止します。代わりに、スイッチはサイ トの MAC アドレスのみを学習します。サイト固有の MAC アドレスおよび IP アドレスは、ス パンド EtherChannel のみを使用したルーテッド モードでサポートされます。

サイトIDは、LISPインスペクションを使用するフローモビリティ、データセンターのサイト 間クラスタリングのパフォーマンスを向上し、ラウンドトリップ時間の遅延を減少させるため のディレクタ ローカリゼーション、およびトラフィック フローのバックアップ オーナーが常 にオーナーとは異なるサイトにある接続のサイト冗長性を有効にするためにも使用されます。

サイト間クラスタリングの詳細については、以下の項を参照してください。

- Data Center Interconnect のサイジング:[クラスタリングの要件と前提条件](#page-12-0) (13 ページ)
- サイト間のガイドライン:クラスタリング [ガイドラインと制限事項](#page-20-0) (21 ページ)

• サイト間での例[:サイト間クラスタリングの例](#page-95-0) (96 ページ)

## **ASA** クラスタの追加

単独の Firepower 9300 シャーシをシャーシ内クラスタとして追加することも、複数のシャーシ をシャーシ間クラスタリングに追加することもできます。シャーシ間クラスタリングでは、各 シャーシを別々に設定します。1 つのシャーシにクラスタを追加したら、導入を簡単にするた め、ブートストラップ設定を最初のシャーシから次のシャーシにコピーし、

### **ASA** クラスタの作成

範囲をイメージバージョンに設定します。

クラスタは、Firepower 4100/9300シャーシスーパバイザから簡単に展開できます。すべての初 期設定が各ユニット用に自動生成されます。

シャーシ間クラスタリングでは、各シャーシを別々に設定します。導入を容易にするために、 1 つのシャーシにクラスタを導入し、その後、最初のシャーシから次のシャーシにブートスト ラップ コンフィギュレーションをコピーできます。

Firepower 9300 シャーシでは、モジュールがインストールされていない場合でも、3 つのすべ てのモジュール、またはコンテナインスタンス、各スロットの1つのコンテナインスタンスで クラスタリングを有効にする必要があります。3 つすべてのモジュールを設定していないと、 クラスタは機能しません。

マルチコンテキストモードの場合、最初に論理デバイスを展開してから、ASAアプリケーショ ンでマルチ コンテキスト モードを有効にする必要があります。

#### 始める前に

- 論理デバイスに使用するアプリケーションイメージを Cisco.com からダウンロードして、 そのイメージを Firepower 4100/9300 シャーシ にアップロードします。
- 次の情報を用意します。
	- 管理インターフェイス ID、IP アドレスおよびネットワークマスク
	- ゲートウェイ IP アドレス

#### 手順

- ステップ **1** インターフェイスを設定します。
- ステップ2 [論理デバイス (Logical Devices)] を選択します。
- ステップ **3 [**追加(**Add**)**]** > **[**クラスタ(**Cluster**)**]** をクリックし、次のパラメータを設定します。

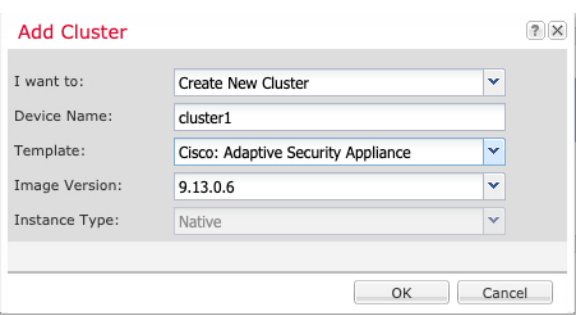

- a) **[**必要な操作(**I want to:**)**]** > **[**新しいクラスタの作成(**Create New Cluster**)**]** を選択しま す。
- b) デバイス名を入力します。

この名前は、シャーシスーパバイザが管理設定を行ってインターフェイスを割り当てるた めに内部で使用します。これはアプリケーション設定で使用されるデバイス名ではありま せん。

- c) [テンプレート(Template)] には、[Cisco 適応型セキュリティ アプライアンス(Cisco Adaptive Security Appliance) ] を選択します。
- d) [Image Version] を選択します。
- e) [Instance Type] では、[Native] タイプのみがサポートされます。
- f) [OK] をクリックします。

[Provisioning - *device name*] ウィンドウが表示されます。

ステップ **4** このクラスタに割り当てるインターフェイスを選択します。

デフォルトでは、すべての有効なインターフェイスが割り当てられています。マルチクラスタ タイプのインターフェイスを定義した場合は、すべての選択を解除し、1 つのみ選択します。

**ステップ5** 画面中央のデバイス アイコンをクリックします。

ダイアログボックスが表示され、初期のブートストラップ設定を行うことができます。これら の設定は、初期導入専用、またはディザスタ リカバリ用です。通常の運用では、後でアプリ ケーション CCLI 設定のほとんどの値を変更できます。

ステップ **6** [クラスタ情報(Cluster Information)] ページで、次の手順を実行します。

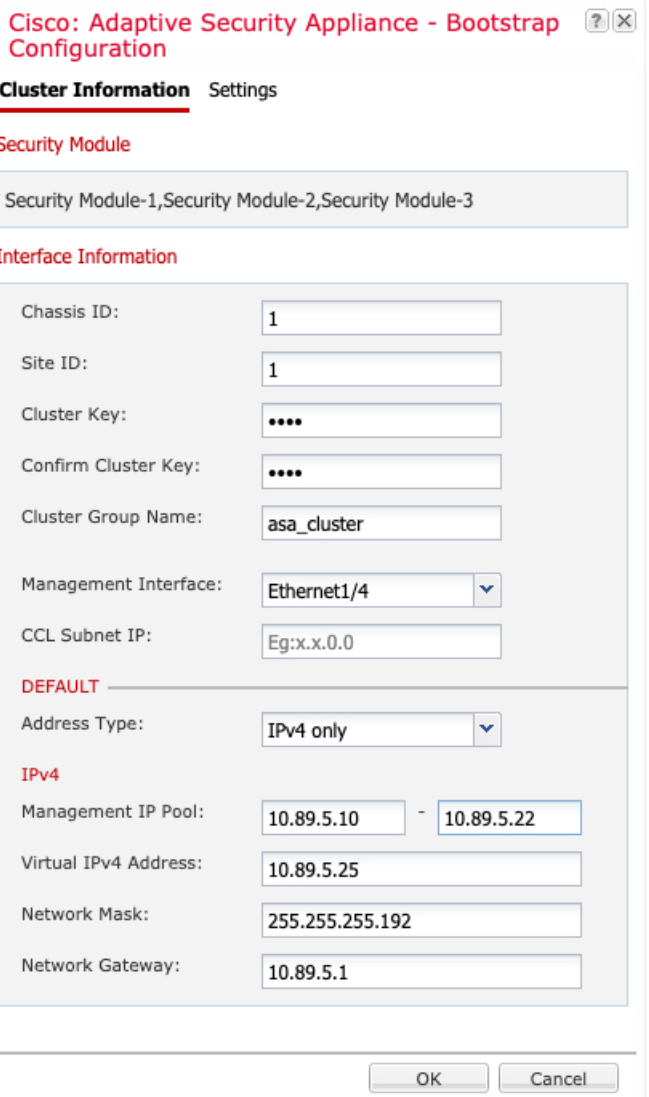

a) シャーシ間クラスタリングでは、シャーシ **ID** フィールドに、シャーシ ID を入力します。 クラスタの各シャーシに固有の ID を使用する必要があります。

このフィールドは、クラスタ制御リンクPort-Channel 48にメンバーインターフェイスを追 加した場合にのみ表示されます。

- b) サイト間クラスタリングの場合、[サイト ID (Site ID) ] フィールドに、このシャーシのサ イト ID を 1 ~ 8 の範囲で入力します。
- c) [Cluster Key] フィールドで、クラスタ制御リンクの制御トラフィック用の認証キーを設定 します。

共有秘密は、1 ~ 63 文字の ASCII 文字列です。共有秘密は、キーを生成するために使用さ れます。このオプションは、データパストラフィック(接続状態アップデートや転送され るパケットなど)には影響しません。データパス トラフィックは、常にクリア テキスト として送信されます。

d) [クラスタ グループ名(Cluster Group Name)] を設定します。これは、論理デバイス設定 のクラスタ グループ名です。

名前は 1 ~ 38 文字の ASCII 文字列であることが必要です。

e) [Management Interface] を選択します。

このインターフェイスは、論理デバイスを管理するために使用されます。このインター フェイスは、シャーシ管理ポートとは別のものです。

f) (任意) **CCL** サブネット **IP** を *a***.***b***.0.0** に設定します。

クラスタ制御リンクのデフォルトでは127.2.0.0/16ネットワークが使用されます。ただし、 一部のネットワーク展開では、127.2.0.0/16トラフィックはパスできません。この場合、ク ラスタの固有ネットワークに任意の/16 ネットワークアドレスを指定します(ループバッ ク(127.0.0.0/8)、マルチキャスト(224.0.0.0/4)、内部(169.254.0.0/16)のアドレスを除 く)。値を 0.0.0.0 に設定すると、デフォルトのネットワークが使用されます。

シャーシは、シャーシ ID とスロット ID(*a*.*b*.*chassis\_id*.*slot\_id*)に基づいて、各ユニット のクラスタ制御リンク インターフェイスの IP アドレスを自動生成します。

g) 管理インターフェイスの [アドレスタイプ(Address Type)] を選択します。

この情報は、ASA設定で管理インターフェイスを設定するために使用されます。次の情報 を設定します。

• [管理IPプール (Management IP Pool) ]: 開始アドレスと終了アドレスをハイフンで区 切って入力し、ローカル IP アドレスのプールを設定します。このうちの 1 つがイン ターフェイス用に各クラスタユニットに割り当てられます。

最低でも、クラスタ内のユニット数と同じ数のアドレスが含まれるようにしてくださ い。Firepower 9300の場合、すべてのモジュールスロットが埋まっていないとしても、 シャーシごとに 3 つのアドレスを含める必要があることに注意してください。クラス タを拡張する予定の場合は、アドレスを増やします。現在の制御ユニットに属する仮 想 IP アドレス (メインクラスタ IP アドレスと呼ばれる)は、このプールの一部では ありません。必ず、同じネットワークの IP アドレスの 1 つをメインクラスタ IP アド レス用に確保してください。IPv4 アドレスと IPv6 アドレス (どちらか一方も可)を 使用できます。

- ネットワークマスクまたはプレフィックス長
- ネットワークゲートウェイ
- [仮想IPアドレス(Virtual IP address)]:現在の制御ユニットの管理 IP アドレスを設定 します。この IP アドレスは、クラスタ プール アドレスと同じネットワーク上に存在 している必要がありますが、プールに含まれていてはなりません。

ステップ1 [Settings] ページで、以下を実行します。

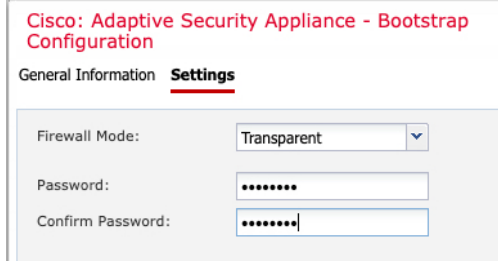

a) [Firewall Mode] ドロップダウン リストから、[Transparent] または [Routed] を選択します。

ルーテッドモードでは、FTDはネットワーク内のルータホップと見なされます。ルーティ ングを行う各インターフェイスは異なるサブネット上にあります。一方、トランスペアレ ント ファイアウォールは、「Bump In The Wire」または「ステルス ファイアウォール」の ように機能するレイヤ2ファイアウォールであり、接続されたデバイスへのルータホップ としては認識されません。

ファイアウォールモードは初期展開時にのみ設定します。ブートストラップの設定を再適 用する場合、この設定は使用されません。

b) 管理者ユーザの [Password] を入力して確認し、パスワードを有効にします。

事前設定されているASA管理者ユーザはパスワードの回復時に役立ちます。FXOSアクセ スができる場合、管理者ユーザ パスワードを忘れたときにリセットできます。

- ステップ **8** [OK] をクリックして、設定ダイアログボックスを閉じます。
- ステップ9 [保存 (Save) ] をクリックします。

シャーシは、指定したソフトウェアバージョンをダウンロードし、アプリケーションインスタ ンスにブートストラップ設定と管理インターフェイス設定をプッシュすることで、論理デバイ スを導入します。[ 論理デバイス(**Logical Devices**) ] ページで、新しい論理デバイスのステー タスを確認します。論理デバイスの [ステータス(Status)] に [オンライン(Online)] と表示 されている場合、残りのクラスタシャーシを追加するか、シャーシ内クラスタリングでアプリ ケーションのクラスタの設定を開始できます。このプロセスの一環として、[セキュリティモ ジュールが応答していません(Security module not responding)] というステータスが表示され ることがあります。このステータスは正常であり、一時的な状態です。

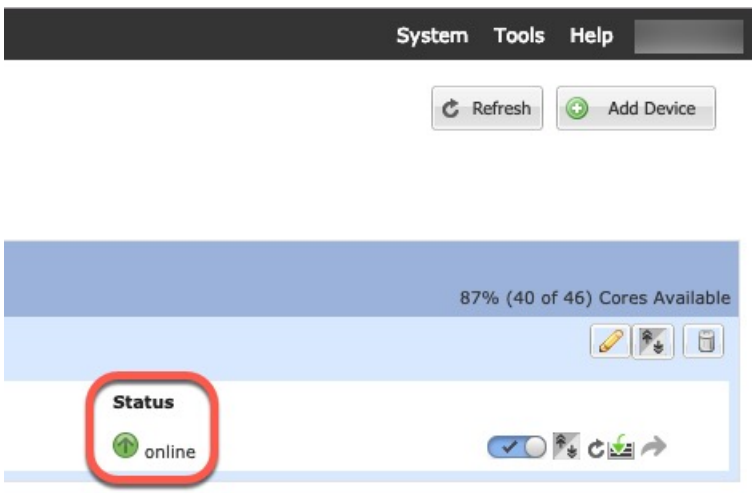

ステップ **10** シャーシ間クラスタリングでは、クラスタに次のシャーシを追加します。

- a) 最初のシャーシの Firepower Chassis Manager で、右上の[設定の表示 (Show Configuration) ] アイコンをクリックして、表示されるクラスタ設定をコピーします。
- b) 次のシャーシの Firepower Chassis Manager に接続し、この手順に従って論理デバイスを追 加します。
- c) [必要な操作(I want to:)] > [既存のクラスタへの参加(Join an Existing Cluster)] を選択し ます。
- d) **[OK]** をクリックします。
- e) [クラスタ詳細のコピー(CopyClusterDetails)]ボックスに、最初のシャーシのクラスタ設 定を貼り付け、[OK] をクリックします。
- f) 画面中央のデバイスアイコンをクリックします。クラスタ情報は大半は事前に入力済みで すが、次の設定は変更する必要があります。
	- [シャーシ ID (Chassis ID)]: 一意のシャーシ ID を入力します。
	- サイト **ID**(**Site ID**):正しいサイト ID を入力します。
	- クラスタ キー(**Cluster Key**):(事前に入力されていない)同じクラスタ キーを入 力します。

[OK] をクリックします。

g) [保存 (Save)] をクリックします。

シャーシは、指定したソフトウェアバージョンをダウンロードし、アプリケーションイン スタンスにブートストラップ設定と管理インターフェイス設定をプッシュすることで、論 理デバイスを導入します。各クラスタメンバーの [論理デバイス(Logical Devices)] ペー ジで、新しい論理デバイスのステータスを確認します。各クラスタメンバーの論理デバイ スの [ステータス(Status)] に [オンライン(Online)] と表示されたら、アプリケーショ ンでクラスタの設定を開始できます。このプロセスの一環として、[セキュリティモジュー ルが応答していません (Security module not responding) 1というステータスが表示されるこ とがあります。このステータスは正常であり、一時的な状態です。

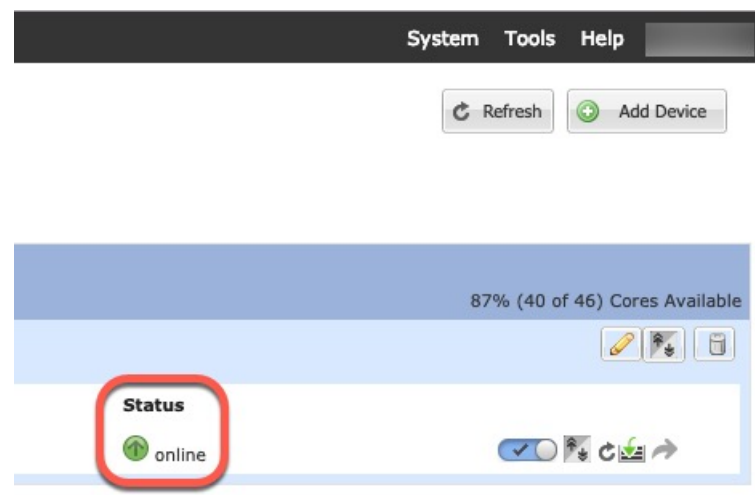

ステップ **11** 制御ユニット ASA に接続して、クラスタリング設定をカスタマイズします。

### クラスタ メンバの追加

ASA クラスタ メンバを追加または置き換えます。

 $\label{eq:1} \mathscr{D}_{\mathbf{z}}$ 

この手順は、シャーシの追加または置換にのみ適用されます。クラスタリングがすでに有効に なっている Firepower 9300 にモジュールを追加または置換する場合、モジュールは自動的に追 加されます。 (注)

#### 始める前に

- 既存のクラスタに、この新しいメンバ用の管理 IP アドレスプール内で十分な IP アドレス が割り当てられているようにしてください。それ以外の場合は、この新しいメンバを追加 する前に、各シャーシ上の既存のクラスタブートストラップ設定を編集する必要がありま す。この変更により論理デバイスが再起動します。
- インターフェイスの設定は、新しいシャーシでの設定と同じである必要があります。FXOS シャーシ設定をエクスポートおよびインポートし、このプロセスを容易にすることができ ます。
- マルチコンテキストモードでは、最初のクラスタメンバのASAアプリケーションでマル チ コンテキスト モードを有効にします。追加のクラスタ メンバはマルチ コンテキスト モード設定を自動的に継承します。

#### 手順

- ステップ **1** 既存のクラスタ シャーシ Firepower Chassis Manager で、[Logical Devices] を選択して [Logical Devices] ページを開きます。
- ステップ2 右上の[設定を表示 (Show Configuration) ]アイコン ( <sup>16</sup>) をクリックして、表示されるクラ スタの設定をコピーします。
- ステップ **3** 新しいシャーシのFirepowerChassisManagerに接続して、**[**追加(**Add**)**]** > **[**クラスタ(**Cluster**)**]** をクリックします。

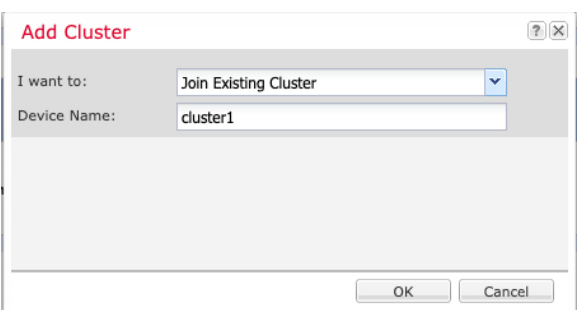

- ステップ **4 [I want to:]** > **[Join an Existing Cluster]**を選択します。
- ステップ **5** [Device Name] に論理デバイスの名前を入力します。
- ステップ **6** [OK] をクリックします。
- ステップ **7** [クラスタ詳細のコピー(Copy Cluster Details)] ボックスに、最初のシャーシのクラスタ設定 を貼り付け、[OK] をクリックします。
- ステップ **8** 画面中央のデバイス アイコンをクリックします。クラスタ情報は大半は事前に入力済みです が、次の設定は変更する必要があります。
	- [シャーシ ID (Chassis ID)]: 一意のシャーシ ID を入力します。
	- サイト **ID**(**Site ID**):正しいサイト ID を入力します。
	- クラスタ キー(**Cluster Key**):(事前に入力されていない)同じクラスタ キーを入力し ます。

[OK] をクリックします。

ステップ9 [保存 (Save) 1をクリックします。

シャーシは、指定したソフトウェアバージョンをダウンロードし、アプリケーションインスタ ンスにブートストラップ設定と管理インターフェイス設定をプッシュすることで、論理デバイ スを導入します。各クラスタメンバーの [論理デバイス(Logical Devices)] ページで、新しい 論理デバイスのステータスを確認します。各クラスタメンバーの論理デバイスの [ステータス (Status)] に [オンライン(Online)] と表示されたら、アプリケーションでクラスタの設定を 開始できます。このプロセスの一環として、[セキュリティモジュールが応答していません

(Security module not responding)」というステータスが表示されることがあります。このステー タスは正常であり、一時的な状態です。

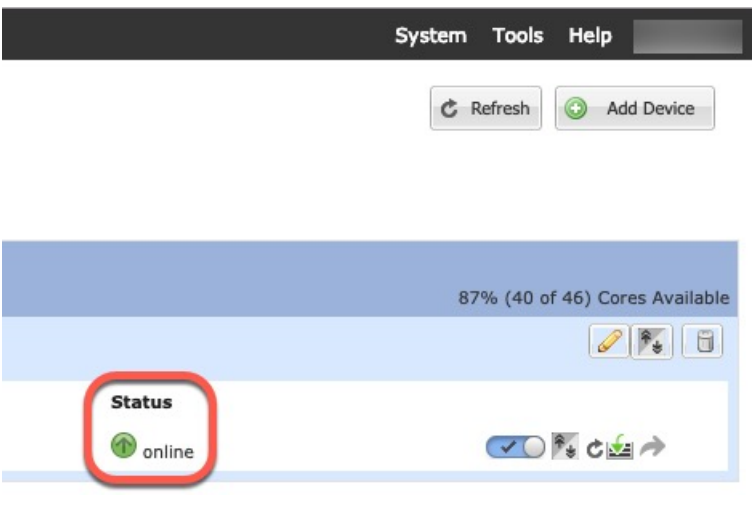

## **Firepower Threat Defense** クラスタの追加

ネイティブモード:単独の Firepower 9300 シャーシをシャーシ内クラスタとして追加すること も、複数のシャーシをシャーシ間クラスタリングに追加することもできます。

マルチインスタンスモード:シャーシ内クラスタとして単一の Firepower 9300 シャーシに 1 つ または複数のクラスタを追加できます(各モジュールにインスタンスを含める必要がありま す)。または、シャーシ間クラスタリングのために複数のシャーシに1つ以上のクラスタを追 加できます。

シャーシ間クラスタリングでは、各シャーシを別々に設定します。1 つのシャーシにクラスタ を追加したら、導入を簡単にするため、ブートストラップ設定を最初のシャーシから次のシャー シにコピーし、

## **Firepower Threat Defense** クラスタの作成

クラスタは、Firepower 4100/9300シャーシスーパバイザから簡単に展開できます。すべての初 期設定が各ユニット用に自動生成されます。

シャーシ間クラスタリングでは、各シャーシを別々に設定します。導入を容易にするために、 1 つのシャーシにクラスタを導入し、その後、最初のシャーシから次のシャーシにブートスト ラップ コンフィギュレーションをコピーできます。

Firepower 9300 シャーシでは、モジュールがインストールされていない場合でも、3 つのすべ てのモジュール、またはコンテナインスタンス、各スロットの1つのコンテナインスタンスで クラスタリングを有効にする必要があります。3 つすべてのモジュールを設定していないと、 クラスタは機能しません。

#### 始める前に

- 論理デバイスに使用するアプリケーションイメージを Cisco.com からダウンロードして、 そのイメージを Firepower 4100/9300 シャーシ にアップロードします。
- コンテナインスタンスに対して、デフォルトのプロファイルを使用しない場合は、[コンテ](b_GUI_FXOS_ConfigGuide_291_chapter8.pdf#nameddest=unique_162) [ナインスタンスにリソースプロファイルを追加](b_GUI_FXOS_ConfigGuide_291_chapter8.pdf#nameddest=unique_162)に従ってリソースプロファイルを追加しま す。
- コンテナ インスタンスの場合、最初にコンテナ インスタンスをインストールする前に、 ディスクが正しいフォーマットになるようにセキュリティモジュール/エンジンを再度初 期化する必要があります。[Security Modules] または [Security Engine] を選択して、[再初期 化 (Reinitialize) | アイコン ( ) をクリックします。既存の論理デバイスは削除されて 新しいデバイスとして再インストールされるため、ローカルのアプリケーション設定はす べて失われます。ネイティブインスタンスをコンテナインスタンスに置き換える場合は、 常にネイティブインスタンスを削除する必要があります。ネイティブインスタンスをコン テナインスタンスに自動的に移行することはできません。詳細については、[セキュリティ](b_GUI_FXOS_ConfigGuide_291_chapter11.pdf#nameddest=unique_210) モジュール/[エンジンの最初期化を](b_GUI_FXOS_ConfigGuide_291_chapter11.pdf#nameddest=unique_210)参照してください。
- 次の情報を用意します。
	- 管理インターフェイス ID、IP アドレス、およびネットワークマスク
	- ゲートウェイ IP アドレス
	- FMC 選択した IP アドレス/NAT ID
	- DNS サーバの IP アドレス
	- FTD ホスト名とドメイン名

#### 手順

- ステップ **1** インターフェイスを設定します。
- ステップ2 [論理デバイス (Logical Devices)] を選択します。
- ステップ **3 [**追加(**Add**)**]** > **[**クラスタ(**Cluster**)**]** をクリックし、次のパラメータを設定します。 図 **6 :** ネイティブクラスタ

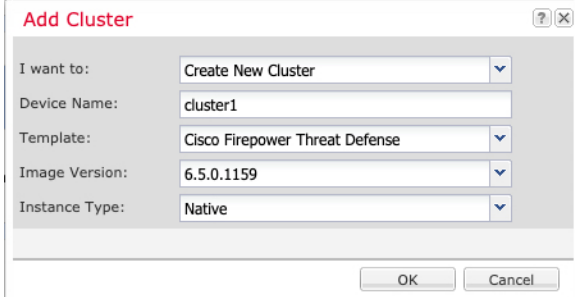

図 **<sup>7</sup> :** マルチインスタンスクラスタ

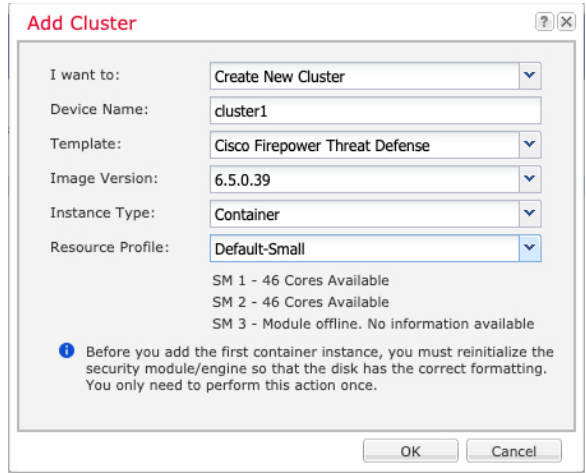

- a) **[**必要な操作(**I want to:**)**]** > **[**新しいクラスタの作成(**Create New Cluster**)**]** を選択しま す。
- b) デバイス名を入力します。

この名前は、シャーシスーパバイザが管理設定を行ってインターフェイスを割り当てるた めに内部で使用します。これはアプリケーション設定で使用されるデバイス名ではありま せん。

- c) [Template] では、[Cisco Firepower Threat Defense] を選択します。
- d) [Image Version] を選択します。
- e) [Instance Type] の場合、[Native] または [Container] を選択します。

ネイティブインスタンスはセキュリティモジュール/エンジンのすべてのリソース(CPU、 RAM、およびディスク容量)を使用するため、ネイティブインスタンスを1つだけインス トールできます。コンテナインスタンスでは、セキュリティモジュール/エンジンのリソー スのサブセットを使用するため、複数のコンテナインスタンスをインストールできます。

f) (コンテナインスタンスのみ)[リソースタイプ(Resource Type)] で、ドロップダウンリ ストからいずれかのリソースプロファイルを選択します。

Firepower 9300 の場合、このプロファイルは各セキュリティモジュールの各インスタンス に適用されます。この手順の後半では、セキュリティモジュールごとに異なるプロファイ ルを設定できます。たとえば、異なるセキュリティモジュールのタイプを使用していて、 ローエンドのモデルでより多くのCPUを使用する場合に設定できます。クラスタを作成す る前に、正しいプロファイルを選択することを推奨します。新しいプロファイルを作成す る必要がある場合は、クラスタの作成をキャンセルし[、コンテナインスタンスにリソース](b_GUI_FXOS_ConfigGuide_291_chapter8.pdf#nameddest=unique_162) [プロファイルを追加](b_GUI_FXOS_ConfigGuide_291_chapter8.pdf#nameddest=unique_162) を使用して 1 つ追加します。

g) [OK] をクリックします。

[Provisioning - *device name*] ウィンドウが表示されます。

ステップ **4** このクラスタに割り当てるインターフェイスを選択します。

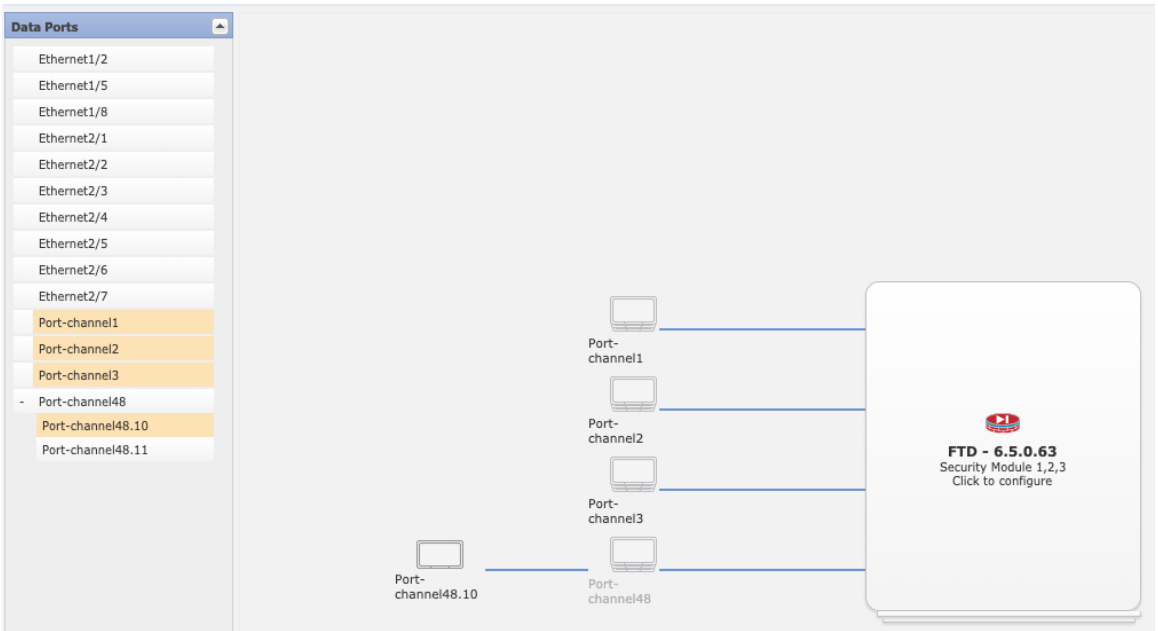

ネイティブモードのクラスタリングの場合:デフォルトでは、すべての有効なインターフェイ スが割り当てられます。マルチクラスタタイプのインターフェイスを定義した場合は、すべて の選択を解除し、1 つのみ選択します。

マルチインスタンスクラスタリングの場合:クラスタに割り当てる各データインターフェイス を選択し、クラスタタイプのポートチャネルまたはポートチャネルのサブインターフェイスも 選択します。

ステップ **5** 画面中央のデバイス アイコンをクリックします。

ダイアログボックスが表示され、初期のブートストラップ設定を行うことができます。これら の設定は、初期導入専用、またはディザスタ リカバリ用です。通常の運用では、後でアプリ ケーション CCLI 設定のほとんどの値を変更できます。

ステップ **6** [クラスタ情報(Cluster Information)] ページで、次の手順を実行します。

I

#### 図 **8 :** ネイティブクラスタ

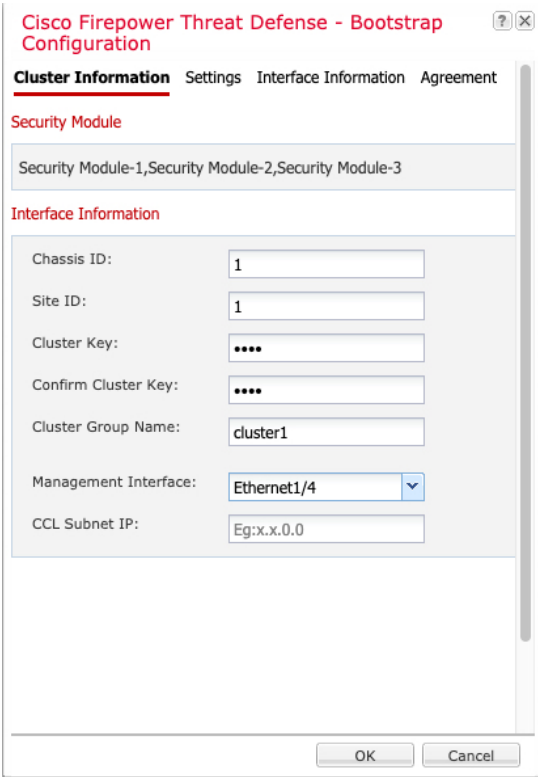

#### 図 **9 :** マルチインスタンスクラスタ

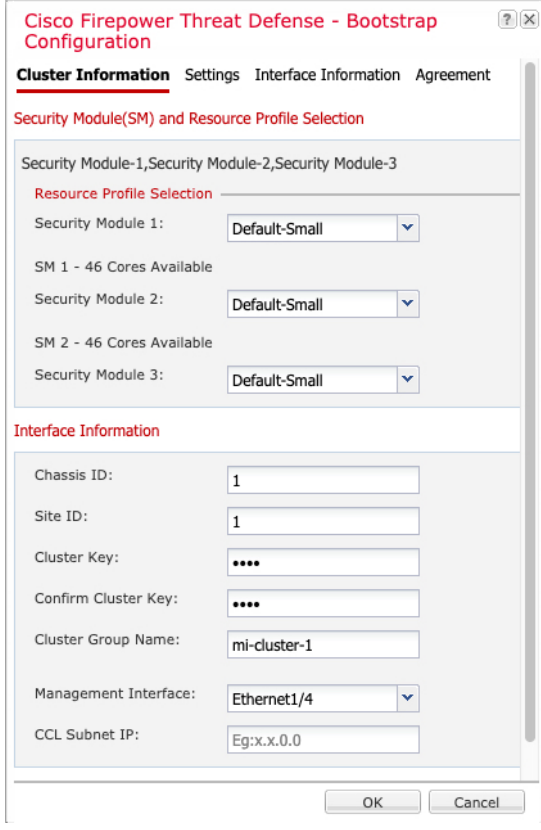

- a) (Firepower 9300 のコンテナインスタンスのみ)[セキュリティモジュール (SM) とリソー スプロファイルの選択 (Security Module (SM) and Resource Profile Selection) 1エリアで、モ ジュールごとに異なるリソースプロファイルを設定できます。たとえば、異なるセキュリ ティモジュールのタイプを使用していて、ローエンドのモデルでより多くのCPUを使用す る場合に設定できます。
- b) シャーシ間クラスタリングでは、シャーシ **ID** フィールドに、シャーシ ID を入力します。 クラスタの各シャーシに固有の ID を使用する必要があります。

このフィールドは、クラスタ制御リンクPort-Channel 48にメンバーインターフェイスを追 加した場合にのみ表示されます。

- c) サイト間クラスタリングの場合、[サイト ID (Site ID) ] フィールドに、このシャーシのサ イト ID を 1 ~ 8 の範囲で入力します。FlexConfig 機能。ディレクタのローカリゼーショ ン、サイトの冗長性、クラスタフローモビリティなどの冗長性と安定性を向上させるため のサイト間クラスタの追加カスタマイズは、Firepower Management Center flexconfig 機能を 使用した場合にのみ設定できます。
- d) [Cluster Key] フィールドで、クラスタ制御リンクの制御トラフィック用の認証キーを設定 します。

共有秘密は、1 ~ 63 文字の ASCII 文字列です。共有秘密は、キーを生成するために使用さ れます。このオプションは、データパストラフィック(接続状態アップデートや転送され るパケットなど)には影響しません。データパス トラフィックは、常にクリア テキスト として送信されます。

e) [クラスタグループ名 (Cluster Group Name)] を設定します。これは、論理デバイス設定 のクラスタ グループ名です。

名前は 1 ~ 38 文字の ASCII 文字列であることが必要です。

f) [Management Interface] を選択します。

このインターフェイスは、論理デバイスを管理するために使用されます。このインター フェイスは、シャーシ管理ポートとは別のものです。

ハードウェア バイパス 対応のインターフェイスをマネジメント インターフェイスとして 割り当てると、割り当てが意図的であることを確認する警告メッセージが表示されます。

```
g) (任意) CCL サブネット IP を a.b.0.0 に設定します。
```
クラスタ制御リンクのデフォルトでは127.2.0.0/16ネットワークが使用されます。ただし、 一部のネットワーク展開では、127.2.0.0/16トラフィックはパスできません。この場合、ク ラスタの固有ネットワークに任意の/16 ネットワークアドレスを指定します(ループバッ ク(127.0.0.0/8)、マルチキャスト(224.0.0.0/4)、内部(169.254.0.0/16)のアドレスを除 く)。値を 0.0.0.0 に設定すると、デフォルトのネットワークが使用されます。

シャーシは、シャーシ ID とスロット ID (a.b.chassis id.slot id) に基づいて、各ユニット のクラスタ制御リンク インターフェイスの IP アドレスを自動生成します。

#### ステップ **7** [設定(**Settings**)] ページで、以下を実行します。

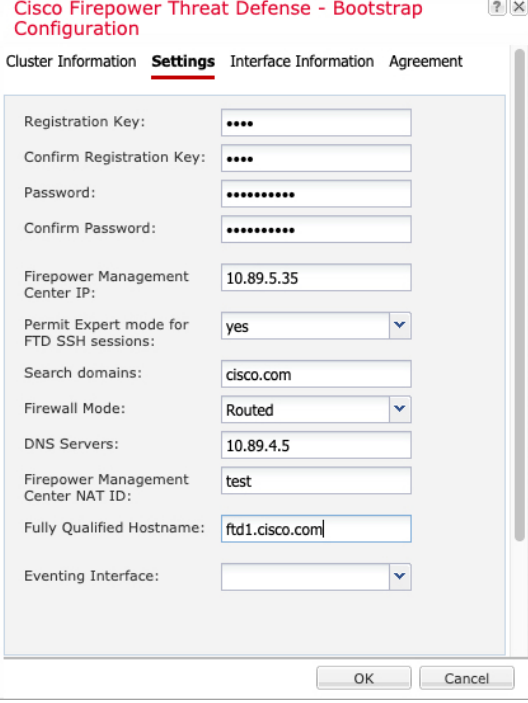

a) [登録キー (Registration Key) |フィールドに、登録時に Firepower Management Center と クラスタ メンバー間で共有するキーを入力します。

このキーには、1 ~ 37 文字の任意のテキスト文字列を選択できます。FTD を追加すると きに、FMC に同じキーを入力します。

- b) CLI アクセス用の FTD 管理ユーザの [Password] を入力します。
- c) [Firepower Management Center の IP (Firepower Management Center IP)] フィールドに、管 理側の Firepower Management Center の IP アドレスを入力します。FMC の IP アドレスが わからない場合は、このフィールドを空白のままにして、[Firepower Management Center NAT ID] フィールドにパスフレーズを入力します。
- d) (任意) コンテナ インスタンスに対して、**FTD SSH** セッションでエキスパート モード を許可するかどうかを [Yes] または [No] で指定します。エキスパート モードでは、高度 なトラブルシューティングに FTD シェルからアクセスできます。

このオプションで [Yes] を選択すると、SSH セッションからコンテナインスタンスに直 接アクセスするユーザがエキスパートモードを開始できます。[いいえ (No) 1を選択し た場合、FXOSCLIからコンテナインスタンスにアクセスするユーザーのみがエキスパー トモードを開始できます。インスタンス間の分離を増やすには、[No] を選択することを お勧めします。

マニュアルの手順で求められた場合、または Cisco Technical Assistance Center から求めら れた場合のみ、エキスパート モードを使用します。このモードを開始するには、FTD CLI で **expert** コマンドを使用します。

- e) (任意) [Search Domains] フィールドに、管理ネットワークの検索ドメインのカンマ区 切りのリストを入力します。
- f) (任意) [ファイアウォール モード(Firewall Mode)] ドロップダウン リストから、[ト ランスペアレント(Transparent)] または [ルーテッド(Routed)] を選択します。

ルーテッド モードでは、FTDはネットワーク内のルータ ホップと見なされます。ルー ティングを行う各インターフェイスは異なるサブネット上にあります。一方、トランス ペアレントファイアウォールは、「Bump InTheWire」または「ステルスファイアウォー ル」のように機能するレイヤ 2 ファイアウォールであり、接続されたデバイスへのルー タ ホップとしては認識されません。

ファイアウォールモードは初期展開時にのみ設定します。ブートストラップの設定を再 適用する場合、この設定は使用されません。

g) (任意) [**DNS**サーバ(**DNS Servers**)] フィールドに、DNS サーバのカンマ区切りのリ ストを入力します。

たとえば、FMCのホスト名を指定する場合、FTDは DNS を使用します。

h) (任意) [Firepower Management Center NAT ID] フィールドにパスフレーズを入力しま す。このパスフレーズは、新しいデバイスとしてクラスタを追加するときに FMC でも 入力します。

通常は、ルーティングと認証の両方の目的で両方のIPアドレス(登録キー付き)が必要 です。FMC がデバイスの IP アドレスを指定し、デバイスが FMC の IP アドレスを指定

します。ただし、IP アドレスの1つのみがわかっている場合(ルーティング目的の最小 要件)は、最初の通信用に信頼を確立して正しい登録キーを検索するために、接続の両 側に一意の NAT ID を指定する必要もあります。NAT ID として、1 ~ 37 文字の任意のテ キスト文字列を指定できます。FMCおよびデバイスでは、初期登録の認証と承認を行う ために、登録キーおよび NAT ID (IP アドレスではなく)を使用します。

i) (任意) [Fully Qualified Hostname] フィールドに、FTD デバイスの完全修飾名を入力し ます。

有効な文字は、a 〜 z の文字、0 〜 9 の数字、ドット(.)、ハイフン(-)です。最大文 字数は 253 です。

j) (任意) [Eventing Interface] ドロップダウン リストから、Firepower イベントを送信する インターフェイスを選択します。指定しない場合は、管理インターフェイスが使用され ます。

Firepower イベントに使用する別のインターフェイスを指定するには、*firepower-eventing* インターフェイスとしてインターフェイスを設定する必要があります。ハードウェアバ イパス対応のインターフェイスをEventingインターフェイスとして割り当てると、割り 当てが意図的であることを確認する警告メッセージが表示されます。

- ステップ **8** [インターフェイス情報(Interface Information)]ページで、クラスタ内のセキュリティモジュー ルのそれぞれに管理 IP アドレスを設定します。[アドレス タイプ(Address Type)] ドロップダ ウン リストからアドレスのタイプを選択し、セキュリティ モジュールごとに次の手順を実行 します。
	- モジュールがインストールされていない場合でも、シャーシの3つすべてのモジュー ル スロットで IP アドレスを設定する必要があります。3 つすべてのモジュールを設 定していないと、クラスタは機能しません。 (注)

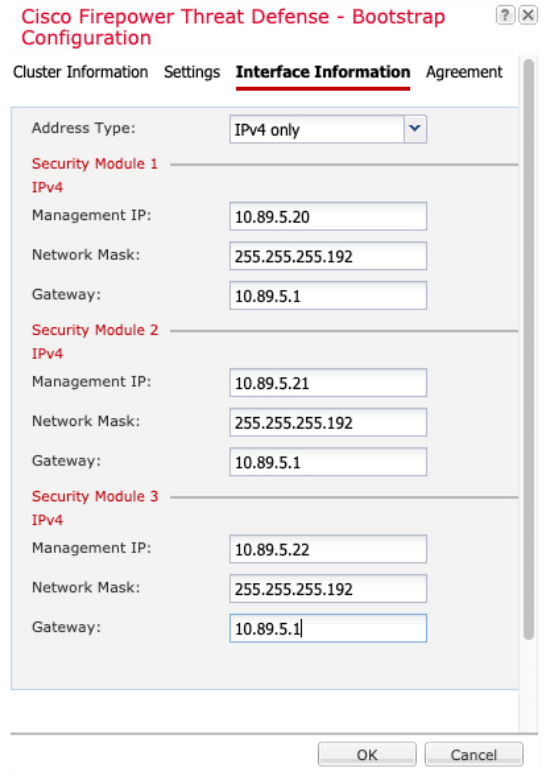

a) [Management IP] フィールドで、IP アドレスを設定します。

モジュールごとに同じネットワーク上の一意の IP アドレスを指定します。

- b) [Network Mask] または [Prefix Length] に入力します。
- c) ネットワーク ゲートウェイ アドレスを入力します。
- ステップ **9** [利用規約(Agreement)]タブで、エンドユーザライセンス(EULA)を読んで、同意します。
- ステップ **10** [OK] をクリックして、設定ダイアログボックスを閉じます。
- ステップ **11** [保存(Save)] をクリックします。

シャーシは、指定したソフトウェアバージョンをダウンロードし、アプリケーションインスタ ンスにブートストラップ設定と管理インターフェイス設定をプッシュすることで、論理デバイ スを導入します。[ 論理デバイス(**Logical Devices**) ] ページで、新しい論理デバイスのステー タスを確認します。論理デバイスの [ステータス(Status)] に [オンライン(Online)] と表示 されている場合、残りのクラスタシャーシを追加するか、シャーシ内クラスタリングでアプリ ケーションのクラスタの設定を開始できます。このプロセスの一環として、[セキュリティモ ジュールが応答していません(Security module not responding)] というステータスが表示され ることがあります。このステータスは正常であり、一時的な状態です。

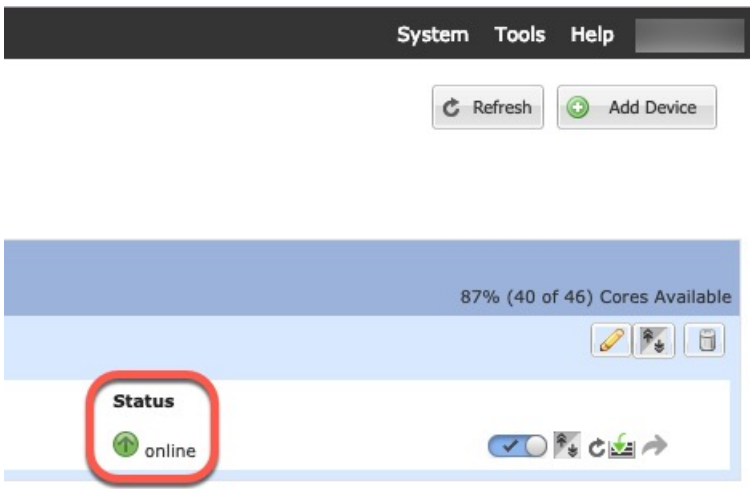

- ステップ **12** シャーシ間クラスタリングでは、クラスタに次のシャーシを追加します。
	- a) 最初のシャーシの Firepower Chassis Manager で、右上の[設定の表示 (Show Configuration) ] アイコンをクリックして、表示されるクラスタ設定をコピーします。
	- b) 次のシャーシの Firepower Chassis Manager に接続し、この手順に従って論理デバイスを追 加します。
	- c) [必要な操作 (I want to:)] > [既存のクラスタへの参加 (Join an Existing Cluster)] を選択し ます。
	- d) **[OK]** をクリックします。
	- e) [クラスタ詳細のコピー(CopyClusterDetails)]ボックスに、最初のシャーシのクラスタ設 定を貼り付け、[OK] をクリックします。
	- f) 画面中央のデバイスアイコンをクリックします。クラスタ情報は大半は事前に入力済みで すが、次の設定は変更する必要があります。
		- [シャーシ ID (Chassis ID)]: 一意のシャーシ ID を入力します。
		- Site ID: サイト間クラスタリングの場合、このシャーシのサイト ID (1 ~ 8) を入力 します。ディレクタのローカリゼーション、サイトの冗長性、クラスタフローモビリ ティなどの冗長性と安定性を向上させるためのサイト間クラスタの追加カスタマイズ は、Firepower Management Center flexconfig 機能を使用した場合にのみ設定できます。
		- [クラスタ キー(Cluster Key)]:(事前に入力されていない)同じクラスタ キーを入 力します。
		- [管理IP(ManagementIP)]:各モジュールの管理アドレスを、他のクラスタメンバー と同じネットワーク上に存在する一意の IP アドレスとなるように変更します。

[OK] をクリックします。

g) [保存(Save)] をクリックします。

シャーシは、指定したソフトウェアバージョンをダウンロードし、アプリケーションイン スタンスにブートストラップ設定と管理インターフェイス設定をプッシュすることで、論 理デバイスを導入します。各クラスタメンバーの [論理デバイス(Logical Devices)] ペー

ジで、新しい論理デバイスのステータスを確認します。各クラスタメンバーの論理デバイ スの [ステータス (Status) ] に [オンライン (Online) ] と表示されたら、アプリケーショ ンでクラスタの設定を開始できます。このプロセスの一環として、[セキュリティモジュー ルが応答していません (Security module not responding) ]というステータスが表示されるこ とがあります。このステータスは正常であり、一時的な状態です。

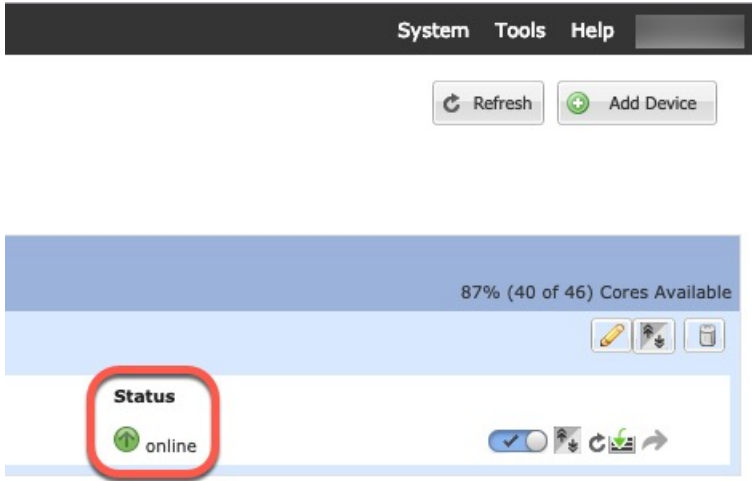

ステップ **13** 管理 IP アドレスを使用して、Firepower Management Center に制御ユニットを追加します。

すべてのクラスタ ユニットは、Firepower Management Center に追加する前に、FXOS で正常な 形式のクラスタ内に存在している必要があります。

Firepower Management Center がデータユニットを自動的に検出します。

### クラスタユニットの追加

既存のクラスタ内のFTDクラスタユニットを追加または交換します。FXOSに新しいクラスタ ユニットを追加すると、FirepowerManagementCenterによりユニットが自動的に追加されます。

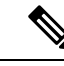

このプロシージャにおけるFXOSの手順は、新しいシャーシの追加のみに適用されます。クラ スタリングがすでに有効になっている Firepower 9300 に新しいモジュールを追加する場合、モ ジュールは自動的に追加されます。 (注)

#### 始める前に

• 置き換える場合は、Firepower Management Center から古いクラスタユニットを削除する必 要があります。新しいユニットに置き換えると、Firepower Management Center 上の新しい デバイスとみなされます。

• インターフェイスの設定は、新しいシャーシでの設定と同じである必要があります。FXOS シャーシ設定をエクスポートおよびインポートし、このプロセスを容易にすることができ ます。

#### 手順

- ステップ **1** 既存のクラスタ シャーシ Firepower Chassis Manager で、[Logical Devices] を選択して [Logical Devices] ページを開きます。
- ステップ **2** 右上の [設定の表示(Show Configuration)] アイコンをクリックし、表示されるクラスタ設定 をコピーします。
- ステップ **3** 新しいシャーシのFirepowerChassisManagerに接続して、**[**追加(**Add**)**]** > **[**クラスタ(**Cluster**)**]** をクリックします。
- ステップ **4** [デバイス名(Device Name)] に論理デバイスの名前を入力します。
- ステップ **5 [OK]** をクリックします。
- ステップ **6** [クラスタ詳細のコピー(Copy Cluster Details)] ボックスに、最初のシャーシのクラスタ設定 を貼り付け、[OK] をクリックします。
- ステップ **7** 画面中央のデバイス アイコンをクリックします。クラスタ情報は大半は事前に入力済みです が、次の設定は変更する必要があります。
	- [シャーシ ID (Chassis ID)]: 一意のシャーシ ID を入力します。
	- **Site ID**:サイト間クラスタリングの場合、このシャーシのサイト ID(1 ~ 8)を入力しま す。この機能は、Firepower Management Center FlexConfig 機能を使用した場合にのみ構成 可能です。
	- [クラスタ キー (Cluster Key) ]: (事前に入力されていない)同じクラスタ キーを入力し ます。
	- [管理 IP(Management IP)]:各モジュールの管理アドレスを、他のクラスタ メンバーと 同じネットワーク上に存在する一意の IP アドレスとなるように変更します。

[OK] をクリックします。

ステップ8 [保存 (Save) ] をクリックします。

シャーシは、指定したソフトウェアバージョンをダウンロードし、アプリケーションインスタ ンスにブートストラップ設定と管理インターフェイス設定をプッシュすることで、論理デバイ スを導入します。各クラスタメンバーの [論理デバイス(Logical Devices)] ページで、新しい 論理デバイスのステータスを確認します。各クラスタメンバーの論理デバイスの [ステータス (Status) 」に [オンライン (Online) 」と表示されたら、アプリケーションでクラスタの設定を 開始できます。このプロセスの一環として、[セキュリティモジュールが応答していません (Securitymodule notresponding)]というステータスが表示されることがあります。このステー

タスは正常であり、一時的な状態です。

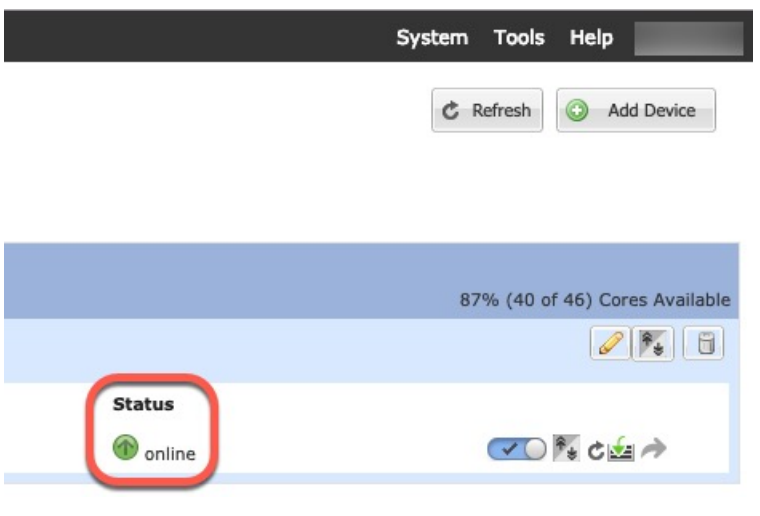

# **Radware DefensePro** の設定

Cisco Firepower 4100/9300 シャーシは、単一ブレードで複数のサービス(ファイアウォール、 サードパーティの DDoS アプリケーションなど)をサポートできます。これらのアプリケー ションとサービスは、リンクされて、サービス チェーンを形成します。

## **Radware DefensePro** について

現在サービスされているサービス チェーン コンフィギュレーションでは、サードパーティ製 のRadware DefensePro仮想プラットフォームをASAファイアウォールの手前、またはFirepower ThreatDefenseの手前で実行するようにインストールできます。RadwareDefenseProは、Firepower 4100/9300 シャーシに分散型サービス妨害(DDoS)の検出と緩和機能を提供する KVM ベース の仮想プラットフォームです。Firepower 4100/9300シャーシでサービスチェーンが有効になる と、ネットワークからのトラフィックは主要な ASA または Firepower Threat Defense ファイア ウォールに到達する前に DefensePro 仮想プラットフォームを通過する必要があります。

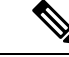

(注)

- Radware DefensePro仮想プラットフォームは、*Radware vDP*(仮想DefensePro)、またはシ ンプルに *vDP* と呼ばれることがあります。
- Radware DefensePro 仮想プラットフォームは、リンク デコレータと呼ばれることもありま す。

## **Radware DefensePro** の前提条件

Radware DefensePro を Firepower 4100/9300 シャーシに導入する前に、**etc/UTC** タイムゾーンで NTPサーバを使用するようにFirepower 4100/9300シャーシを構成する必要があります。Firepower 4100/9300 シャーシの日付と時刻の設定の詳細については、[日時の設定を](b_GUI_FXOS_ConfigGuide_291_chapter8.pdf#nameddest=unique_22)参照してください。

# サービス チェーンのガイドライン

### モデル

- ASA: Radware DefensePro (vDP) プラットフォームは、次のモデルの ASA でサポートさ れています。
	- Firepower 9300
	- Firepower 4110
	- Firepower 4115
	- Firepower 4120
	- Firepower 4125
	- Firepower 4140
	- Firepower 4145
	- Firepower 4150
- Firepower Threat Defense: Radware DefensePro プラットフォームは、次のモデルの Firepower Threat Defense でサポートされています。
	- Firepower 9300
	- Firepower 4110:論理デバイスと同時にデコレータを導入する必要があります。デバ イスにすでに論理デバイスが設定された後で、デコレータをインストールすることは できません。
	- Firepower 4112
	- Firepower 4115
	- Firepower 4120:論理デバイスと同時にデコレータを導入する必要があります。デバ イスにすでに論理デバイスが設定された後で、デコレータをインストールすることは できません。
	- Firepower 4125
	- Firepower 4140
	- Firepower 4145
	- Firepower 4150

#### その他のガイドライン

• サービス チェーンは、シャーシ内クラスタ コンフィギュレーションではサポートされて いません。ただし、RadwareDefensePro(vDP)アプリケーションは、シャーシ内クラスタ シナリオのスタンドアロン コンフィギュレーションに導入できます。

## スタンドアロンの論理デバイスでの **Radware DefensePro** の設定

スタンドアロン ASA または Firepower Threat Defense 論理デバイスの前にある単一のサービス チェーンに Radware DefensePro をインストールするには、次の手順に従います。

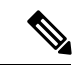

vDP アプリケーションを設定し、この手順の最後で変更を確定すると、論理デバイス (ASA または FTD)が再起動します。 (注)

Firepower 4120 または 4140 セキュリティ アプライアンス上で ASA の前に Radware vDP をイン ストールする場合、FXOS CLI を使用してデコレータを展開する必要があります。Radware DefensePro を、Firepower 4100 デバイス上で ASA の前にあるサービス チェーンにインストー ルして設定する方法の詳細な CLI 手順については、『FXOS CLI Configuration Guide』を参照し てください。

#### 始める前に

- vDPイメージをCisco.comからダウンロードして(Cisco.com[からのイメージのダウンロー](b_GUI_FXOS_ConfigGuide_291_chapter5.pdf#nameddest=unique_85) [ドを](b_GUI_FXOS_ConfigGuide_291_chapter5.pdf#nameddest=unique_85)参照)、そのイメージをFirepower4100/9300シャーシにアップロードします([Firepower](b_GUI_FXOS_ConfigGuide_291_chapter5.pdf#nameddest=unique_86) セキュリティ [アプライアンスへのイメージのアップロード](b_GUI_FXOS_ConfigGuide_291_chapter5.pdf#nameddest=unique_86)を参照)。
- Radware DefensePro アプリケーションは、シャーシ内クラスタのスタンドアロン構成で導 入できます。シャーシ内クラスタリングについては、 [シャーシ内クラスタの](#page-72-0) Radware [DefensePro](#page-72-0) の設定 (73ページ)を参照してください。

#### 手順

- ステップ **1** vDPで別の管理インターフェイスを使用する場合は[、物理インターフェイスの設定に](b_GUI_FXOS_ConfigGuide_291_chapter9.pdf#nameddest=unique_165)従ってイ ンターフェイスを有効にし、そのタイプを mgmt に設定してください。あるいは、アプリケー ション管理インターフェイスを共有できます。
- ステップ **2** [論理デバイス(Logical Devices)] を選択して、[論理デバイス(Logical Devices)] ページを開 きます。

[論理デバイス(Logical Devices)] ページに、シャーシに設定されている論理デバイスのリス トが表示されます。論理デバイスが設定されていない場合は、これを通知するメッセージが表 示されます。
- ステップ **3** スタンドアロン ASA または Firepower Threat Defense 論理デバイスを作成します[\(スタンドア](#page-26-0) ロン ASA の追加 (27 [ページ\)](#page-26-0)またはFMC [用スタンドアロン](#page-29-0) Firepower Threat Defense の追加 (30 [ページ\)を](#page-29-0)参照)。
- ステップ **4** [デコレータ(Decorators)] 領域で、[vDP] を選択します。[Radware: Virtual DefensePro 設定 (Radware: Virtual DefensePro - Configuration)] ウィンドウが表示されます。[一般情報(General Information)] タブで、次のフィールドを設定します。
- ステップ **5** Firepower 4100/9300 シャーシ に複数の vDP バージョンをアップロードしている場合は、[バー ジョン (Version) 1ドロップダウンから使用するバージョンを選択します。
- ステップ **6** リソース構成可能な Radware DefensePro アプリケーションがある場合は、[Resource Profile] ド ロップダウンの下に、サポートされているリソースプロファイルのリストが表示されます。デ バイスに割り当てるリソース プロファイルを選択してください。リソース プロファイルを選 択しない場合、デフォルトの設定が使用されます。
- ステップ **7** [Management Interface] ドロップダウンで、この手順のステップ 1 で作成した管理インターフェ イスを選択します。
- ステップ **8** デフォルトの [アドレス タイプ(Address Type)]([IPv4 のみ(IPv4 only)]、[IPv6 のみ(IPv6 only)]、または [IPv4 および IPv6(IPv4 and IPv6)])を選択します。
- ステップ **9** 前のステップで選択した [アドレス タイプ(Address Type)] に基づいて次のフィールドを設定 します。
	- a) [管理 IP (Management IP) | フィールドには、ローカル IP アドレスを設定します。
	- b) IPv4 のみ(IPv4 only):[ネットワーク マスク(Network Mask)] を入力します。

IPv6 のみ(IPv6 only):[プレフィックス長(Prefix Length)] を入力します。

- c) ネットワーク ゲートウェイ アドレスを入力します。
- ステップ **10** デバイスに割り当てる各データ ポートの横にあるチェックボックスをクリックします。
- ステップ **11** [OK] をクリックします。
- ステップ 12 [保存(Save) 1をクリックします。

Firepower eXtensible オペレーティングシステム は、指定したソフトウェア バージョンをダウ ンロードし、指定したセキュリティ モジュールにブートストラップ コンフィギュレーション と管理インターフェイス設定をプッシュすることで、論理デバイスを導入します。

#### 次のタスク

DefenseProアプリケーションのパスワードを設定します。パスワードを設定するまでは、アプ リケーションはオンラインにならないことに注意してください。詳細については、cisco.com に用意されている『Radware DefensePro DDoS Mitigation User Guide』を参照してください。

## シャーシ内クラスタの **Radware DefensePro** の設定

Radware DefensePro イメージをインストールして ASA または Firepower Threat Defense シャーシ 内クラスタの前にサービス チェーンを設定するには、次の手順に従います。

サービス チェーンは、シャーシ内クラスタ コンフィギュレーションではサポートされていま せん。ただし、Radware DefensePro アプリケーションは、シャーシ内クラスタ シナリオのスタ ンドアロン コンフィギュレーションに導入できます。 (注)

#### 始める前に

• vDPイメージをCisco.comからダウンロードして(Cisco.com[からのイメージのダウンロー](b_GUI_FXOS_ConfigGuide_291_chapter5.pdf#nameddest=unique_85) [ドを](b_GUI_FXOS_ConfigGuide_291_chapter5.pdf#nameddest=unique_85)参照)、そのイメージを[Firepower](b_GUI_FXOS_ConfigGuide_291_chapter5.pdf#nameddest=unique_86)4100/9300シャーシにアップロードします(Firepower セキュリティ [アプライアンスへのイメージのアップロード](b_GUI_FXOS_ConfigGuide_291_chapter5.pdf#nameddest=unique_86)を参照)。

#### 手順

- ステップ **1** vDPで別の管理インターフェイスを使用する場合は[、物理インターフェイスの設定に](b_GUI_FXOS_ConfigGuide_291_chapter9.pdf#nameddest=unique_165)従ってイ ンターフェイスを有効にし、そのタイプが mgmt になるように設定してください。そうしない 場合、アプリケーション管理インターフェイスを共有できます。
- ステップ **2** ASA または Firepower Threat Defense シャーシ内クラスタを設定します(ASA [クラスタの作成](#page-48-0) (49 [ページ\)](#page-48-0) またはFirepower Threat Defense [クラスタの作成](#page-56-0) (57 ページ)を参照)。 シャーシ内クラスタを設定する手順の最後で [保存(Save) 1をクリックする前に、以下のス

テップに従ってクラスタに vDP デコレータを追加しておく必要があります。

- ステップ **3** [デコレータ(Decorators)] 領域で、[vDP] を選択します。[Radware: Virtual DefensePro 設定 (Radware: Virtual DefensePro - Configuration)] ダイアログボックスが表示されます。[一般情報 (General Information)] タブで、次のフィールドを設定します。
- ステップ **4** Firepower 4100/9300 シャーシ に複数の vDP バージョンをアップロードした場合は、使用する vDP バージョンを [バージョン (Version) ] ドロップダウンで選択します。
- ステップ **5** リソース構成 Radware DefensePro アプリケーションがある場合は、[リソース プロファイル (Resource Profile)] ドロップダウンの下に、サポートされているリソース プロファイルのリ ストが表示されます。デバイスに割り当てるリソース プロファイルを選択してください。リ ソース プロファイルを選択しない場合、デフォルトの設定が使用されます。
- ステップ **6** [Management Interface] ドロップダウンで管理インターフェイスを選択します。
- ステップ **7** vDPデコレータに割り当てる各データポートの横にあるチェックボックスをクリックします。
- ステップ **8** [インターフェイス情報(Interface Information)] タブをクリックします。
- ステップ **9** 使用する [アドレス タイプ(Address Type)]([IPv4 のみ(IPv4 only)]、[IPv6 のみ(IPv6 only)]、または [IPv4 および IPv6(IPv4 and IPv6)])を選択します。
- ステップ **10** 各セキュリティモジュールで、次のフィールドを設定します。表示されるフィールドは、前の ステップで選択した [アドレス タイプ(Address Type)] により異なります。
	- a) [管理 IP (Management IP) ] フィールドには、ローカル IP アドレスを設定します。
	- b) IPv4 のみ(IPv4 only):[ネットワーク マスク(Network Mask)] を入力します。

IPv6 のみ(IPv6 only):[プレフィックス長(Prefix Length)] を入力します。

c) ネットワーク ゲートウェイ アドレスを入力します。

- ステップ **11** [OK] をクリックします。
- ステップ **12** [保存(Save)] をクリックします。

Firepower eXtensible オペレーティングシステム は、指定したソフトウェア バージョンをダウ ンロードし、指定したセキュリティ モジュールにブートストラップ コンフィギュレーション と管理インターフェイス設定をプッシュすることで、論理デバイスを導入します。

- ステップ **13** [論理デバイス(Logical Devices)] を選択して、[論理デバイス(Logical Devices)] ページを開 きます。
- ステップ **14** 設定された論理デバイスのリストをスクロールしてvDPのエントリを表示します。[Management IP] 列に示されている属性を確認します。
	- [CLUSTER-ROLE] 要素の DefensePro インスタンスが「*unknown*」と表示される場合は、 vDP クラスタの作成を完了するために、DefensePro アプリケーションを入力して制御ユ ニットの IP アドレスを設定する必要があります。
	- [CLUSTER-ROLE] 要素の DefensePro インスタンスが「*primary*」または「*secondary*」と表 示される場合は、アプリケーションはオンラインで、クラスタ化されています。

#### 次のタスク

DefenseProアプリケーションのパスワードを設定します。パスワードを設定するまでは、アプ リケーションはオンラインにならないことに注意してください。詳細については、cisco.com に用意されている『Radware DefensePro DDoS Mitigation User Guide』を参照してください。

## **UDP/TCP** ポートのオープンと **vDP Web** サービスの有効化

Radware APSolute Vision Manager インターフェイスは、さまざまな UDP/TCP ポートを使用して Radware vDP のアプリケーションと通信します。vDP のアプリケーション が APSolute Vision Manager と通信するために、これらのポートがアクセス可能でありファイアウォールによって ブロックされないことを確認します。オープンする特定のポートの詳細については、APSolute Vision ユーザ ガイドの次の表を参照してください。

- **Ports for APSolute Vision Server-WBM Communication and Operating System**
- **Communication Ports for APSolute Vision Server with Radware Devices**

Radware APSolute Vision で FXOS シャーシ内に配置される Virtual DefensePro アプリケーション を管理するために、FXOS CLI を使用して vDP Web サービスを有効にする必要があります。

手順

ステップ **1** FXOS CLI から、vDP のアプリケーション インスタンスに接続します。

**connect module** *slot* **console**

#### **connect vdp**

ステップ **2** vDP Web サービスを有効化します。

**manage secure-web status set enable**

ステップ **3** vDP アプリケーションのコンソールを終了して FXOS モジュール CLI に戻ります。

**Ctrl ]**

# **TLS** 暗号化アクセラレーションの設定

次のトピックでは TLS 暗号化アクセラレーション を紹介します。また、Firepower Management Centerを使用して、この機能を有効にする方法やステータスを表示する方法について説明しま す。

次の表は、FTD および FXOS バージョンと必要な TSL 暗号のマッピングです。

(注)

FXOS 2.6.1 を FXOS 2.7.x 以降にアップグレードした場合、FTD 6.4 は TLS 暗号化と互換性が ないため、FTD 6.4 では暗号化が自動的に有効になりません。

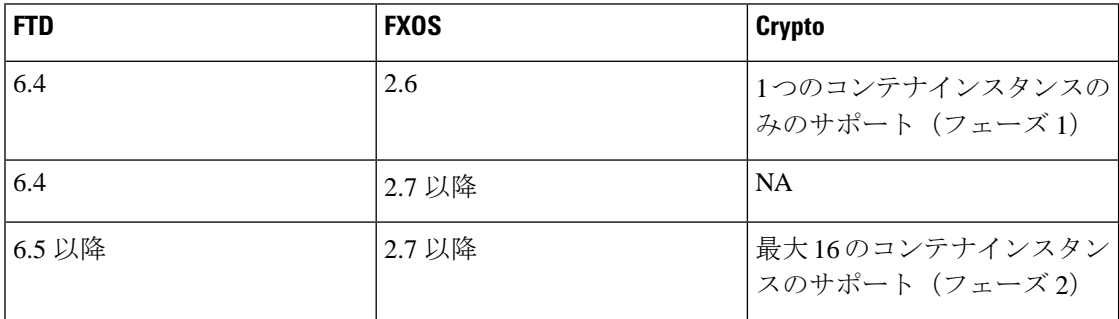

### **About TLS** 暗号化アクセラレーション

Firepower 4100/9300 は Transport Layer Security 暗号化アクセラレーションをサポートしていま す。これは、Transport Layer Security/Secure Sockets Layer (TLS/SSL) の暗号化と復号化をハー ドウェアで実行するもので、これにより次の高速化を実現します。

- TLS/SSL 暗号化および復号化
- VPN (TLS/SSL および IPsec を含む)

TLS暗号化アクセラレーションはネイティブインスタンスで自動的に有効になり、無効にする ことはできません。TLS 暗号化アクセラレーション はセキュリティエンジン/モジュールごと に 最大 16 FTD コンテナインスタンスで有効にすることもできます。

#### **TLS** 暗号アクセラレーションに関するガイドラインと制限事項

FTD で TLS 暗号化アクセラレーション が有効になっている場合は、次の点に留意してくださ い。

#### エンジン障害インスペクション

インスペクション エンジンが接続を維持するように設定されていて、インスペクション エン ジンが予期せず失敗した場合は、エンジンが再起動されるまでTLS/SSLトラフィックはドロッ プされます。

この動作は FTD **configure snort preserve-connection {enable | disable}** コマンドによって制御さ れます。

#### **HTTP** のみのパフォーマンス

トラフィックを復号しない FTD コンテナインスタンス で TLS 暗号化アクセラレーション を使 用すると、パフォーマンスに影響を与えることがあります。TLS/SSLトラフィックを復号する FTD コンテナインスタンス でTLS 暗号化アクセラレーション のみ有効にすることをお勧めし ます。

#### **Federal Information Processing Standards**(**FIPS**)

TLS暗号化アクセラレーションと連邦情報処理標準(FIPS)が両方とも有効になっている場合 は、次のオプションの接続が失敗します。

- サイズが 2048 バイト未満の RSA キー
- Rivest 暗号 4 $(RC4)$
- 単一データ暗号化標準規格(単一 DES)
- Merkle–Damgard 5 (MD5)
- SSL v3

セキュリティ認定準拠モードで動作するように Firepower Management Center と FTD を設定す ると、FIPS が有効になります。このモードで動作しているときに接続を許可するには、FTD コンテナインスタンス で TLS 暗号化アクセラレーション を無効にするか、よりセキュアなオ プションを採用するように Web ブラウザを設定します

詳細については、次を参照してください。

• コモン [クライテリア。](https://www.cisco.com/c/en/us/solutions/industries/government/global-government-certifications/common-criteria.html)

#### 高可用性(**HA**)とクラスタリング

高可用性(HA)またはクラスタ化された FTD がある場合は、 FTD ごとに TLS 暗号化アクセ ラレーション を有効にする必要があります。1 つのデバイスの TLS 暗号化アクセラレーショ ン 構成は、HA ペアまたはクラスタの他のデバイスとは共有されません。

#### **TLS** ハートビート

一部のアプリケーションでは、[RFC6520](https://tools.ietf.org/html/rfc6520)で定義されている Transport Layer Security (TLS) およ び Datagram Transport Layer Security(DTLS)プロトコルに対して、TLS ハートビート エクス テンションが使用されます。TLSハートビートは、接続がまだ有効であることを確認する方法 を提供します。クライアントまたはサーバが指定されたバイト数のデータを送信し、応答を返 すように相手に要求します。これが成功した場合は、暗号化されたデータが送信されます。

TLS 暗号化アクセラレーション が有効になっている FMC によって管理されている FTD が、 TLS ハートビート エクステンションを使用するパケットを検出した場合、SSL ポリシーの [Undecryptable Actions] で [Decryption Errors] の FMC 設定で指定されたアクションを実行しま す。

- •ブロック (Block)
- リセットしてブロック(Block with reset)

アプリケーションが TLS ハートビートを使用しているかどうかを確認するには、『 *Firepower Management Center* 構成ガイド 』の TLS/SSL トラブルシューティング ルールの章を参照してく ださい。

TLS 暗号化アクセラレーション が FTD コンテナインスタンス で無効になっている場合は、 FMC のネットワーク分析ポリシー(NAP)の [Max Heartbeat Length] を設定すると、TLS ハー トビートの処理方法を決定できます。

TLSハートビートの詳細については、『*Firepower ManagementCenter*構成ガイド』のTLS/SSL トラブルシューティング ルールの章を参照してください。

#### **TLS/SSL** オーバーサブスクリプション

*TLS/SSL*オーバーサブスクリプションとは、FTDがTLS/SSLトラフィックにより過負荷になっ ている状態です。FTD で TLS/SSL オーバーサブスクリプションが発生する可能性があります が、TLS 暗号化アクセラレーション をサポートする FTD でのみ処理方法を設定できます。

TLS暗号化アクセラレーションが有効になっているFMCによって管理されるFTDがオーバー サブスクライブされた場合、FTD によって受信されるパケットの扱いは、SSL ポリシーの [Undecryptable Actions] にある [Handshake Errors] の設定に従います。

- •デフォルトアクションを継承する (Inherit default action)
- Do not decrypt
- •ブロック (Block)
- リセットしてブロック(Block with reset)

SSL ポリシーの [復号化不可のアクション(Undecryptable Actions)] の [ハンドシェイクエラー (Handshake Errors)] の設定が [復号しない(Do Not decrypt)] で、関連付けられたアクセス コントロール ポリシーがトラフィックを検査するように設定されている場合は、インスペク ションが行われます。復号は行われません。

大量のオーバーサブスクリプションが発生している場合は、次のオプションがあります。

- TLS/SSL の処理能力が高い FTD にアップグレードします。
- SSL ポリシーを変更して、復号の優先順位が高くないトラフィック用に [Do Not Decrypt] ルールを追加します。

TLS オーバーサブスクリプションの詳細については、『 *Firepower Management Center* 構成ガイ ド 』の TLS/SSL トラブルシューティング ルールの章を参照してください。

パッシブおよびインラインタップの設定はサポートされていません。

TLS 暗号化アクセラレーション が有効になっている場合、TLS/SSL トラフィックはパッシブ またはインラインタップ設定のインターフェイスでは復号できません。

### コンテナインスタンスの **TLS** 暗号化アクセラレーションの有効化

FMC [用スタンドアロン](#page-29-0) Firepower Threat Defense の追加 (30 ページ) で説明されているよう に、論理インスタンスを展開すると、TLS 暗号化アクセラレーション が自動的に有効になり ます。

TLS 暗号化アクセラレーション すべてのネイティブインスタンスで有効になり、無効にする ことはできません。

### **TLS** 暗号アクセラレーションのステータスの表示

このトピックでは、TLS暗号化アクセラレーションが有効になっているかどうかを確認する方 法について説明します。

Firepower Management Center で次のタスクを実行します。

手順

- ステップ **1** Firepower Management Center にログインします。
- ステップ **2 [**デバイス(**Devices**)**]** > **[**デバイス管理(**Device Management**)**]** をクリックします。
- ステップ **3** クリックして、管理対象デバイスを編集します。
- <span id="page-78-0"></span>ステップ **4** [デバイス(Device)] ページをクリックします。TLS 暗号化アクセラレーション ステータスが [全般(General)] セクションに表示されます。

# リンク状態の同期の有効化

これで、シャーシは FTD の動作可能なリンクの状態をデータインターフェイスの物理リンク の状態と同期できます。現在、FXOS 管理状態がアップで、物理リンク状態がアップである限 り、インターフェイスはアップ状態になります。FTD アプリケーション インターフェイスの

管理状態は考慮されません。FTD からの同期がない場合は、たとえば、FTD アプリケーショ ンが完全にオンラインになる前に、データインターフェイスが物理的にアップ状態になった り、FTDのシャットダウン開始後からしばらくの間はアップ状態のままになる可能性がありま す。インラインセットの場合、この状態の不一致によりパケットがドロップされることがあり ます。これは、 FTD が処理できるようになる前に外部ルータが FTD へのトラフィックの送信 を開始することがあるためです。

この機能はデフォルトで無効になっており、FXOS の論理デバイスごとに有効にできます。こ の機能は、管理やクラスタなどの非データインターフェイスには影響しません。

FTDのリンク状態の同期を有効にすると、FXOSのインターフェイスの[サービス状態(Service State)] が FTD のこのインターフェイスの管理状態と同期されます。たとえば、FTD でイン ターフェイスをシャットダウンすると、サービス状態は [無効(Disabled)] と表示されます。 FTDアプリケーションをシャットダウンすると、すべてのインターフェイスが[無効 (Disabled) ] と表示されます。ハードウェア バイパス インターフェイスの場合、FTD でインターフェイス を管理上の目的でシャットダウンすると、サービス状態が[無効 (Disabled) ]に設定されます。 ただし、FTDアプリケーションのシャットダウンや他のシャーシレベルのシャットダウン(電 源オフなど)では、インターフェイスペアは有効な状態を維持します。

FTD のリンク状態の同期を無効にすると、サービス状態は常に [有効 (Enabled) 1と表示され ます。

この機能は、クラスタリング、コンテナインスタンス、またはRadware vDPデコレータを使用 する FTD ではサポートされません。ASA ではサポートされていません。 (注)

手順

ステップ **1** [論理デバイス(Logical Devices)] を選択し、FTD 論理デバイスに対してドロップダウンリス トから [リンク状態の有効化 (Enable Link State) ] を選択します。

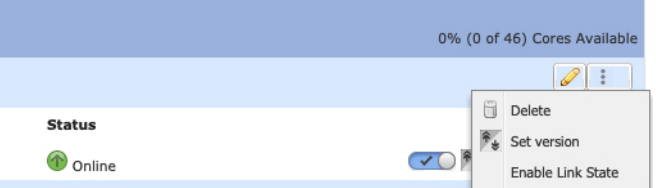

この機能を無効にするには、[リンク状態の無効化(Disable Link State)] を選択します。

ステップ **2** インターフェイスの現在の状態と最後のダウンの理由を表示します。

**show interface expand detail**

例:

```
Firepower # scope eth-uplink
Firepower /eth-uplink # scope fabric a
Firepower /eth-uplink/fabric # show interface expand detail
```
Interface: Port Name: Ethernet1/2 User Label: Port Type: Data Admin State: Enabled Oper State: Up State Reason: flow control policy: default Auto negotiation: Yes Admin Speed: 1 Gbps Oper Speed: 1 Gbps Admin Duplex: Full Duplex Oper Duplex: Full Duplex Ethernet Link Profile name: default Oper Ethernet Link Profile name: fabric/lan/eth-link-prof-default Udld Oper State: Admin Disabled Inline Pair Admin State: Enabled Inline Pair Peer Port Name: **Service State: Enabled Last Service State Down Reason: None** Allowed Vlan: All Network Control Policy: default Current Task:  $\langle \ldots \rangle$ 

# 論理デバイスの管理

論理デバイスを削除したり、ASA をトランスペアレント モードに変換したり、インターフェ イスコンフィギュレーションを変更したり、その他のタスクを既存の論理デバイスで実行する ことができます。

## アプリケーションのコンソールへの接続

アプリケーションのコンソールに接続するには、次の手順を使用します。

#### 手順

ステップ **1** コンソール接続または Telnet 接続を使用して、モジュール CLI に接続します。

#### **connect module** *slot\_number* {**console** | **telnet**}

複数のセキュリティ モジュールをサポートしないデバイスのセキュリティ エンジンに接続す るには、*slot\_number* として **1** を使用します。

Telnet 接続を使用する利点は、モジュールに同時に複数のセッションを設定でき、接続速度が 速くなることです。

例:

Firepower# connect module 1 console

```
Telnet escape character is '~'.
Trying 127.5.1.1...
Connected to 127.5.1.1.
Escape character is '~'.
CISCO Serial Over LAN:
Close Network Connection to Exit
```
Firepower-module1>

```
ステップ 2 アプリケーションのコンソールに接続します。 デバイスの適切なコマンドを入力します。
```
#### **connect asa** *name*

#### **connect ftd** *name*

#### **connect vdp** *name*

インスタンス名を表示するには、名前を付けずにコマンドを入力します。

#### 例:

```
Firepower-module1> connect asa asa1
Connecting to asa(asa1) console... hit Ctrl + A + D to return to bootCLI
[...]
asa>
```
#### 例:

```
Firepower-module1> connect ftd ftd1
Connecting to ftd(ftd-native) console... enter exit to return to bootCLI
[...]
>
```
ステップ **3** アプリケーション コンソールを終了して FXOS モジュール CLI に移動します。

- ASA:**Ctrl-a, d** と入力します。
- FTD:「**exit**」と入力します。
- vDP:**Ctrl-], .** と入力

ステップ **4** FXOS CLI のスーパバイザ レベルに戻ります。

#### コンソールを終了します。

a) **~** と入力

Telnet アプリケーションに切り替わります。

b) Telnet アプリケーションを終了するには、次を入力します。 telnet>**quit**

**Telnet** セッションを終了します。

a) **Ctrl-], .** と入力

#### 例

次に、セキュリティ モジュール 1 の ASA に接続してから、FXOS CLI のスーパバイザ レベルに戻る例を示します。

```
Firepower# connect module 1 console
Telnet escape character is '~'.
Trying 127.5.1.1...
Connected to 127.5.1.1.
Escape character is '~'.
```
CISCO Serial Over LAN: Close Network Connection to Exit

```
Firepower-module1>connect asa asa1
asa> ~
telnet> quit
Connection closed.
Firepower#
```
### 論理デバイスの削除

手順

ステップ1 [論理デバイス (Logical Devices) ] を選択して、[論理デバイス (Logical Devices) ] ページを開 きます。

> [論理デバイス(Logical Devices)] ページに、シャーシに設定されている論理デバイスのリス トが表示されます。論理デバイスが設定されていない場合は、これを通知するメッセージが代 わりに表示されます。

- ステップ **2** 削除する論理デバイスの [削除(Delete)] をクリックします。
- ステップ **3** [はい(Yes)] をクリックして、この論理デバイスを削除することを確認します。
- ステップ **4** [はい(Yes)] をクリックして、このアプリケーション設定を削除することを確認します。

### クラスタユニットの削除

ここでは、ユニットをクラスタから一時的に、または永続的に削除する方法について説明しま す。

#### 一時的な削除

たとえば、ハードウェアまたはネットワークの障害が原因で、クラスタユニットはクラスタか ら自動的に削除されます。この削除は、条件が修正されるまでの一時的なものであるため、ク ラスタに再参加できます。また、手動でクラスタリングを無効にすることもできます。

デバイスが現在クラスタ内にあるかどうかを確認するには、FirepowerChassisManagerの[Logical Devices] ページで、のクラスタ ステータスを確認します。

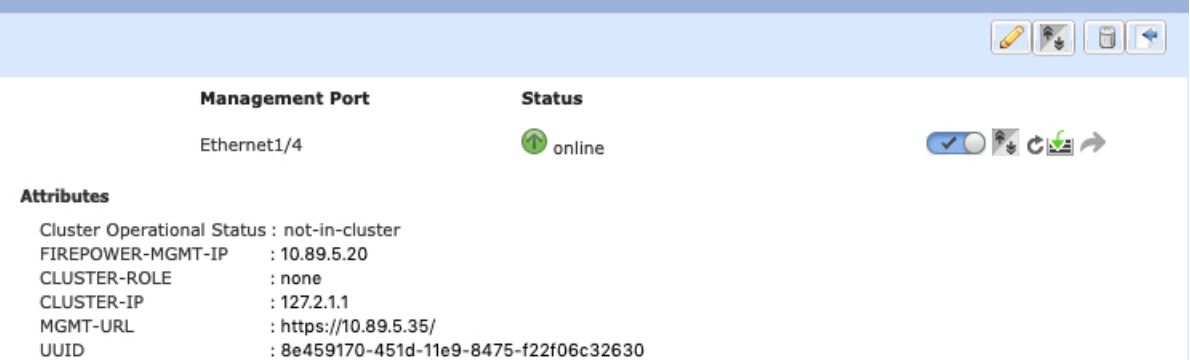

FMC を使用した FTD では、FMC デバイス リストにデバイスを残し、クラスタリングを再度 有効にした後にすべての機能を再開できるようにする必要があります。

• アプリケーションでのクラスタリングの無効化:アプリケーションCLIを使用してクラス タリングを無効にすることができます。**cluster remove unit** *name* コマンドを入力して、ロ グインしているユニット以外のすべてのユニットを削除します。ブートストラップ コン フィギュレーションは変更されず、制御ユニットから最後に同期されたコンフィギュレー ションもそのままであるので、コンフィギュレーションを失わずに後でそのユニットを再 度追加できます。制御ユニットを削除するためにデータユニットでこのコマンドを入力し た場合は、新しい制御ユニットが選定されます。

デバイスが非アクティブになると、すべてのデータインターフェイスがシャットダウンさ れます。管理専用インターフェイスのみがトラフィックを送受信できます。トラフィック フローを再開するには、クラスタリングを再度有効にします。管理インターフェイスは、 そのユニットがブートストラップ設定から受け取った IP アドレスを使用して引き続き稼 働状態となります。ただし、リロードしてもユニットがクラスタ内でまだアクティブでは ない場合、管理インターフェイスは無効になります。

クラスタリングを再度有効にするには、ASA で **cluster group** *name* を入力してから **enable** を入力します。クラスタリングを再度有効にするには、FTD で **cluster enable** を入力しま す。

- アプリケーション インスタンスの無効化:Firepower Chassis Manager の [Logical Devices] ページで 有効なスライダ( ♥ ●) をクリックします。無効なスライダ( ) を使用して後で再度有効にすることができます。
- セキュリティ モジュール/エンジン のシャットダウン:Firepower Chassis Manager の [セ キュリティモジュール/エンジン (Security Module/Engine) 1ページで、電源オフアイコン をクリックします。

• シャーシのシャットダウン:Firepower Chassis Manager の [概要(Overview)] ページで、 シャットダウンアイコンをクリックします。

#### 完全な削除

次の方法を使用して、クラスタ メンバを完全に削除できます。

FMC を使用した FTD の場合、シャーシでクラスタリングを無効にした後でユニットを FMC デバイス リストから削除してください。

- 論理デバイスの削除:Firepower Chassis Manager の [Logical Devices] ページで、 をクリッ クします。その後、スタンドアロンの論理デバイスや新しいクラスタを展開したり、同じ クラスタに新しい論理デバイスを追加したりすることもできます。
- サービスからのシャーシまたはセキュリティモジュールの削除:サービスからデバイスを 削除する場合は、交換用ハードウェアをクラスタの新しいメンバーとして追加できます。

## 論理デバイスに関連付けられていないアプリケーションインスタンス の削除

論理デバイスを削除すると、その論理デバイスのアプリケーション設定も削除するかどうかが 尋ねられます。アプリケーション設定を削除しない場合、そのアプリケーションインスタンス が削除されるまで、別のアプリケーションを使用して論理デバイスを作成することはできませ ん。セキュリティモジュール/エンジンが論理デバイスとすでに関連付けられていない場合は、 アプリケーション インスタンスを削除するために以下の手順を使用できます。

手順

ステップ **1** [論理デバイス(Logical Devices)] を選択して、[論理デバイス(Logical Devices)] ページを開 きます。

> [論理デバイス(Logical Devices)] ページに、シャーシに設定されている論理デバイスのリス トが表示されます。論理デバイスが設定されていない場合は、これを通知するメッセージが代 わりに表示されます。論理デバイスのリストの下に、論理デバイスに関連付けられていないア プリケーション インスタンスのリストが表示されます。

- ステップ2 削除するアプリケーション インスタンスの [削除 (Delete) ] をクリックします。
- ステップ **3** [はい(Yes)] をクリックして、このアプリケーション インスタンスを削除することを確認し ます。

### **Firepower Threat Defense** 論理デバイスのインターフェイスの変更

FTD 論理デバイスでは、インターフェイスの割り当てや割り当て解除、または管理インター フェイスの置き換えを行うことができます。その後、FMCまたはFDMでインターフェイス設 定を同期できます。

新しいインターフェイスを追加したり、未使用のインターフェイスを削除したりしても、FTD の設定に与える影響は最小限です。ただし、セキュリティポリシーで使用されているインター フェイスを削除すると、設定に影響を与えます。インターフェイスは、アクセス ルール、 NAT、SSL、アイデンティティ ルール、VPN、DHCP サーバなど、FTD の設定における多くの 場所で直接参照されている可能性があります。セキュリティゾーンを参照するポリシーは影響 を受けません。割り当てられたEtherChannelのメンバーシップは、論理デバイスに影響を与え たり、FMC または FDM で同期を要求したりすることなく編集できます。

FMC の場合:インターフェイスを削除すると、そのインターフェイスに関連付けられている 設定がすべて削除されます。

FDMの場合:古いインターフェイスを削除する前に、あるインターフェイスから別のインター フェイスに設定を移行できます。

#### 始める前に

- •[物理インターフェイスの設定お](b_GUI_FXOS_ConfigGuide_291_chapter9.pdf#nameddest=unique_165)よびEtherChannel (ポート [チャネル\)の追加](b_GUI_FXOS_ConfigGuide_291_chapter9.pdf#nameddest=unique_181)に従ってイン ターフェイスを設定し、EtherChannel を追加します。
- すでに割り当てられているインターフェイスをEtherChannelに追加するには(たとえば、 デフォルトですべてのインターフェイスがクラスタに割り当てられます)、まず論理デバ イスからインターフェイスの割り当てを解除し、次にEtherChannelにインターフェイスを 追加する必要があります。新しい EtherChannel の場合、その後でデバイスに EtherChannel を割り当てることができます。
- 管理インターフェイスまたは Firepower イベント インターフェイスを管理 EtherChannel に 置き換えるには、未割り当てのデータ メンバー インターフェイスが少なくとも 1 つある EtherChannel を作成し、現在の管理インターフェイスをその EtherChannel に置き換える必 要があります。FTD の再起動(管理インターフェイスの変更により再起動)後、FMC ま たはFDMで設定を同期すると、(現在未割り当ての)管理インターフェイスもEtherChannel に追加できます。
- クラスタリングやハイアベイラビリティのため、FMC または FDM で設定を同期する前 に、すべてのユニットでインターフェイスを追加または削除していることを確認してくだ さい。最初にデータ/スタンバイユニットでインターフェイスを変更してから、制御/アク ティブユニットで変更することをお勧めします。新しいインターフェイスは管理上ダウン した状態で追加されるため、インターフェイスモニタリングに影響を及ぼさないことに注 意してください。

#### 手順

- ステップ1 Firepower Chassis Manager で、「論理デバイス(Logical Devices)] を選択します。
- ステップ **2** 右上にある [編集(Edit)] アイコンをクリックして、その論理デバイスを編集します。
- ステップ **3** [Data Ports] 領域で新しいデータ インターフェイスを選択して、そのインターフェイスを割り 当てます。

まだインターフェイスを削除しないでください。

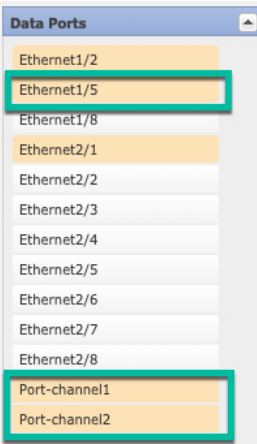

ステップ **4** 次のように、管理インターフェイスまたはイベントインターフェイスを置き換えます。

これらのタイプのインターフェイスでは、変更を保存するとデバイスがリブートします。

- a) ページ中央のデバイス アイコンをクリックします。
- b) [一般(General)]または[クラスタ情報(ClusterInformation)]タブで、ドロップダウンリ ストから新しい [管理インターフェイス(Management Interface)] を選択します。
- c) [設定 (Settings) 1タブで、ドロップダウン リストから新しい [イベント インターフェース (Eventing Interface)] を選択します。
- d) [OK] をクリックします。

管理インターフェイスの IP アドレスを変更した場合は、Firepower Management Center でデバイ スの IP アドレスを変更する必要もあります。**[**デバイス(**Devices**)**]** > **[**デバイス管理(**Device Management**)**]** > **[**デバイス**/**クラスタ(**Device/Cluster**)**]**と移動します。[Management]領域で、 ブートストラップ設定アドレスと一致するように IP アドレスを設定します。

- ステップ5 [保存 (Save) ] をクリックします。
- ステップ **6** FMC でインターフェイスを同期します。
	- a) FMC にログインします。
	- b) **[**デバイス(**Devices**)**]** > **[**デバイス管理(**Device Management**)**]** を選択し、FTDデバイス をクリックします。[インターフェイス(Interfaces)] タブがデフォルトで選択されます。
	- c) [インターフェイス (Interfaces) ] タブの左上にある [デバイスの同期 (Sync Device) ] ボタ ンをクリックします。
- d) 変更が検出されると、インターフェイス設定が変更されたことを示す赤色のバナーが [イ ンターフェイス(Interfaces)] ページに表示されます。[クリックして詳細を表示(Click to know more)] リンクをクリックしてインターフェイスの変更内容を表示します。
- e) インターフェイスを削除する場合は、古いインターフェイスから新しいインターフェイス にインターフェイス設定を手動で転送します。

インターフェイスはまだ削除していないため、既存の設定を参照できます。古いインター フェイスを削除して検証を再実行した後も、さらに設定を修正する機会があります。検証 を実行すると、古いインターフェイスがまだ使用されているすべての場所が表示されま す。

f) [変更の検証(Validate Changes)] をクリックし、インターフェイスが変更されてもポリ シーが機能していることを確認します。

エラーがある場合は、ポリシーを変更して検証に戻る必要があります。

- g) [Save] をクリックします。
- h) デバイスを選択して [展開 (Deploy) ] をクリックし、割り当てられたデバイスにポリシー を展開します。変更はポリシーを導入するまで有効になりません。
- ステップ1 FDM でインターフェイスを同期して移行します。
	- a) FDM にログインします。
	- b) [デバイス(Device)] をクリックしてから、[インターフェイス(Interfaces)] サマリーに ある [すべてのインターフェイスを表示(View All Interfaces)] リンクをクリックします。

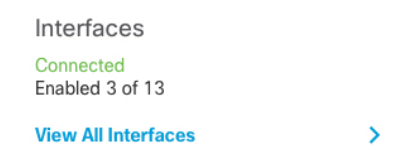

- c) [インターフェイス(Interfaces)] アイコンをクリックします。
- d) インターフェイスがスキャンされるのを待ってから、[OK] をクリックします。

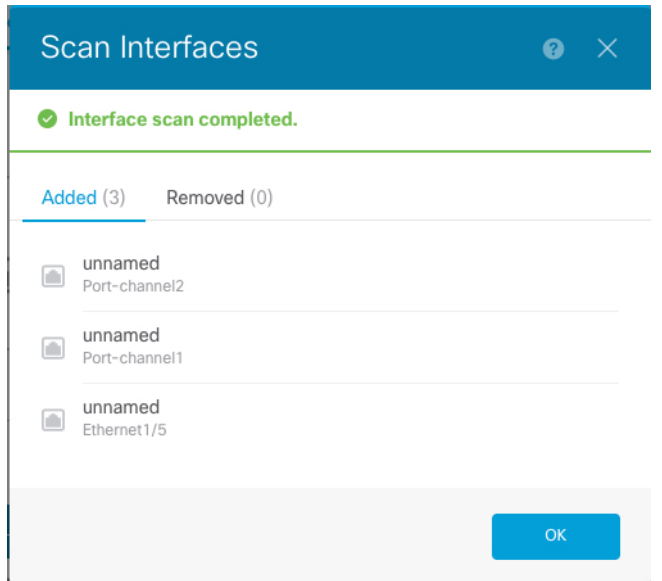

e) 新しいインターフェイスに名前、IP アドレスなどを設定します。

削除するインターフェイスの既存のIPアドレスと名前を使用する場合は、新しいインター フェイスでこれらの設定を使用できるように、古いインターフェイスをダミーの名前とIP アドレスで再設定する必要があります。

f) 古いインターフェイスを新しいインターフェイスに置き換えるには、古いインターフェイ スの [置換 (Replace) ] アイコンをクリックします。

#### **[**置換(**Replace**)**]** アイコン

このプロセスによって、インターフェイスを参照しているすべての設定で、古いインター フェイスが新しいインターフェイスに置き換えられます。

g) [交換用インターフェイス(Replacement Interface)]:ドロップダウン リストから新しいイ ンターフェイスを選択します。

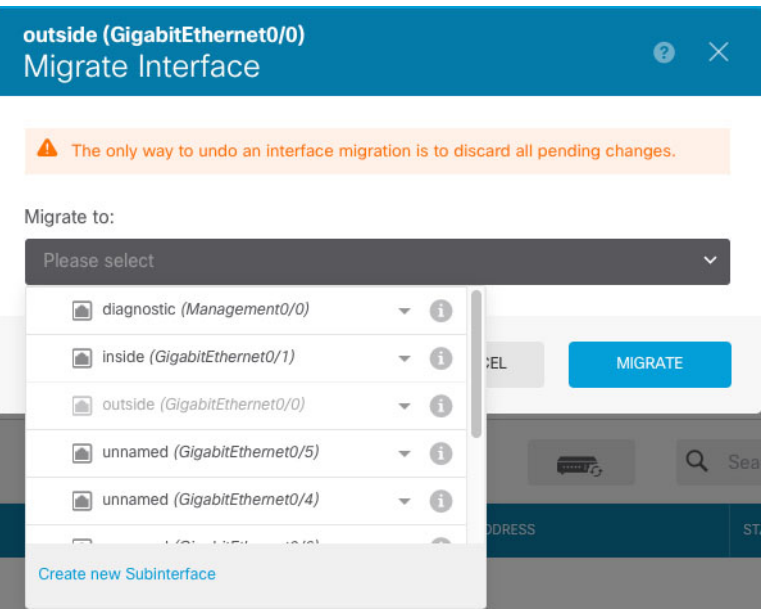

h) [インターフェイス (Interfaces) ] ページにメッセージが表示されます。メッセージ内のリ ンクをクリックします。

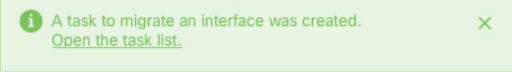

i) [タスクリスト(Task List)] を調べて、移行が成功したことを確認します。

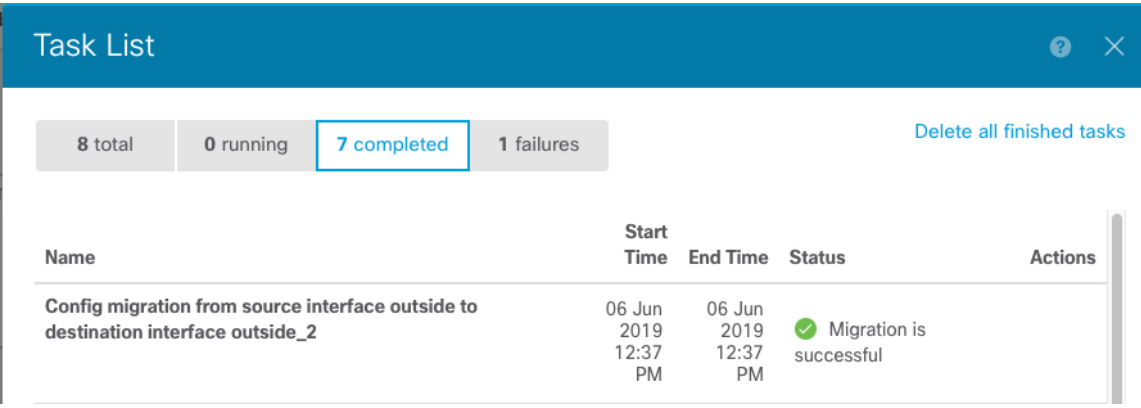

ステップ **8** Firepower Chassis Manager で、[データポート(Data Ports)] 領域でデータ インターフェイスの 選択を解除し、そのインターフェイスの割り当てを解除します。

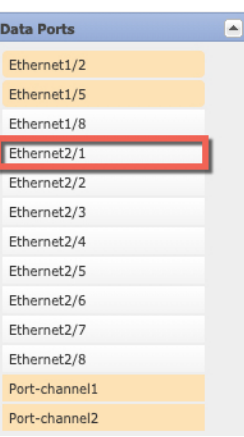

ステップ **9** [Save] をクリックします。

ステップ **10** FMC または FDM でインターフェイスを再度同期します。

図 **10 : FDM** によるインターフェイスのスキャン

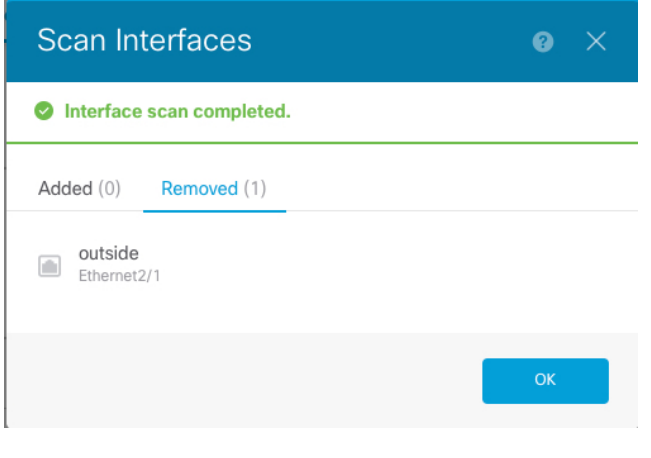

## **ASA** 論理デバイスのインターフェイスの変更

ASA論理デバイスでは、管理インターフェイスの割り当て、割り当て解除、または置き換えを 行うことができます。ASDM は、新しいインターフェイスを自動的に検出します。

新しいインターフェイスを追加したり、未使用のインターフェイスを削除したりしても、ASA の設定に与える影響は最小限です。ただし、FXOS で割り当てられたインターフェイスを削除 する場合(ネットワーク モジュールの削除、EtherChannel の削除、割り当てられたインター フェイスの EtherChannel への再割り当てなど)、そのインターフェイスがセキュリティポリ シーで使用されると、削除は ASA の設定に影響を与えます。この場合、ASA 設定では元のコ マンドが保持されるため、必要な調整を行うことができます。ASA OS の古いインターフェイ ス設定は手動で削除できます。

論理デバイスに影響を与えずに、割り当てられたEtherChannelのメンバーシップを編集できま す。 (注)

#### 始める前に

- •[物理インターフェイスの設定お](b_GUI_FXOS_ConfigGuide_291_chapter9.pdf#nameddest=unique_165)よびEtherChannel (ポート [チャネル\)の追加](b_GUI_FXOS_ConfigGuide_291_chapter9.pdf#nameddest=unique_181)に従って、イ ンターフェイスを設定し、EtherChannel を追加します。
- すでに割り当てられているインターフェイスをEtherChannelに追加するには(たとえば、 デフォルトですべてのインターフェイスがクラスタに割り当てられます)、まず論理デバ イスからインターフェイスの割り当てを解除し、次にEtherChannelにインターフェイスを 追加する必要があります。新しい EtherChannel の場合、その後でデバイスに EtherChannel を割り当てることができます。
- 管理インターフェイスを管理 EtherChannel に置き換えるには、未割り当てのデータ メン バーインターフェイスが少なくとも1つあるEtherChannelを作成し、現在の管理インター フェイスをそのEtherChannelに置き換える必要があります。ASAがリロードし(管理イン ターフェイスを変更するとリロードします)、(現在未割り当ての)管理インターフェイ スも EtherChannel に追加できます。
- クラスタ リングまたはフェールオーバーを追加するか、すべてのユニット上のインター フェイスの削除を確認します。最初にデータ/スタンバイユニットでインターフェイスを 変更してから、制御/アクティブユニットで変更することをお勧めします。新しいインター フェイスは管理上ダウンした状態で追加されるため、インターフェイスモニタリングに影 響を及ぼしません。

#### 手順

- ステップ **1** Firepower Chassis Manager で、[論理デバイス(Logical Devices)] を選択します。
- **ステップ2** 右上にある[編集 (Edit) ] アイコンをクリックして、その論理デバイスを編集します。
- ステップ **3** データ インターフェイスの割り当てを解除するには、[データ ポート(Data Ports)] 領域でそ のインターフェイスの選択を解除します。
- ステップ **4** [データポート(DataPorts)]領域で新しいデータインターフェイスを選択して、そのインター フェイスを割り当てます。
- ステップ5 次のように、管理インターフェイスを置き換えます。

このタイプのインターフェイスでは、変更を保存するとデバイスがリロードします。

- a) ページ中央のデバイス アイコンをクリックします。
- b) [一般/クラスタ情報(General/Cluster Information)] タブで、ドロップダウン リストから新 しい [管理インターフェイス(Management Interface)] を選択します。
- c) [OK] をクリックします。

**ステップ6** [保存 (Save) ] をクリックします。

# 論理デバイスのブートストラップ設定の変更または回復

論理デバイスのブートストラップ設定は、変更することができます。変更した後、直ちに新し い設定を使用してアプリケーションを再起動することも、変更を保存しておいて後で新しい設 定を使用してアプリケーション インスタンスを再起動することもできます。

手順

- ステップ **1** Firepower Chassis Manager で、[論理デバイス(Logical Devices)] を選択します。
- ステップ2 右上にある [編集 (Edit) 1アイコンをクリックして、その論理デバイスを編集します。
- ステップ **3** ページ中央のデバイス アイコンをクリックします。
- ステップ **4** 必要に応じて論理デバイスの設定を変更します。
- ステップ **5** [OK] をクリックします。
- ステップ **6** [RestartNow]をクリックすると、変更を保存してアプリケーションインスタンスを再起動でる ようになります。アプリケーションインスタンスを再起動せずに変更を保存するには、[Restart Later] をクリックします。
	- [Restart Later] を選択した場合、アプリケーション インスタンスを再起動する準備が 整ってから、[Logical Devices] ページで [Restart Instance] をクリックしてアプリケー ション インスタンスを再起動できます。 (注)

# **[**論理デバイス(**Logical Devices**)**]** ページ

Firepower Chassis Manager の [Logical Devices] ページを使用して、論理デバイスを作成、編集、 削除します。[Logical Devices] ページには、各 Firepower 4100/9300 シャーシ セキュリティ モ ジュール/エンジンにインストールされている論理デバイスの情報エリアが含まれています。

各論理デバイス エリアのヘッダーには次の情報が含まれています。

- 論理デバイスの一意の名前。
- 論理デバイスのモード(スタンドアロンまたはクラスタ)。
- [Status]:論理デバイスの状態を示します。
	- [ok]:論理デバイスの設定は完了しています。
	- [設定未完了 (incomplete-configuration) ]: 論理デバイス設定は未完了です。

各論理デバイス エリアには次の情報が含まれます。

- [Application]:セキュリティ モジュールで実行しているアプリケーションを示します。
- [Version]:セキュリティモジュールで実行しているアプリケーションのソフトウェアバー ジョン番号を示します。

- FTD の論理デバイスへの更新は Firepower Management Center を使 用して行います。Firepower Chassis Manager の **[**論理デバイス (**Logical Devices**)**]** > **[**編集(**Edit**)**]** および **[**システム (**System**)**]** > **[**更新(**Updates**)**]** ページには反映されません。こ れらのページで、表示されるバージョンは、FTD論理デバイスを 作成するために使用されたソフトウェアバージョン(CSPイメー ジ)を示します。 (注)
- [Resource profile]:論理デバイス/アプリケーション インスタンスに割り当てられたリソー ス プロファイルを表示します。
- [Management IP]:論理デバイス管理 IP として割り当てられているローカル IP アドレスを 示します。
- [Gateway]:アプリケーションインスタンスに割り当てられているネットワークゲートウェ イ アドレスを示します。
- [ManagementPort]:アプリケーションインスタンスに割り当てられている管理ポートを示 します。
- [Status]:アプリケーション インスタンスの状態を示します。
	- [オンライン (Online) 1: アプリケーションは実行中であり、動作しています。
	- [オフライン (Offline) ]: アプリケーションは停止され、使用できません。
	- [インストール(Installing)]:アプリケーションのインストールを実行しています。
	- [未インストール(Not Installed)]:アプリケーションがインストールされていませ  $h_{\rm o}$
	- [インストール失敗(InstallFailed)]:アプリケーションのインストールに失敗しまし た。
	- [起動中(Starting)]:アプリケーションを起動しています。
	- [起動失敗(Start Failed)]:アプリケーションの起動に失敗しました。
	- [開始(Started)]:アプリケーションは正常に開始し、アプリケーション エージェン トのハートビートを待機しています。
	- [停止中(Stopping)]:アプリケーションは停止処理中です。
	- [停止失敗(Stop Failed)]:アプリケーションをオフラインにできませんでした。
- [Not Responding]:アプリケーションは応答不能です。
- [Updating]:アプリケーション ソフトウェアの更新が進行中です。
- [Update Failed]:アプリケーション ソフトウェアの更新に失敗しました。
- [Update Succeeded]:アプリケーション ソフトウェアの更新に成功しました。
- [Unsupported]:このインストール済みアプリケーションはサポートされていません。

セキュリティモジュールが存在しないか障害状態の場合は、その情報がステータスフィー ルドに表示されます。情報アイコンにカーソルを合わせると、障害に関する詳細情報が表 示されます。セキュリティ モジュールの障害について詳しくは、FXOS [セキュリティ](b_GUI_FXOS_ConfigGuide_291_chapter11.pdf#nameddest=unique_253) モ ジュール/セキュリティ [エンジンについてを](b_GUI_FXOS_ConfigGuide_291_chapter11.pdf#nameddest=unique_253)参照してください。

• **[ExpandedInformation]** 領域:現在実行中のアプリケーション インスタンスの追加属性を 示します。

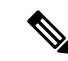

- アプリケーションのブートストラップ設定を変更した後、直ちに アプリケーション インスタンスを起動しなければ、[Attributes] フィールドには現在実行中のアプリケーションに関する情報が表 示され、アプリケーションを再起動するまで変更は反映されませ  $h_n$ (注)
- [Ports]:アプリケーションインスタンスに割り当てられたインターフェイスの名前と タイプを示します。
- [Cluster Operation Status]:アプリケーション インスタンスに割り当てられている管理 URL を示します。
- [Management IP/Firepower Management IP]:アプリケーション インスタンスに割り当て られている管理 IP アドレスを示します。
- [クラスタロール(Cluster Role)]:アプリケーション インスタンスのクラスタロール (制御またはデータ)を示します。
- [Cluster IP]:アプリケーション インスタンスに割り当てられている IP アドレスを示 します。
- [HA Role]:アプリケーション インスタンス、アクティブまたはスタンバイのハイ ア ベイラビリティ ロールを示します。
- [Management URL]:アプリケーション インスタンスに割り当てられている管理アプ リケーションの URL を示します。
- [UUID]:アプリケーション インスタンスの汎用一意識別子を示します。

Firepower Chassis Manager の [Logical Devices] ページから、論理デバイスに対して次の機能を実 行できます。

- [Refresh]:[Logical Devices] ページに表示されている情報が更新されます。
- [Add Device]:論理デバイスを作成できます。
- [Edit]:既存の論理デバイスを編集できます。
- **[Set Version]**:論理デバイス上のソフトウェアをアップグレードまたはダウングレードで きます。
- [Delete]:論理デバイスが削除されます。
- [ShowConfiguration]:ダイアログボックスが開き、論理デバイスまたはクラスタの構成情 報が JSON 形式で表示されます。クラスタに含める追加デバイスを作成する際は、この構 成情報をコピーして使用できます。
- [Enable/Disable]:アプリケーション インスタンスが有効化/無効化されます。
- [Upgrade/Downgrade]:アプリケーション インスタンスをアップグレード/ダウングレード できます。
- [Restart Instance]:アプリケーション インスタンスを再起動できます。デバイスのブート ストラップ情報を変更した後、アプリケーションインスタンスをまだ再起動していない場 合、[Restart Instance] をクリックすることで、既存の管理ブートストラップ情報をクリア し、新しいブートストラップ情報を使用してアプリケーションインスタンスを再起動でき ます。
- [Reinstall instance]:アプリケーションインスタンスを再インストールできます。
- [Go To Device Manager]:アプリケーション インスタンスに定義されている Firepower Management Center または ASDM へのリンクを提示します。
- [リンク状態の有効化/無効化(Enable/Disable Link State)]:FTD リンク状態の同期を有効 または無効にします。詳細については、[リンク状態の同期の有効化](#page-78-0) (79ページ)を参照 してください。

# サイト間クラスタリングの例

次の例では、サポートされるクラスタ導入を示します。

# サイト固有の**MAC**アドレスアドレスを使用したスパンド**EtherChannel** ルーテッド モードの例

次の例では、各サイトのゲートウェイ ルータと内部ネットワーク間に配置された(イースト ウェスト挿入)2 つのデータセンターのそれぞれに 2 つのクラスタ メンバーがある場合を示し ます。クラスタメンバーは、DCI経由のクラスタ制御リンクによって接続されています。各サ イトのクラスタメンバーは、内部および外部両方のネットワークに対しスパンドEtherChannel を使用してローカルスイッチに接続します。各EtherChannelは、クラスタ内のすべてのシャー シにスパンされます。

データ VLAN は、オーバーレイ トランスポート仮想化 (OTV) (または同様のもの)を使用 してサイト間に拡張されます。トラフィックがクラスタ宛てである場合にトラフィックがDCI を通過して他のサイトに送信されないようにするには、グローバル MAC アドレスをブロック するフィルタを追加する必要があります。1 つのサイトのクラスタノードが到達不能になった 場合、トラフィックが他のサイトのクラスタノードに送信されるようにフィルタを削除する必 要があります。Vacl を使用して、グローバルの MAC アドレスのフィルタ リングする必要があ ります。、必ず ARP インスペクションを無効にしてください。

クラスタは、内部ネットワークのゲートウェイとして機能します。すべてのクラスタノード間 で共有されるグローバルな仮想 MAC は、パケットを受信するためだけに使用されます。発信 パケットは、各 DC クラスタからのサイト固有の MAC アドレスを使用します。この機能によ り、スイッチが 2 つの異なるポートで両方のサイトから同じグローバル MAC アドレスを学習 してしまうのを防いでいます。MAC フラッピングが発生しないよう、サイト MAC アドレス のみを学習します。

この場合のシナリオは次のとおりです。

- クラスタから送信されるすべての出力パケットは、サイトの MAC アドレスを使用し、 データセンターでローカライズされます。
- クラスタへのすべての入力パケットは、グローバル MAC アドレスを使用して送信される ため、両方のサイトにある任意のノードで受信できます。OTVのフィルタによって、デー タセンター内のトラフィックがローカライズされます。

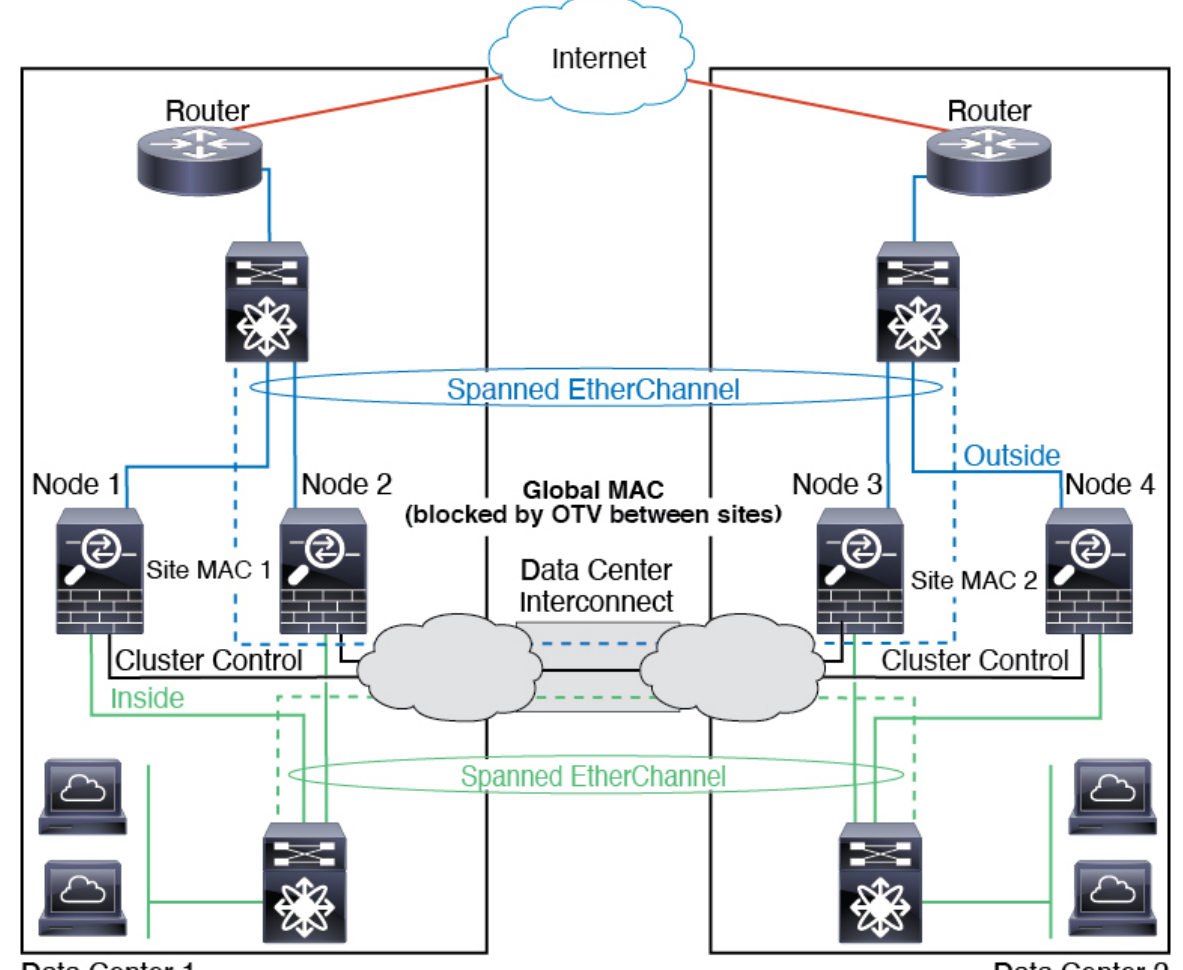

Data Center 1

Data Center 2

# スパンド **EtherChannel** トランスペアレント モード ノースサウス サイ ト間の例

次の例では、内部ルータと外部ルータの間に配置された(ノースサウス挿入)2 つのデータセ ンターのそれぞれに 2 つのクラスタ メンバーがある場合を示します。クラスタ メンバーは、 DCI経由のクラスタ制御リンクによって接続されています。各サイトのクラスタメンバーは、 内部および外部のスパンド EtherChannels を使用してローカル スイッチに接続します。各 EtherChannel は、クラスタ内のすべてのシャーシにスパンされます。

各データセンターの内部ルータと外部ルータは OSPF を使用し、トランスペアレント ASA を 通過します。MAC とは異なり、ルータの IP はすべてのルータで一意です。DCI に高コスト ルートを割り当てることにより、特定のサイトですべてのクラスタメンバーがダウンしない限 り、トラフィックは各データセンター内に維持されます。クラスタが非対称型の接続を維持す るため、ASA を通過する低コストのルートは、各サイトで同じブリッジ グループを横断する 必要があります。1つのサイトのすべてのクラスタメンバーに障害が発生した場合、トラフィッ クは各ルータから DCI 経由で他のサイトのクラスタ メンバーに送られます。

各サイトのスイッチの実装には、次のものを含めることができます。

- サイト間 VSS/vPC: このシナリオでは、データセンター1に1台のスイッチをインストー ルし、データセンター2に別のスイッチをインストールします。1つのオプションとして、 各データセンターのクラスタノードはローカルスイッチだけに接続し、VSS/vPCトラフィッ クは DCI を経由します。この場合、接続のほとんどの部分は各データセンターに対して ローカルに維持されます。DCIが余分なトラフィックを処理できる場合、必要に応じて、 各ノードをDCI経由で両方のスイッチに接続できます。この場合、トラフィックは複数の データセンターに分散されるため、DCI を非常に堅牢にするためには不可欠です。
- 各サイトのローカルVSS/vPC:スイッチの冗長性を高めるには、各サイトに2つの異なる VSS/vPCペアをインストールできます。この場合、クラスタノードは、両方のローカルス イッチだけに接続されたデータセンター1のシャーシ、およびそれらのローカルスイッチ に接続されたデータセンター 2 のシャーシではスパンド EtherChannel を使用しますが、ス パンド EtherChannel は基本的に「分離」しています。各ローカル VSS/vPC は、スパンド EtherChannel をサイトローカルの EtherChannel として認識します。

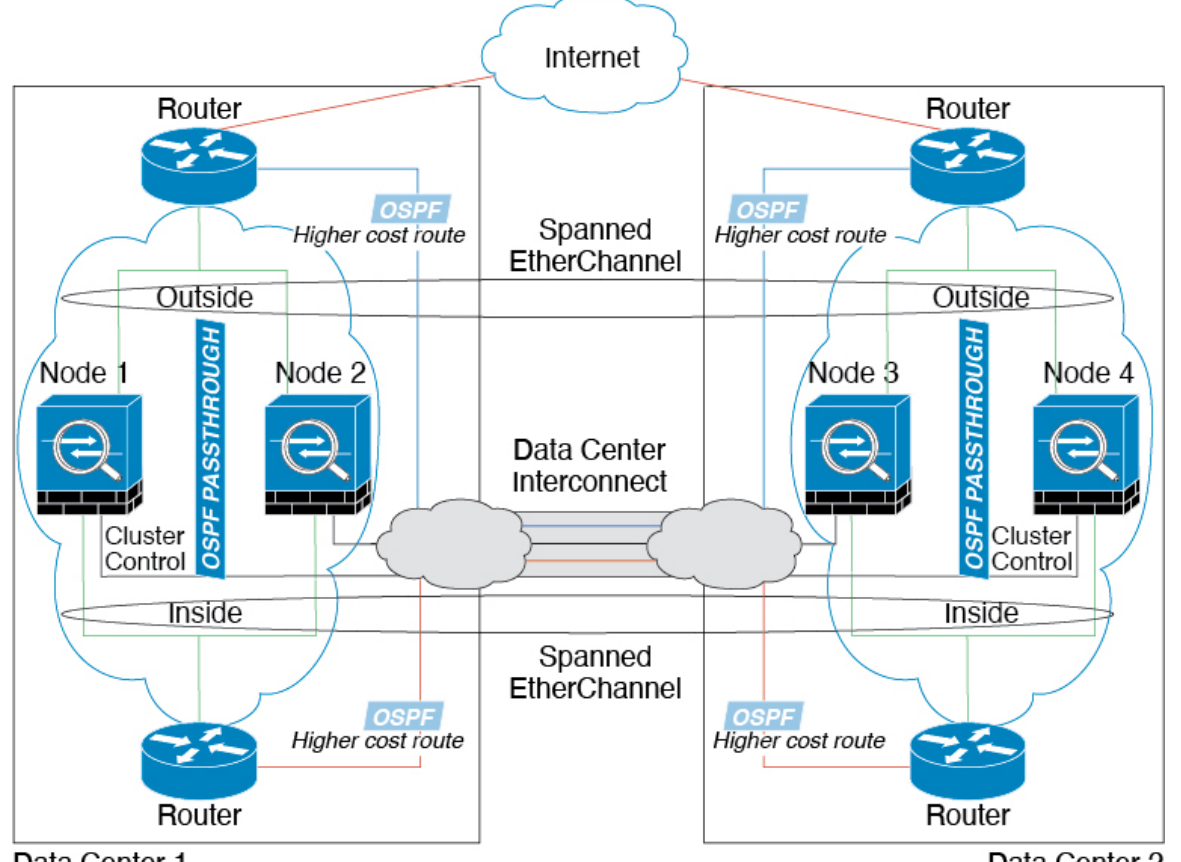

Data Center 1

Data Center 2

# スパンド **EtherChannel** トランスペアレント モード イーストウェスト サイト間の例

次の例では、各サイトのゲートウェイ ルータと2つの内部ネットワーク(アプリケーション ネットワークと DB ネットワーク)間に配置された(イーストウェスト挿入)2 つのデータセ ンターのそれぞれに 2 つのクラスタ メンバーがある場合を示します。クラスタ メンバーは、 DCI経由のクラスタ制御リンクによって接続されています。各サイトのクラスタメンバーは、 内部および外部のアプリケーション ネットワークと DB ネットワークの両方にスパンド EtherChannels を使用してローカル スイッチに接続します。各 EtherChannel は、クラスタ内の すべてのシャーシにスパンされます。

各サイトのゲートウェイ ルータは、HSRP などの FHRP を使用して、各サイトで同じ宛先の仮 想 MAC アドレス と IP アドレスを提供します。MAC アドレスの予期せぬフラッピングを避け るため、ゲートウェイルータの実際の MAC アドレスを ASA MAC アドレステーブルに静的に 追加することをお勧めします。これらのエントリがないと、サイト1のゲートウェイがサイト 2のゲートウェイと通信する場合に、そのトラフィックがASAを通過して、内部インターフェ イスからサイト2に到達しようとして、問題が発生する可能性があります。データVLANは、 オーバーレイトランスポート仮想化(OTV) (または同様のもの)を使用してサイト間に拡 張されます。トラフィックがゲートウェイ ルータ宛てである場合にトラフィックが DCI を通 過して他のサイトに送信されないようにするには、フィルタを追加する必要があります。1 つ のサイトのゲートウェイルータが到達不能になった場合、トラフィックが他のサイトのゲート ウェイに送信されるようにフィルタを削除する必要があります。

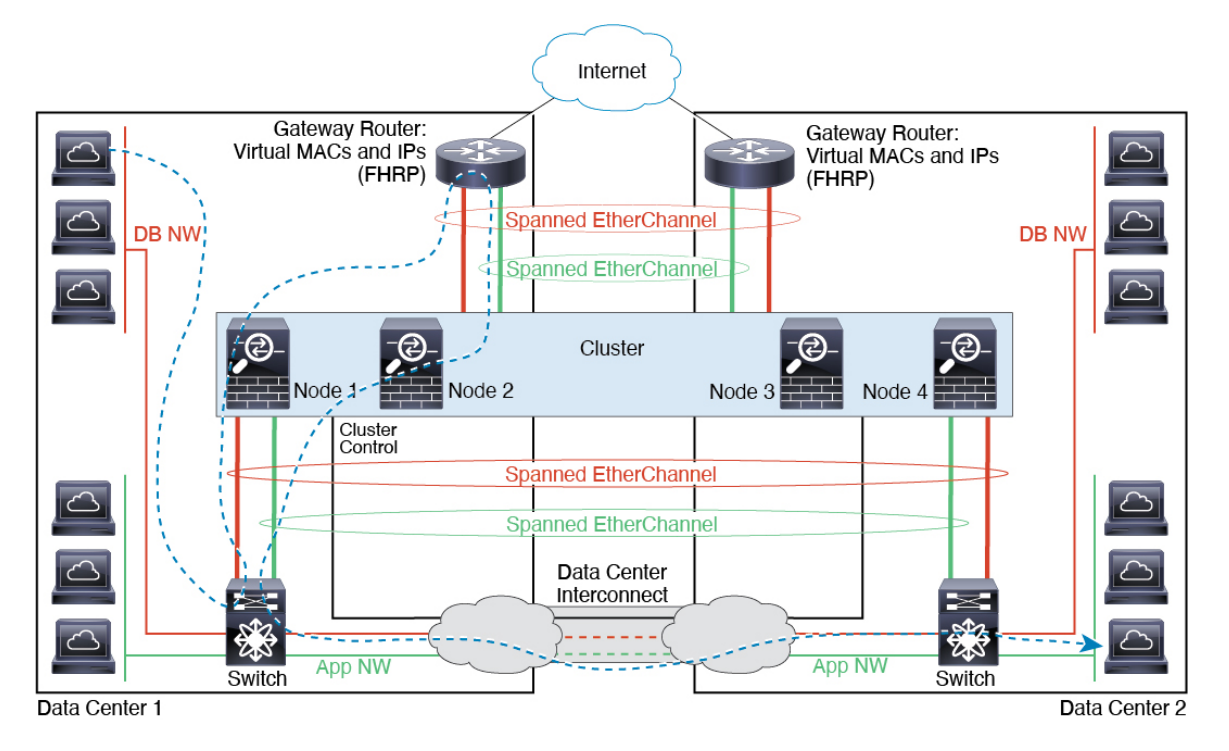

 $\mathbf I$ 

# 論理デバイスの履歴

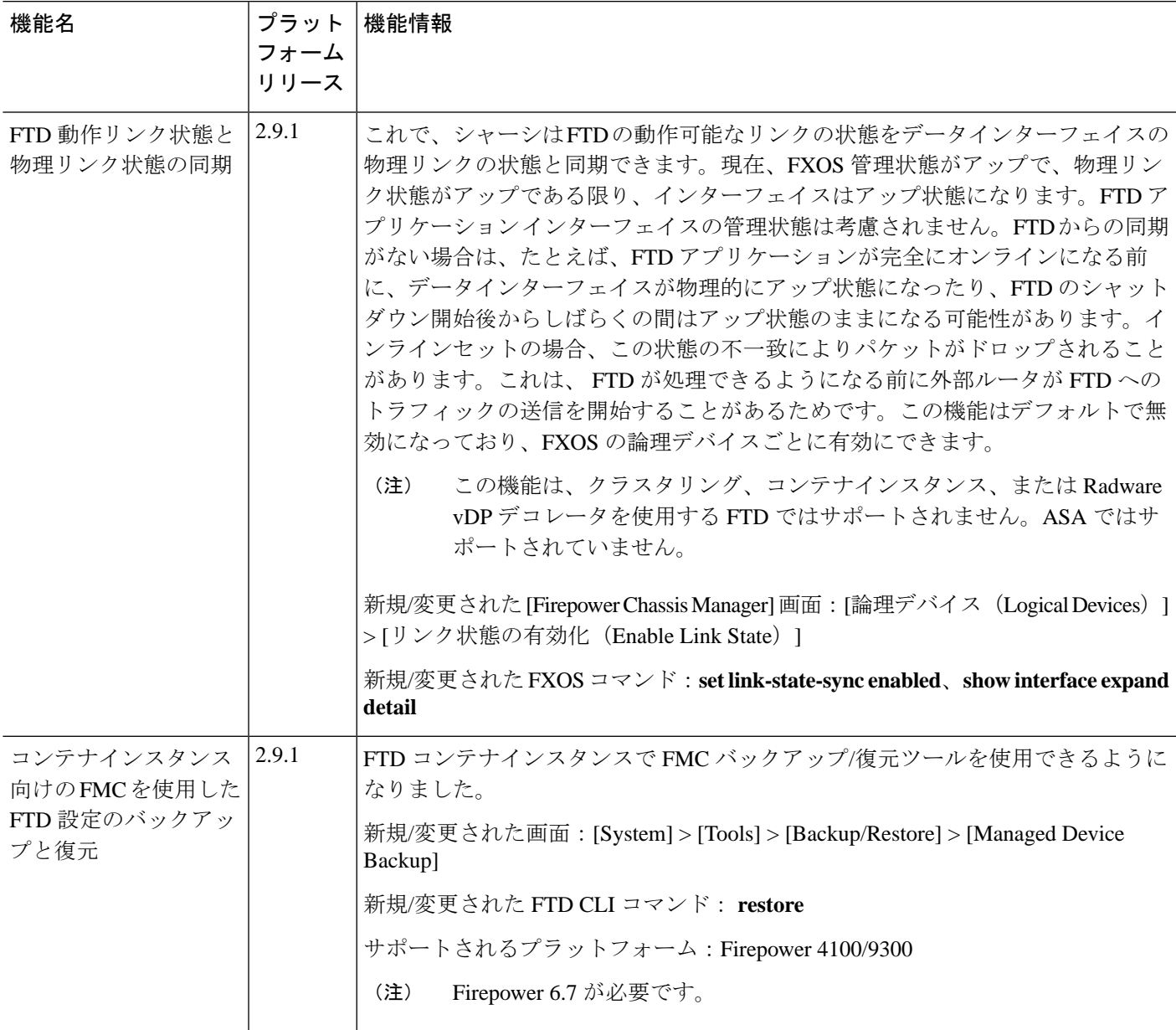

I

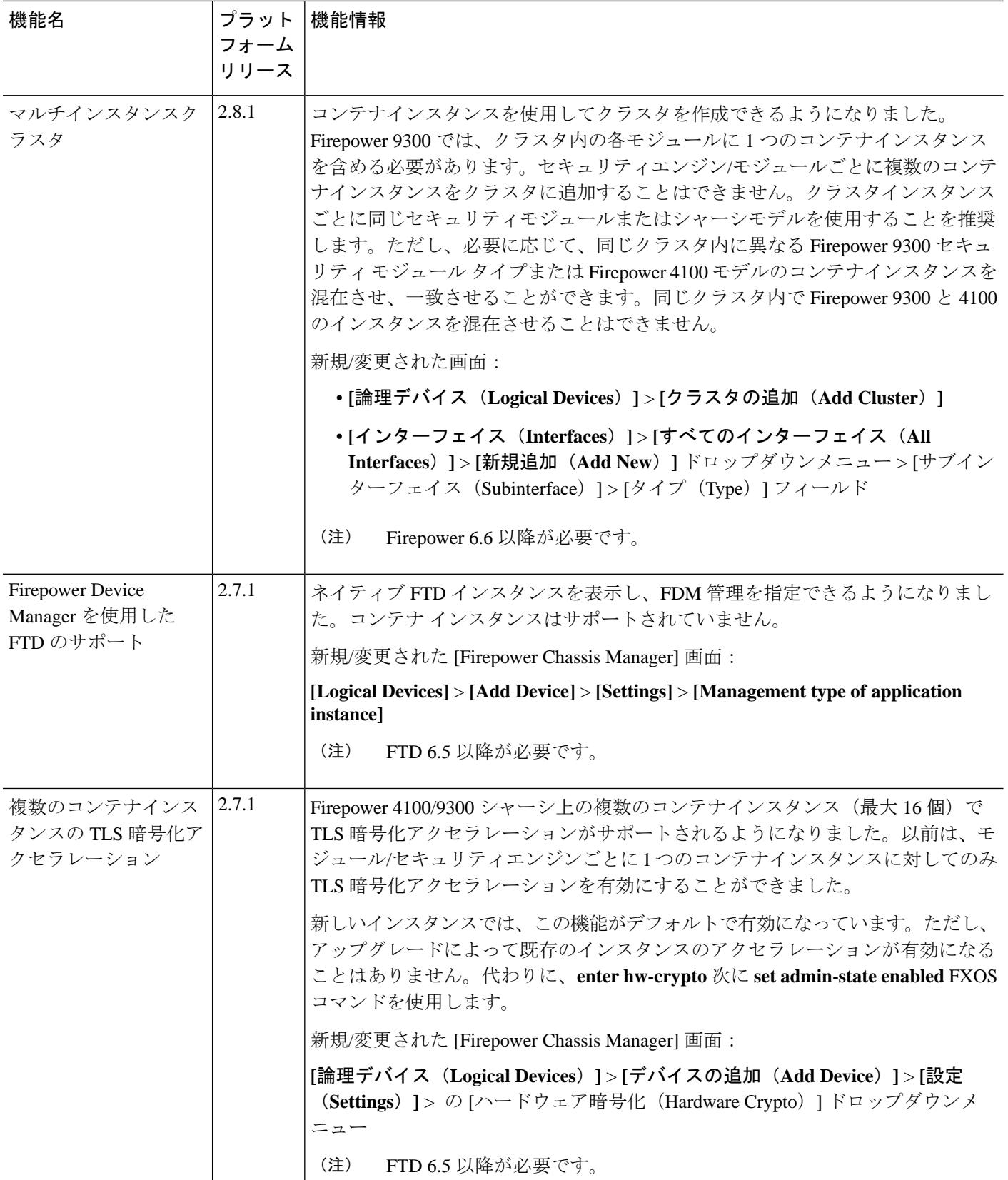

 $\mathbf{l}$ 

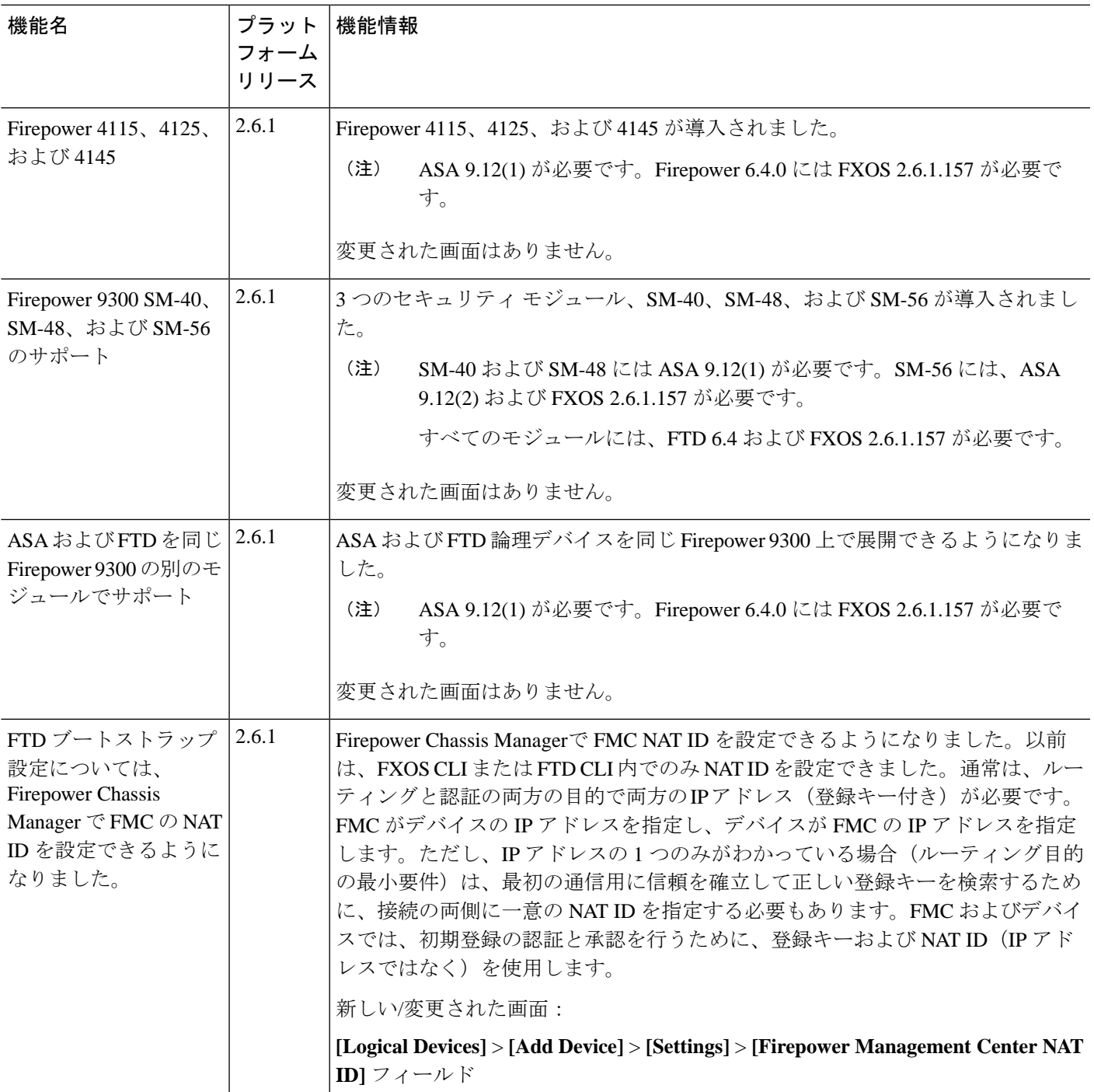

 $\mathbf I$ 

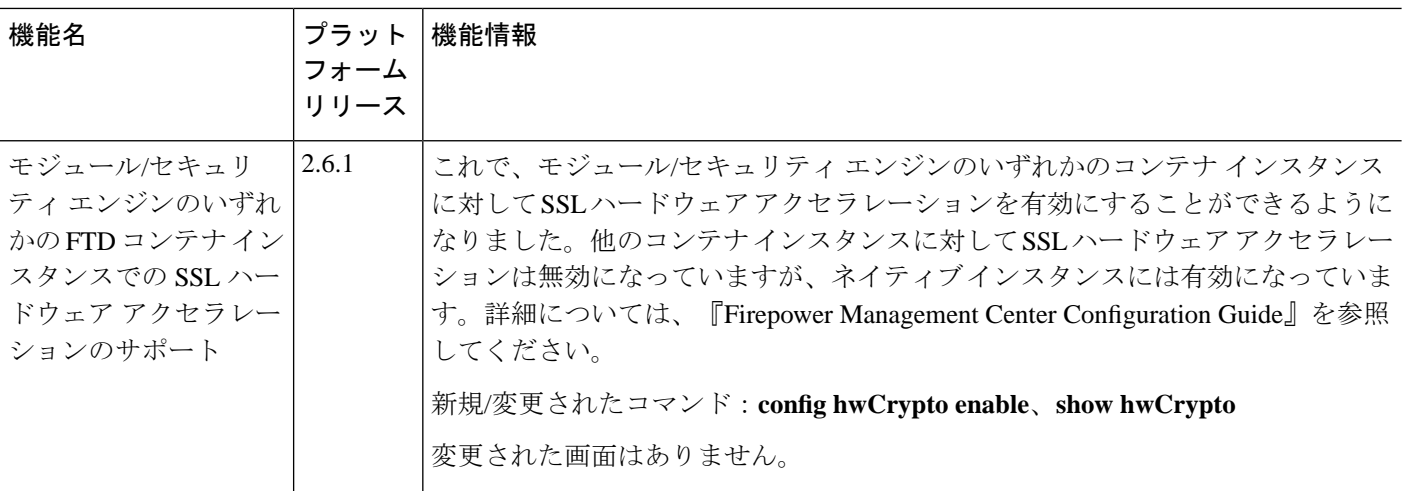

 $\mathbf{l}$ 

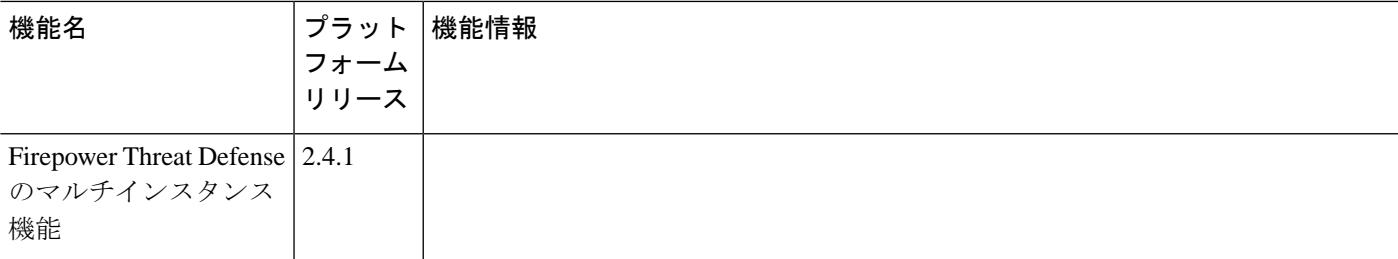

 $\mathbf I$ 

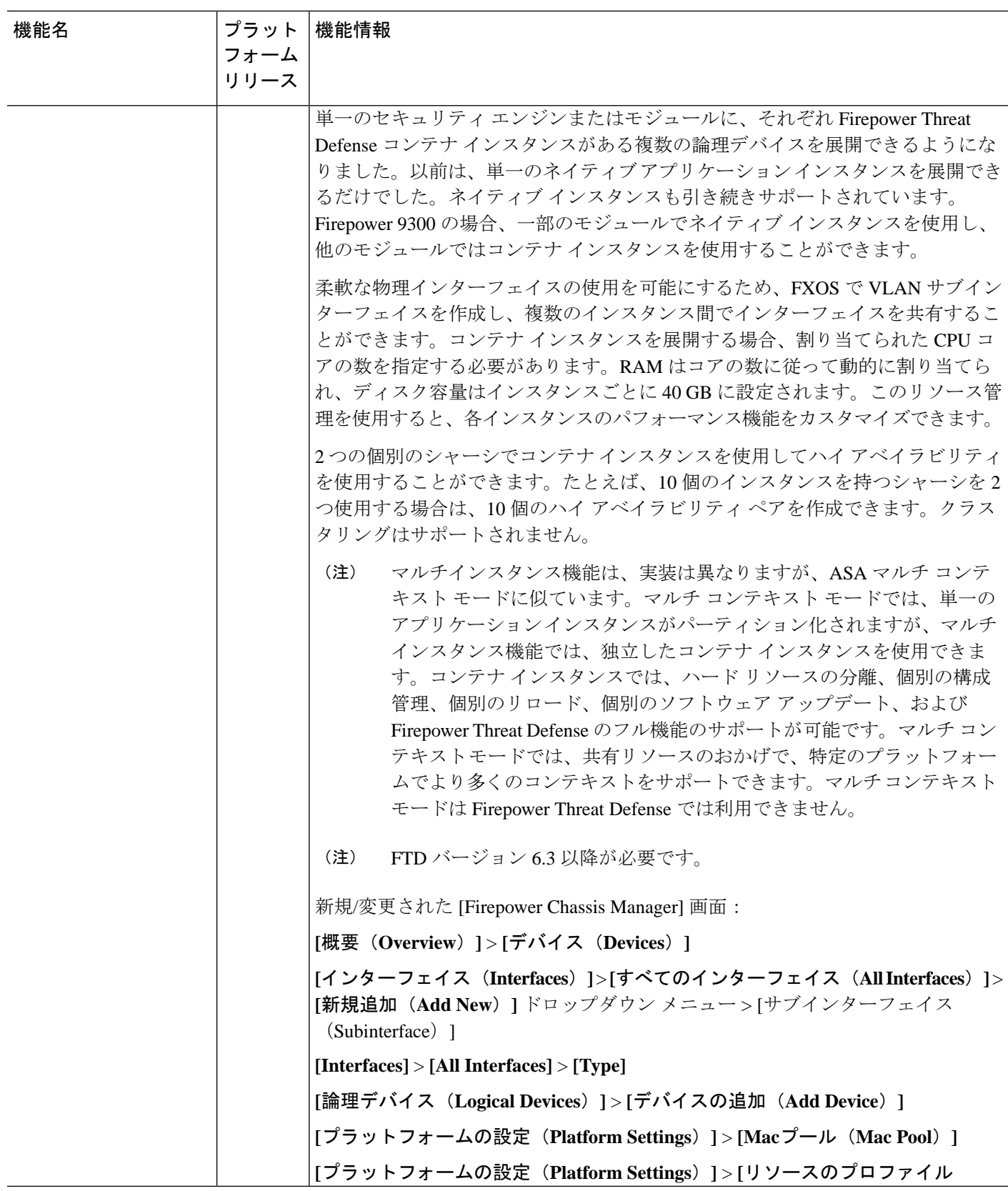

 $\mathbf l$ 

ш

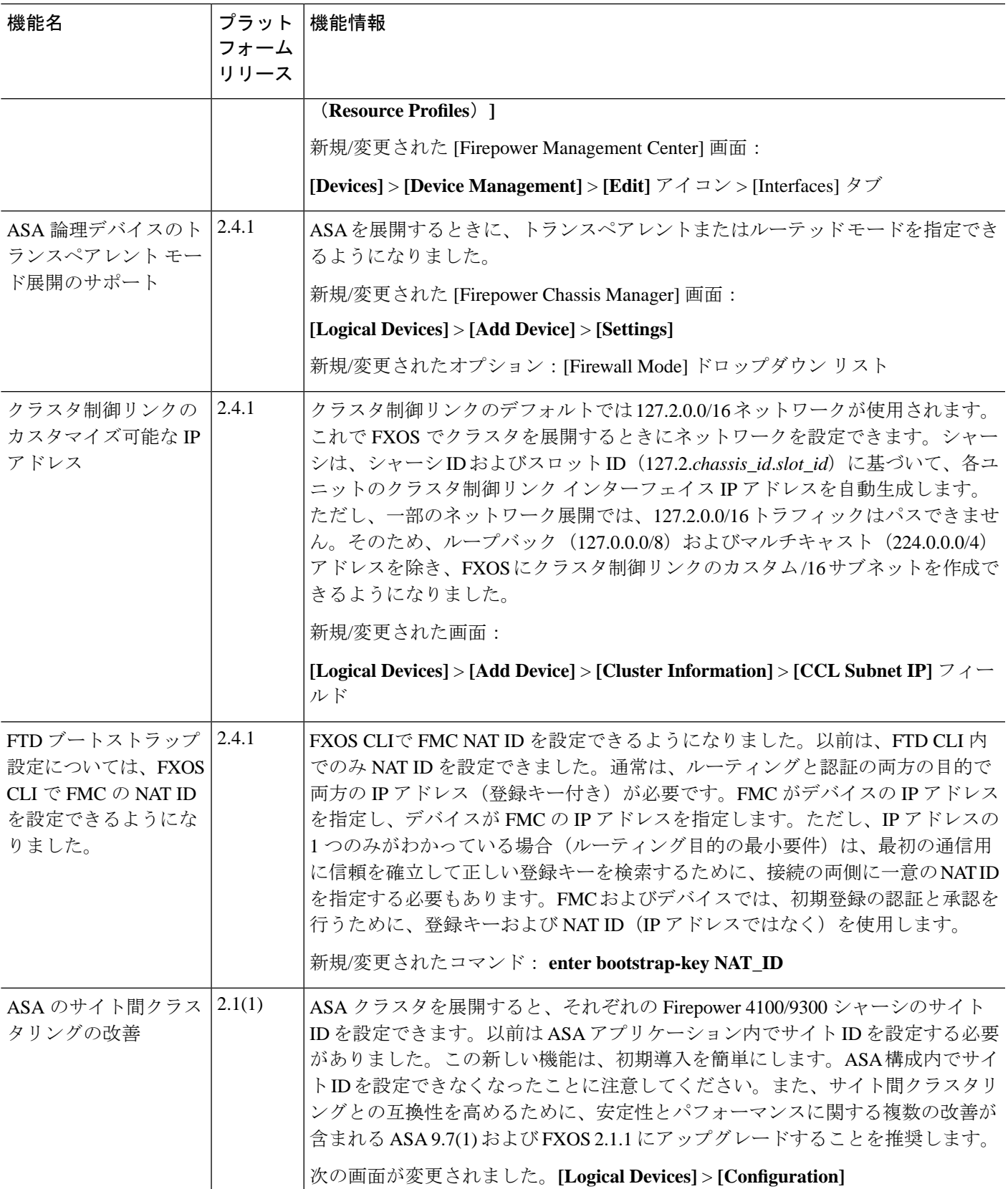

I

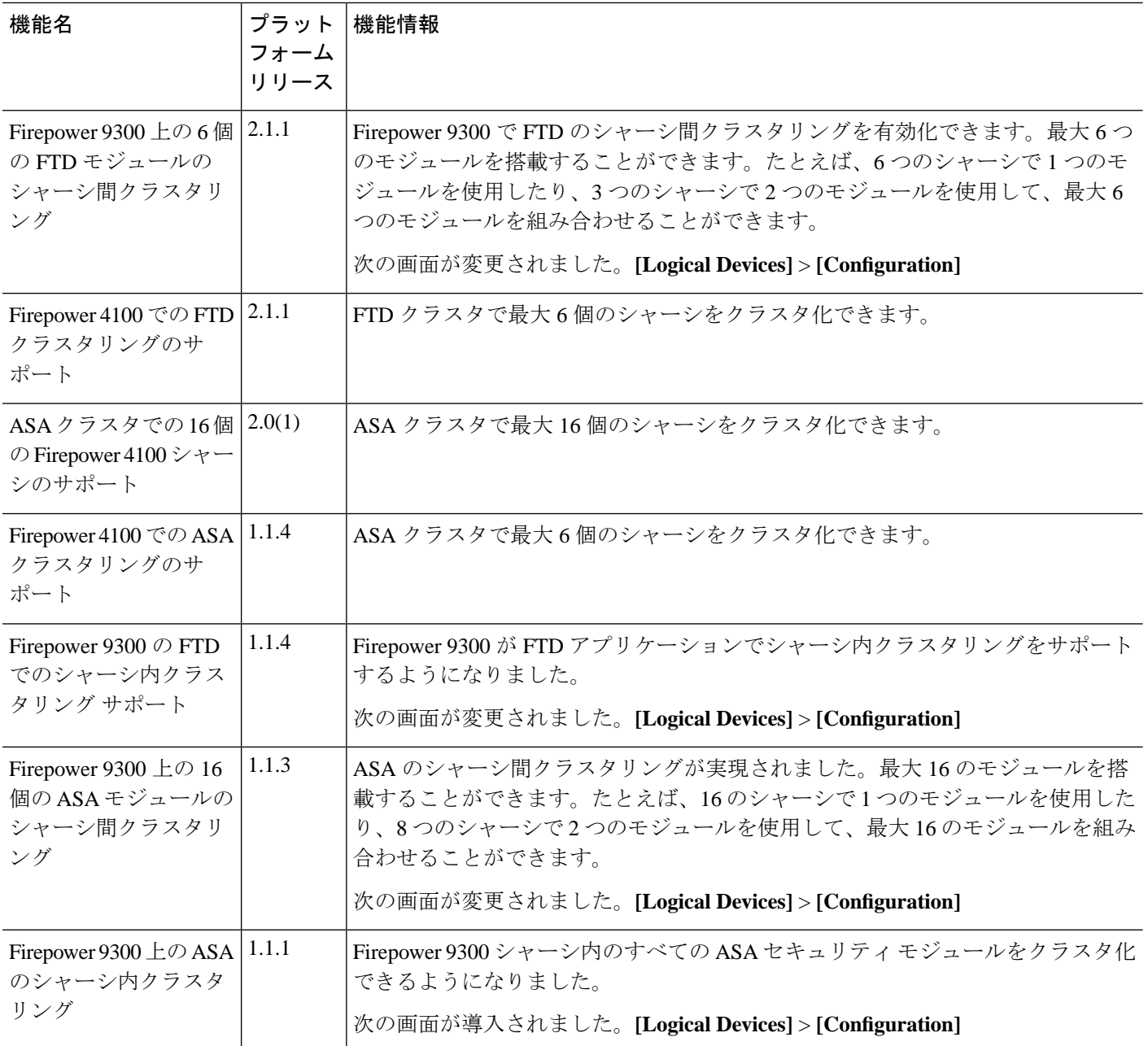